**Mediant™ 3000**

High-Availability VoIP Gateway

SIP Protocol

# Hardware Installation Manual

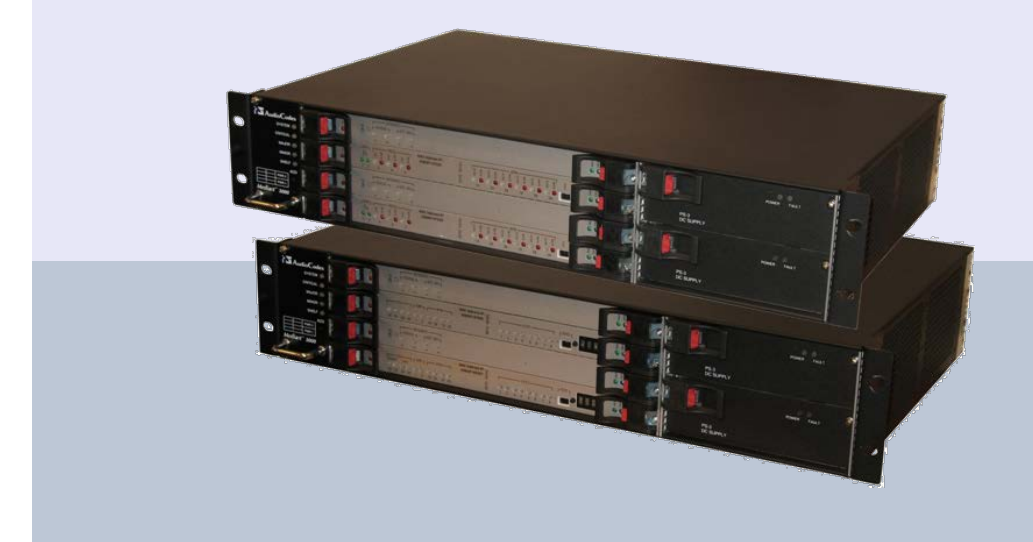

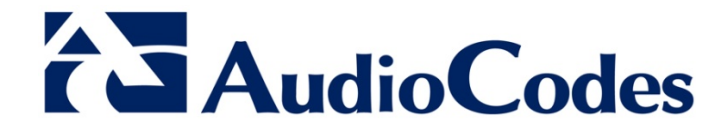

Version 6.4

October 2011 Document # LTRT-94710

# **Table of Contents**

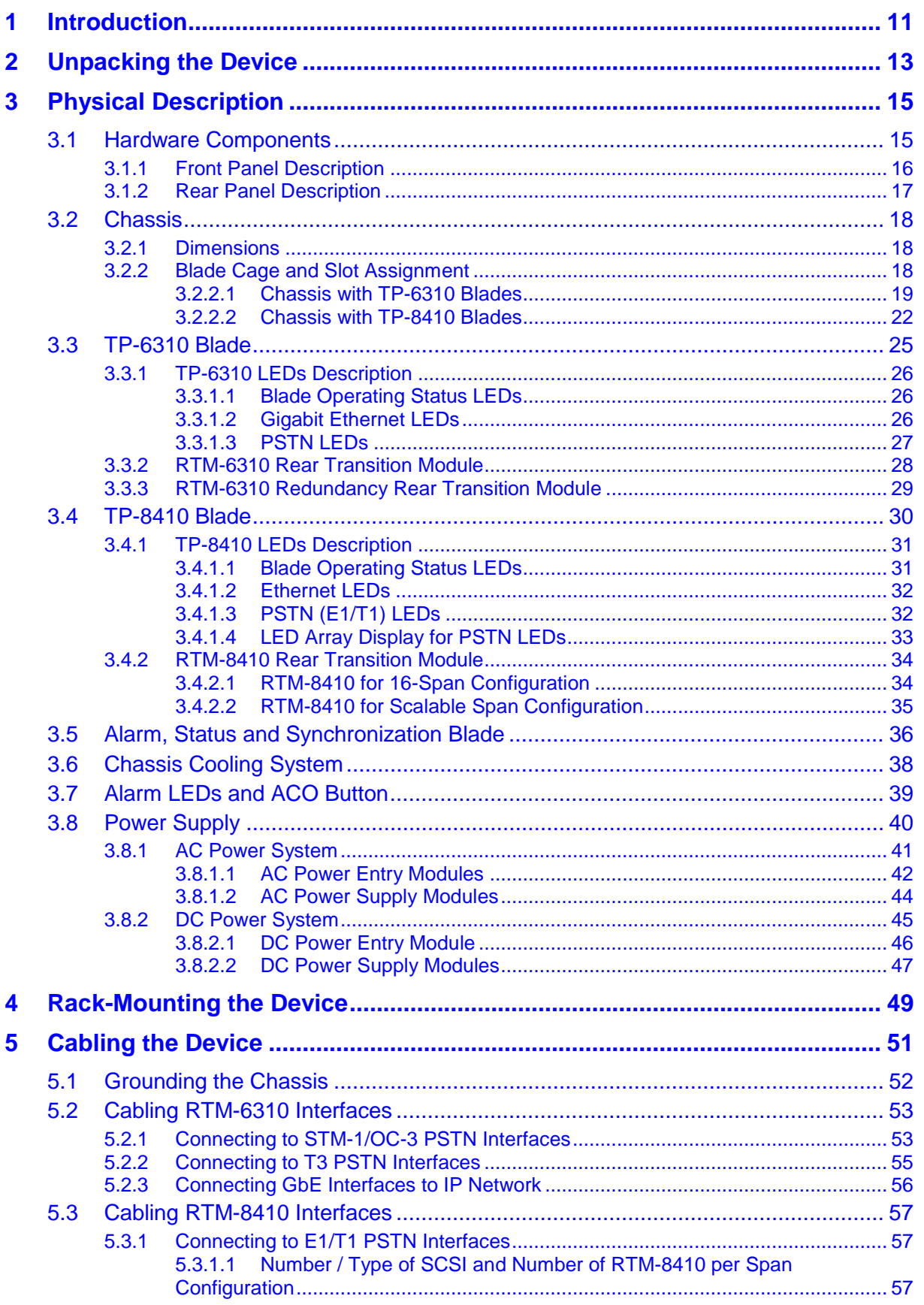

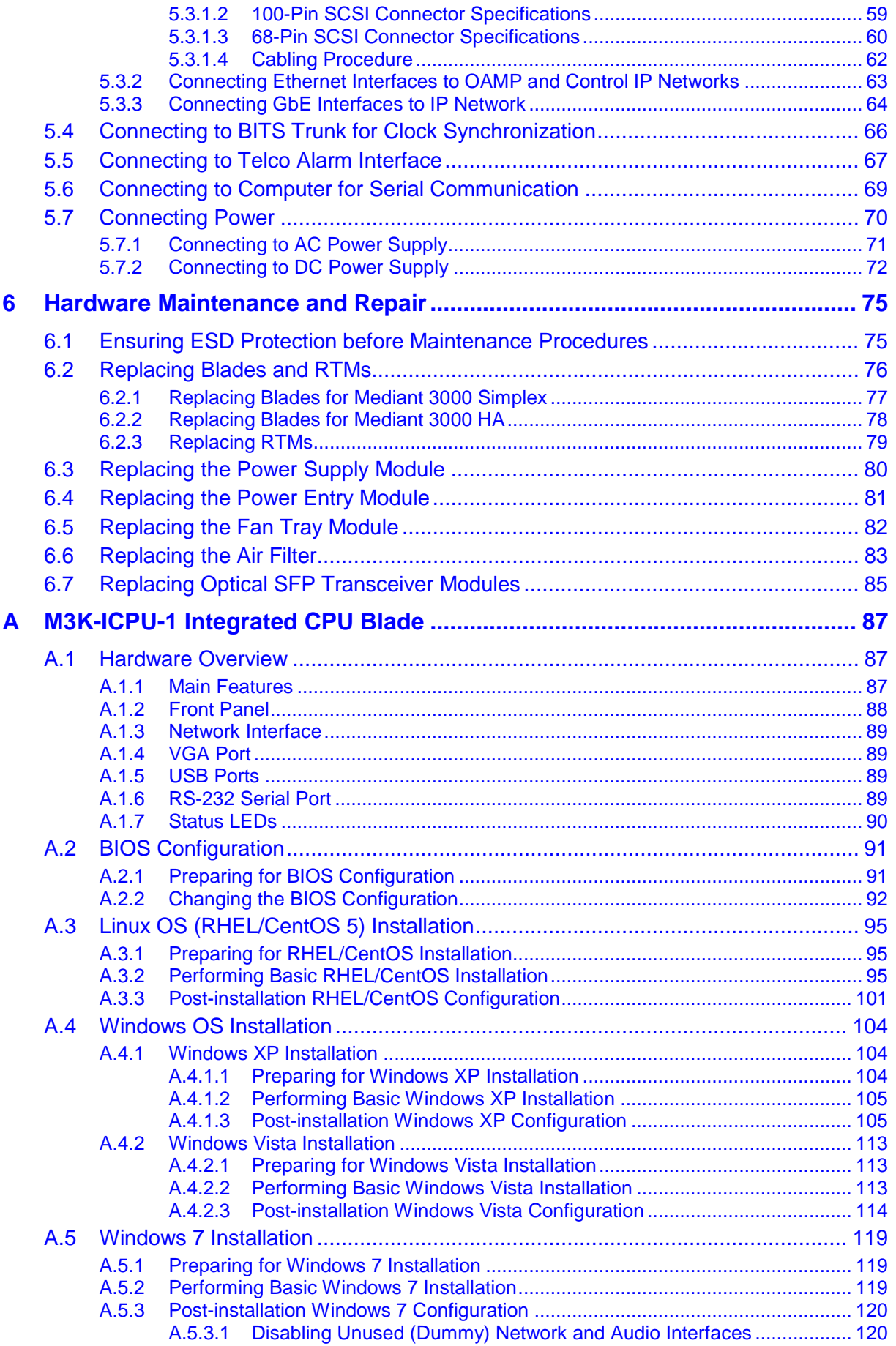

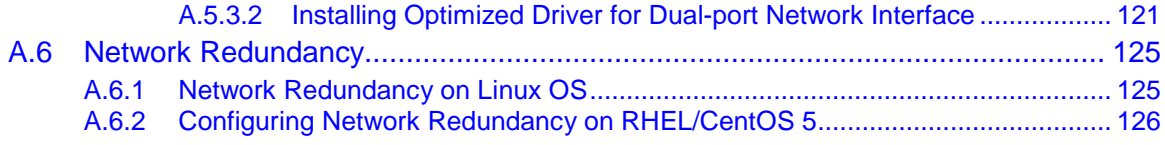

# **List of Figures**

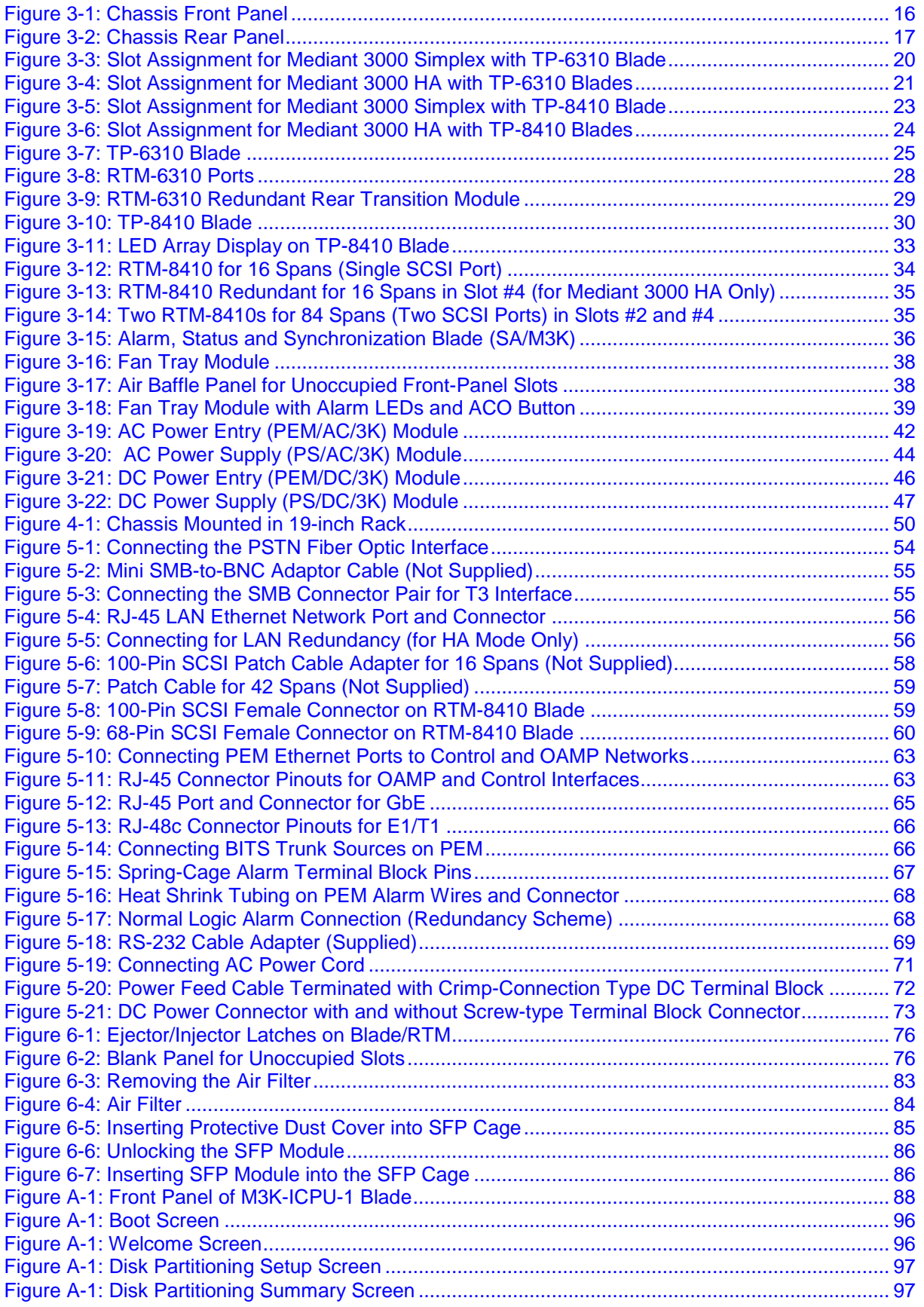

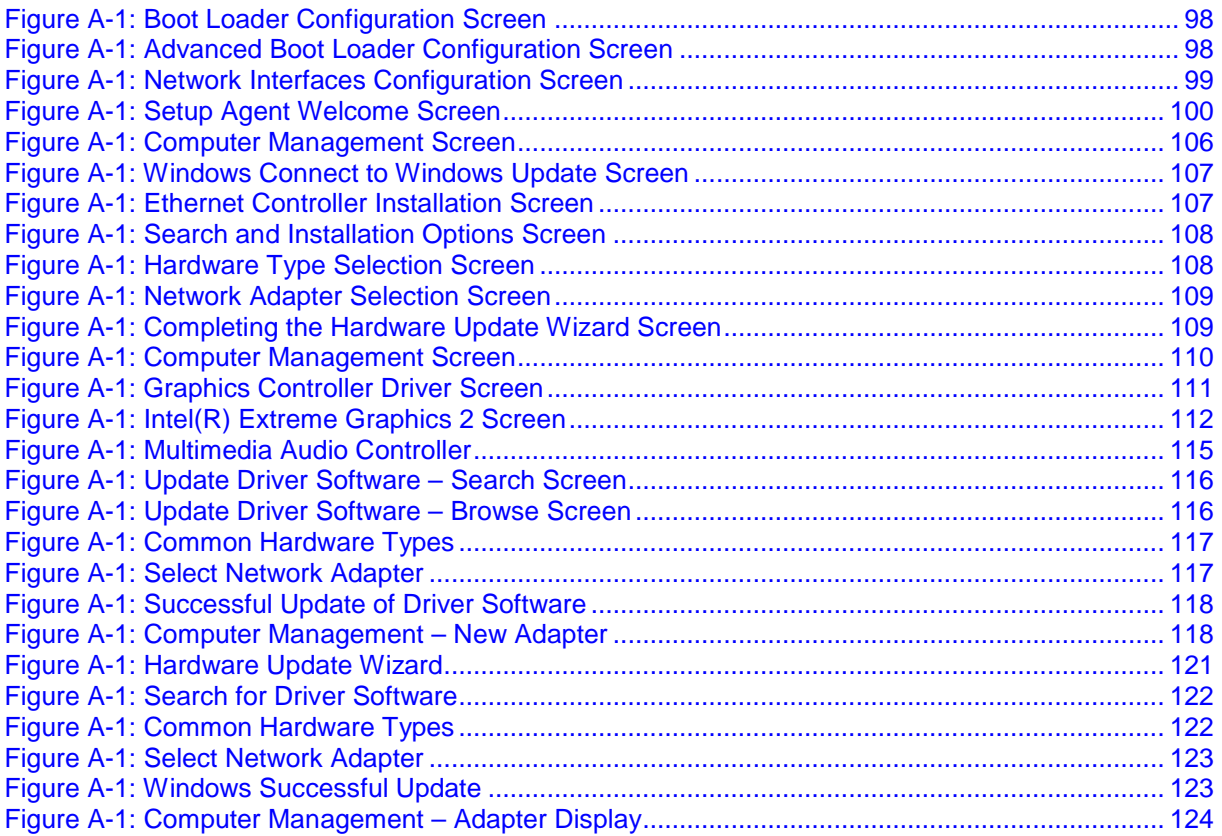

# **List of Tables**

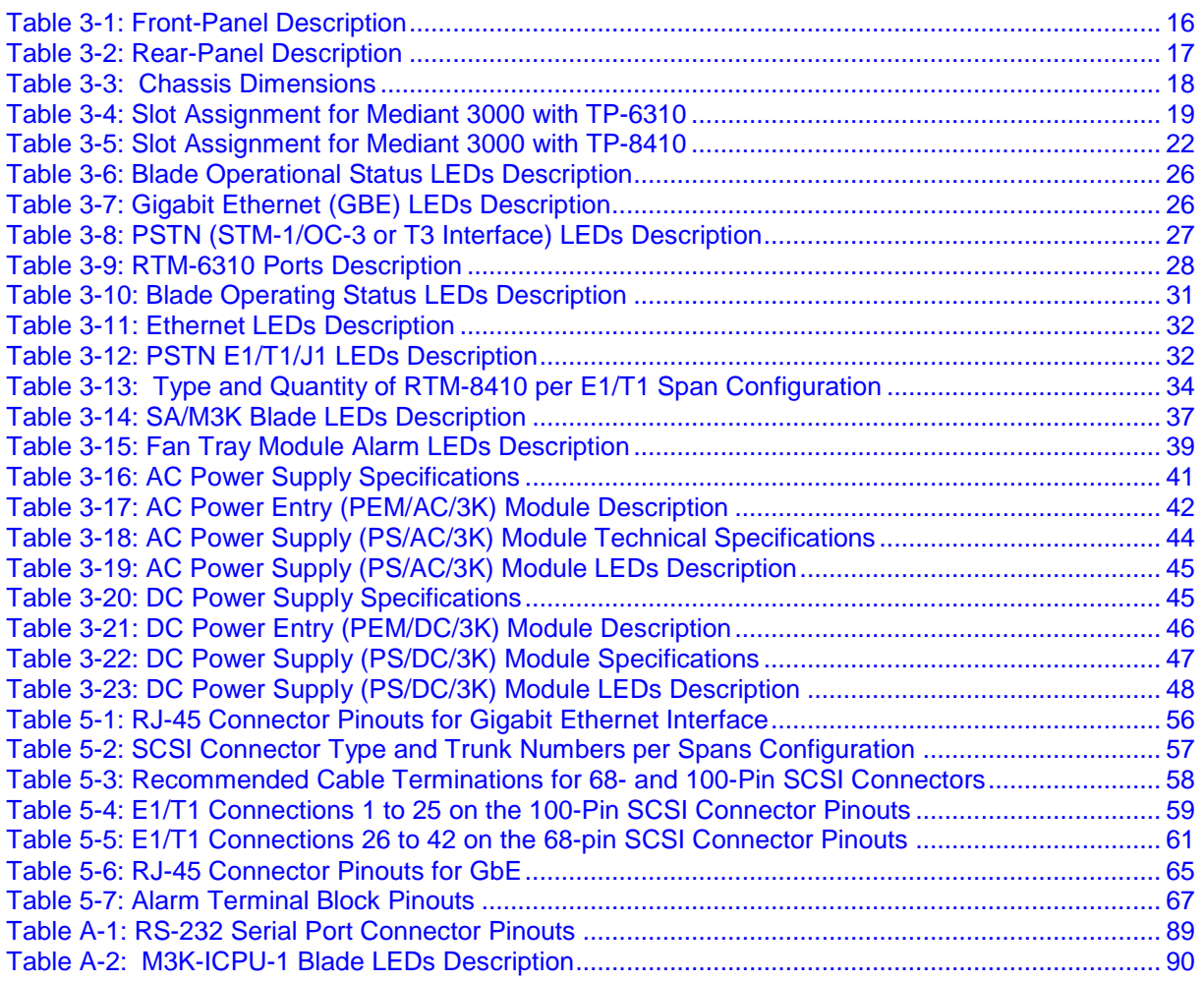

# **Notice**

This document describes the physical description and hardware installation of AudioCodes Mediant 3000 VoIP gateway.

Information contained in this document is believed to be accurate and reliable at the time of printing. However, due to ongoing product improvements and revisions, AudioCodes cannot guarantee accuracy of printed material after the Date Published nor can it accept responsibility for errors or omissions. Before consulting this document, check the corresponding Release Notes regarding feature preconditions and/or specific support in this release. In cases where there are discrepancies between this document and the Release Notes, the information in the Release Notes supersedes that in this document. Updates to this document and other documents as well as software files can be downloaded by registered customers at [http://www.audiocodes.com/downloads.](http://www.audiocodes.com/downloads)

#### **© Copyright 2011 AudioCodes Ltd. All rights reserved.**

This document is subject to change without notice.

Date Published: October-3-2011

## **Trademarks**

AudioCodes, AC, AudioCoded, Ardito, CTI2, CTI², CTI Squared, HD VoIP, HD VoIP Sounds Better, InTouch, IPmedia, Mediant, MediaPack, NetCoder, Netrake, Nuera, Open Solutions Network, OSN, Stretto, TrunkPack, VMAS, VoicePacketizer, VoIPerfect, VoIPerfectHD, What's Inside Matters, Your Gateway To VoIP and 3GX are trademarks or registered trademarks of AudioCodes Limited. All other products or trademarks are property of their respective owners.

### **WEEE EU Directive**

Pursuant to the WEEE EU Directive, electronic and electrical waste must not be disposed of with unsorted waste. Please contact your local recycling authority for disposal of this product.

### **Customer Support**

Customer technical support and service are generally provided by AudioCodes' Distributors, Partners, and Resellers from whom the product was purchased. For technical support for products purchased directly from AudioCodes, or for customers subscribed to AudioCodes Customer Technical Support (ACTS), contact [support@audiocodes.com.](mailto:support@audiocodes.com)

# **Abbreviations and Terminology**

Each abbreviation, unless widely used, is spelled out in full when first used.

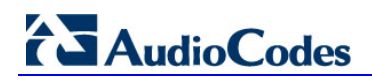

# **Related Documentation**

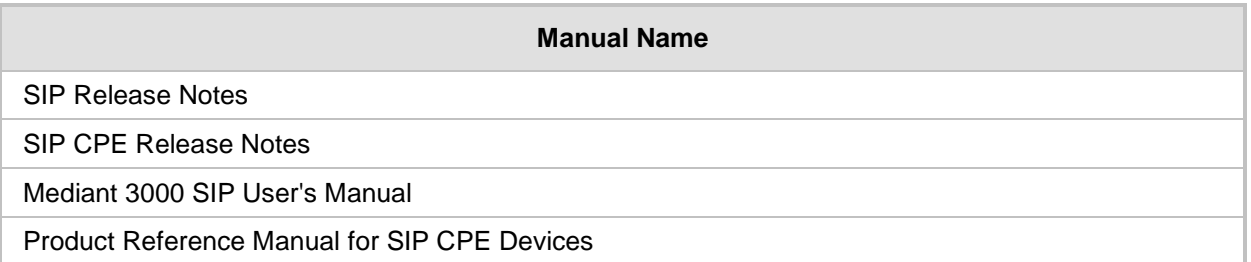

## **General Notes**

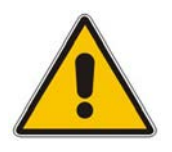

- **Note:** Throughout this manual and unless otherwise specified, the following terms are used:
	- *Device -* refers to Mediant 3000
	- *Blade* refers to TP-6310 and TP-8410 blades

# **Safety and Warning Information**

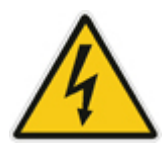

### **Caution Electrical Shock**

The equipment must be installed or serviced only by qualified service personnel.

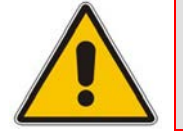

**Note:** The device is an **indoor** unit and therefore, must be installed **only** indoors.

# <span id="page-10-0"></span>**1 Introduction**

This document provides a hardware description of the Mediant 3000 (hereafter referred to as *device*) as well as step-by-step instructions on how to cable it.

#### **Notes:**

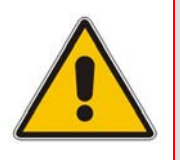

- The Mediant 3000 can be deployed either as a standalone IP-to-IP media gateway, a standalone PSTN-IP media gateway, or a combined PSTN-IP/IP-to-IP media gateway. This support depends on the Software Upgrade Key installed on the device.
- For configuring the device, refer to the *User's Manual*.

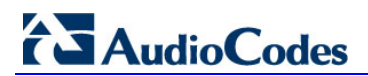

**Reader's Notes**

# <span id="page-12-0"></span>**2 Unpacking the Device**

Follow the procedure below for unpacking the received carton in which the device is shipped.

#### **To unpack the device:**

- **1.** Open the carton and remove the packing materials.
- **2.** Remove the device from the carton.
- **3.** Ensure that the package contains the following items:
	- One or two DC power cables.
	- RS-232 adapter cable (two meters in length).
	- Regulatory Information list.
- **4.** Check that there is no equipment damage.
- **5.** Check, retain and process any documents.

If any items are missing or damaged, please notify your AudioCodes sales representative.

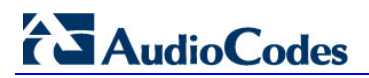

**Reader's Notes**

# <span id="page-14-0"></span>**3 Physical Description**

This section provides a physical description of the device.

# <span id="page-14-1"></span>**3.1 Hardware Components**

The device includes the following components:

- A 19-inch, 2U high rack-mount chassis (see Section [3.2](#page-17-0) on page [17\)](#page-16-2).
- TP-6310 blades: regarded as a complete gateway/media server module, supporting all necessary functions for voice, data, and fax streaming over IP networks (see Section [3.3](#page-24-0) on page [25\)](#page-24-0). The blade is supplied with a rear input/output (I/O) module referred to as the *Rear Transition Module* (RTM). RTM-6310 provides the port connections to the supported interfaces:
	- **Two Gigabit Ethernet**
	- PSTN Interfaces:
		- Up to three T3 interfaces, offering scalability by allowing you to start with a single T3 interface and to later add another one or two T3 interfaces as capacity requirements grow
		- ♦ 1+1 STM-1/OC-3
- **TP-8410 blades: regarded as a complete gateway module, supporting all necessary** functions for voice, data, and fax streaming over IP networks (see Section [3.4](#page-29-0) on page [30\)](#page-29-0). The RTM-8410 provides the port connections to the supported interfaces:
	- Two Gigabit Ethernet
	- Up to 63 E1 / 84 T1
- **Alarm, Status and Synchronization blade (SA/M3K): provides clock synchronization** (see Section [3.5](#page-35-0) on page [35\)](#page-34-1)
- Cooling system (see Section [3.6](#page-37-0) on page [37\)](#page-36-1):
	- Fan Tray module (FM/M3K)
	- Air Filter (AF/3K) located within the Fan Tray module
- System alarm LEDs and ACO button (see Section [3.7](#page-38-0) on page [39\)](#page-38-0)
- Power system, available in one of the following power types:
	- Alternating Current (see Section [3.8.1](#page-40-0) on page [43\)](#page-42-0):
		- ♦ Two AC Power Supply modules (PS/AC/3K) for load sharing
		- ♦ Two AC Power Entry modules (PEM/AC/3K)
	- Direct Current (see Section [3.8.2](#page-44-0) on page [45\)](#page-44-0):
		- ♦ Two DC Power Supply modules (PS/DC/3K) for load sharing
		- ♦ Two DC Power Entry modules (PEM/DC/3K)

#### **Notes:**

- 
- The device operates in either Simplex mode or High Availability (HA) mode. The difference is that HA provides 1+1 redundancy for the voice functionality.
- The blades and modules are supplied pre-installed in the device's chassis. For replacing these components, see Section [6](#page-74-0) on page [75.](#page-74-0)
- For blade chassis slot assignment, see Section [3.2.2](#page-17-2) on page [18.](#page-17-2)
- The device also offers an optional, integrated CPU blade. For more information, see Section [A](#page-86-0) on page [87.](#page-86-0)

# <span id="page-15-0"></span>**3.1.1 Front Panel Description**

**Notes:**

The main components of the device's front panel (without blade interfaces) are shown below:

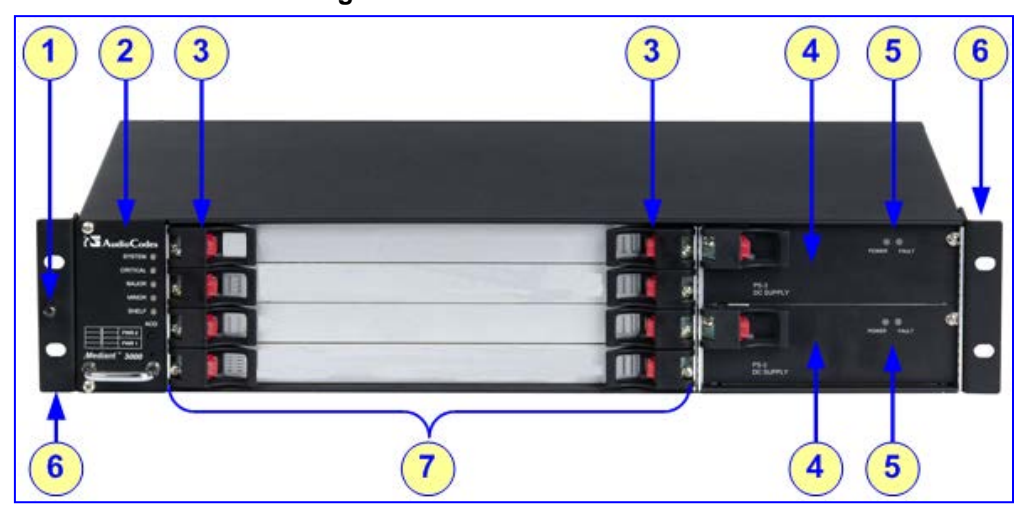

#### **Figure 3-1: Chassis Front Panel**

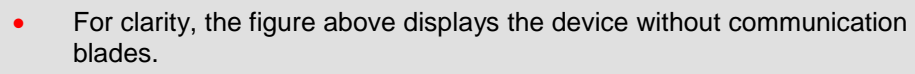

• Depending on the ordered configuration (e.g., AC or DC power system), your device may differ from the figure above.

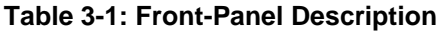

<span id="page-15-1"></span>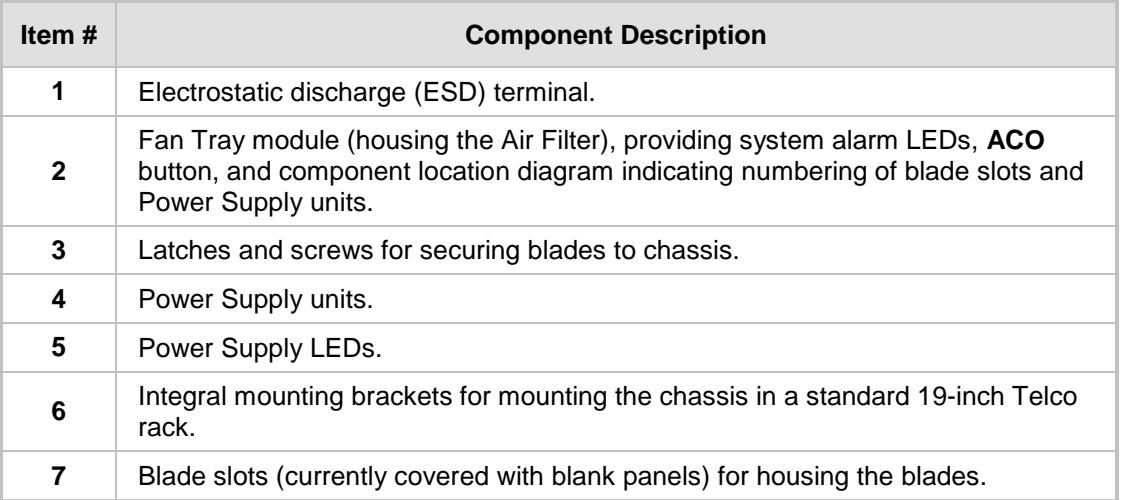

# <span id="page-16-0"></span>**3.1.2 Rear Panel Description**

The main components of the device's rear panel (without RTMs) are shown below:

**Figure 3-2: Chassis Rear Panel** 

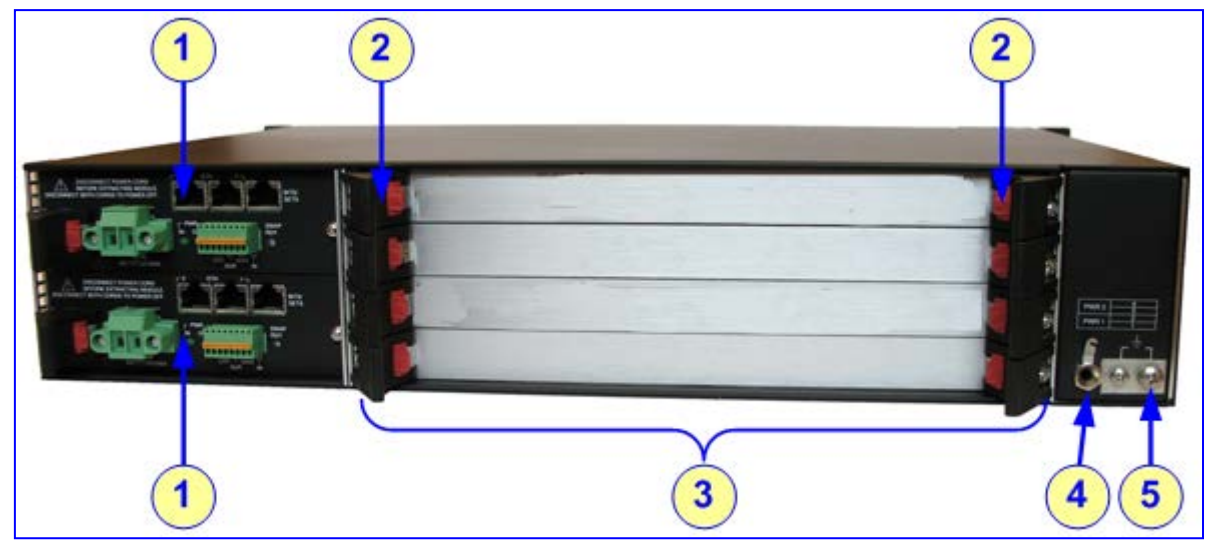

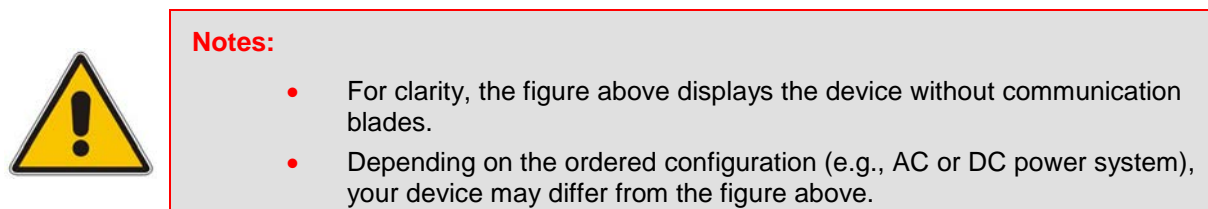

#### **Table 3-2: Rear-Panel Description**

<span id="page-16-2"></span><span id="page-16-1"></span>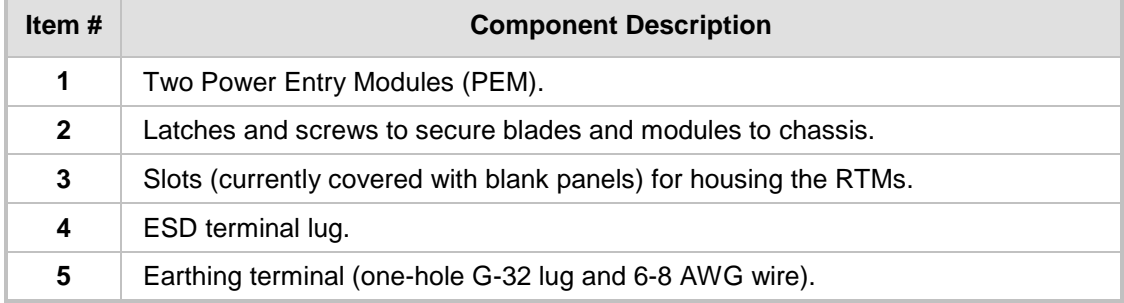

# <span id="page-17-0"></span>**3.2 Chassis**

The device's modular chassis design allows easy installment and replacement of blades, RTMs, and modules. The chassis provides four front- and rear-panel blade slots and includes an ID Prom component that clearly defines the hardware version. The chassis also includes a DIP switch for configuring the shelf geographical addressing.

# <span id="page-17-1"></span>**3.2.1 Dimensions**

The device's chassis is a compact, rugged 19-inch rack mount unit, 2U high, designed to meet NEBS Level 3 requirements. The device's chassis dimensions are listed in the table below.

<span id="page-17-3"></span>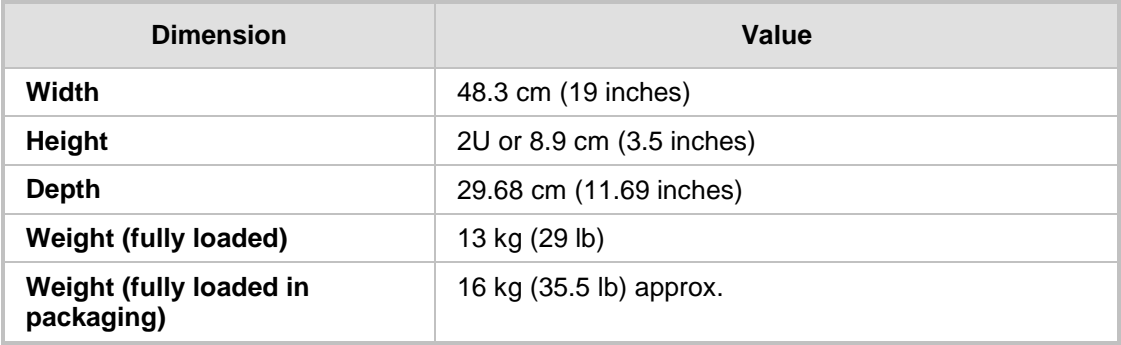

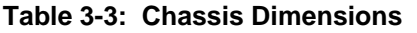

# <span id="page-17-2"></span>**3.2.2 Blade Cage and Slot Assignment**

The device features a four-slot chassis:

- **Four front-panel slots for housing the blades**
- $\blacksquare$  Four rear-panel slots for housing the RTMs

The blades in the front-panel slots interface through a midplane (located in the middle of the chassis) with the RTMs in the rear-panel slots. The midplane contains slot keys which match the appropriate blade or RTM. This prevents insertion of a blade or RTM in an incorrect slot.

A diagram indicating the number of the slots and Power Supply unit is located on the Fan Tray panel (see Section [3.6](#page-37-0) on page [37\)](#page-36-1).

#### **Notes:**

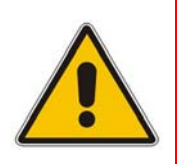

- While the slot keys on the midplane are designed to prevent the insertion of a blade in an incorrect location, ensure that you don't force a blade or RTM into a slot; otherwise, you may damage the blade/RTM or midplane.
- All unoccupied slots must be covered with protective blank panels (see Section [6.2](#page-75-0) on page [76\)](#page-75-0).

## <span id="page-18-1"></span><span id="page-18-0"></span>**3.2.2.1 Chassis with TP-6310 Blades**

The slot assignment for blades and RTMs in the chassis for TP-6310 is described in the table below.

| <b>Chassis</b><br>Panel | Slot# | <b>Simplex Mode</b>                                                                                                    | <b>HA Mode</b>                                                                                                    |
|-------------------------|-------|----------------------------------------------------------------------------------------------------|----------------------------------------------------------------------------------------------------|
| <b>Front</b>            | 1     | TP-6310 blade                                                                                                    | Active TP-6310 blade                                                                                                    |
|                         | 2     | Alarm, Status and<br>Synchronization (SA/M3K) blade                                                                                        | Active SA/M3K blade<br><b>Note:</b> This blade operates with the<br>TP-6310 blade in Slot #1.                                 |
|                         | 3     | Slot covered by a blank panel                                                                                                    | Standby (redundant) TP-6310<br>blade.                                                                                         |
|                         | 4     | Slot covered by a blank panel                                                                                                    | Standby SA/M3K blade<br>Note: This blade operates with the<br>TP-6310 blade in Slot #3.                                       |
| Rear                    | 1     | Slot covered by a blank panel                                                                                                    | Slot covered by a blank panel                                                                                                 |
|                         | 2     | RTM-6310 providing the following<br>interfaces:<br>GbE<br>$\blacksquare$<br>1+1 STM-1/OC-3<br>$\blacksquare$<br>or up to 3 x T3 interfaces | RTM-6310 providing the following<br>interfaces:<br>GbE<br>$\blacksquare$<br>1+1 STM-1/OC-3<br>٠<br>or up to 3 x T3 interfaces |
|                         | 3     | Slot covered by a blank panel                                                                                                    | RTM-6310 Redundancy                                                                                                    |
|                         | 4     | Slot covered by a blank panel                                                                                                    | Slot covered by a blank panel                                                                                                 |

**Table 3-4: Slot Assignment for Mediant 3000 with TP-6310**

# **AudioCodes**

A chassis slot assignment example for Mediant 3000 Simplex with TP-6310 is shown in the figure below:

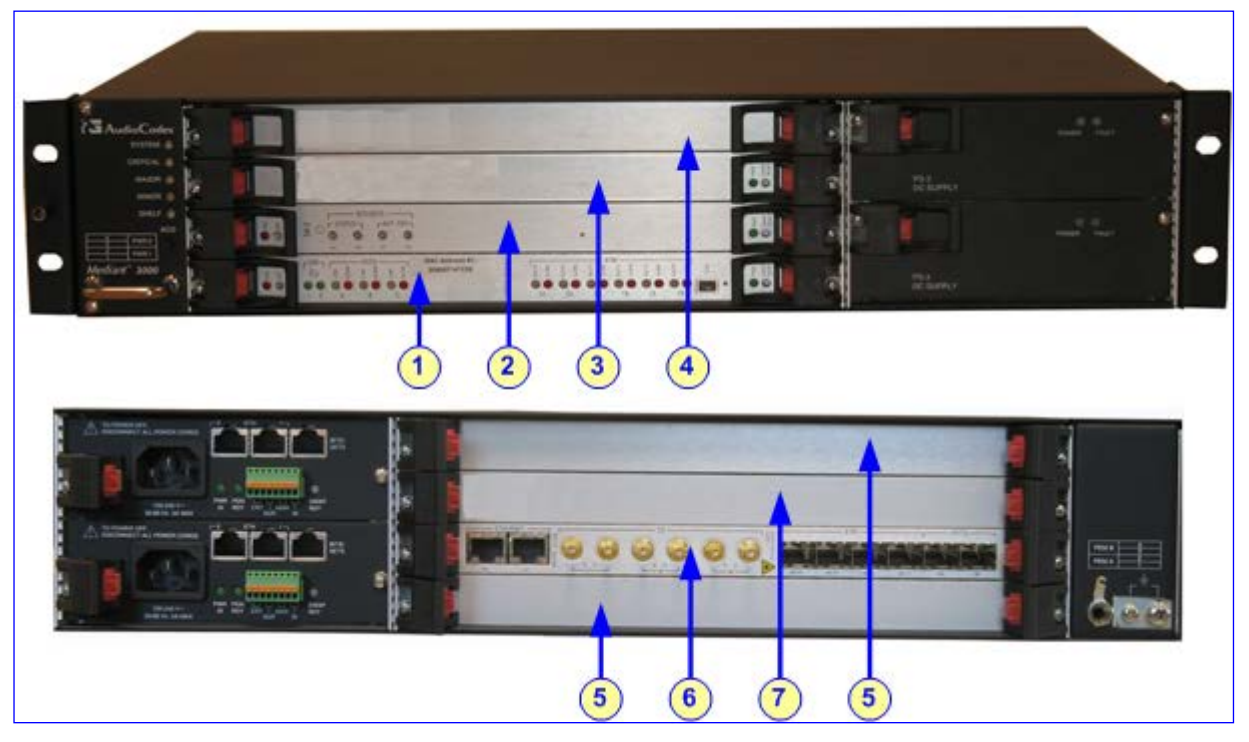

#### **Figure 3-3: Slot Assignment for Mediant 3000 Simplex with TP-6310 Blade**

#### **Legend:**

- **1. Front-panel Slot #1:** TP-6310 blade
- **2. Front-panel Slot #2:** SA/M3K blade
- **3. Front-panel Slot #3:** slot covered with a blank panel
- **4. Front-panel Slot #4:** slot covered with a blank panel
- **5.** Blank panels covering unoccupied slots.
- **6. Rear-panel Slot #2:** RTM-6310 providing STM-1/OC-3 or T3 interfaces and dual Gigabit Ethernet (GbE) interfaces
- **7. Rear-panel Slot #3:** slot covered with a blank panel

A chassis slot assignment example for Mediant 3000 HA with TP-6310 is shown in the figure below:

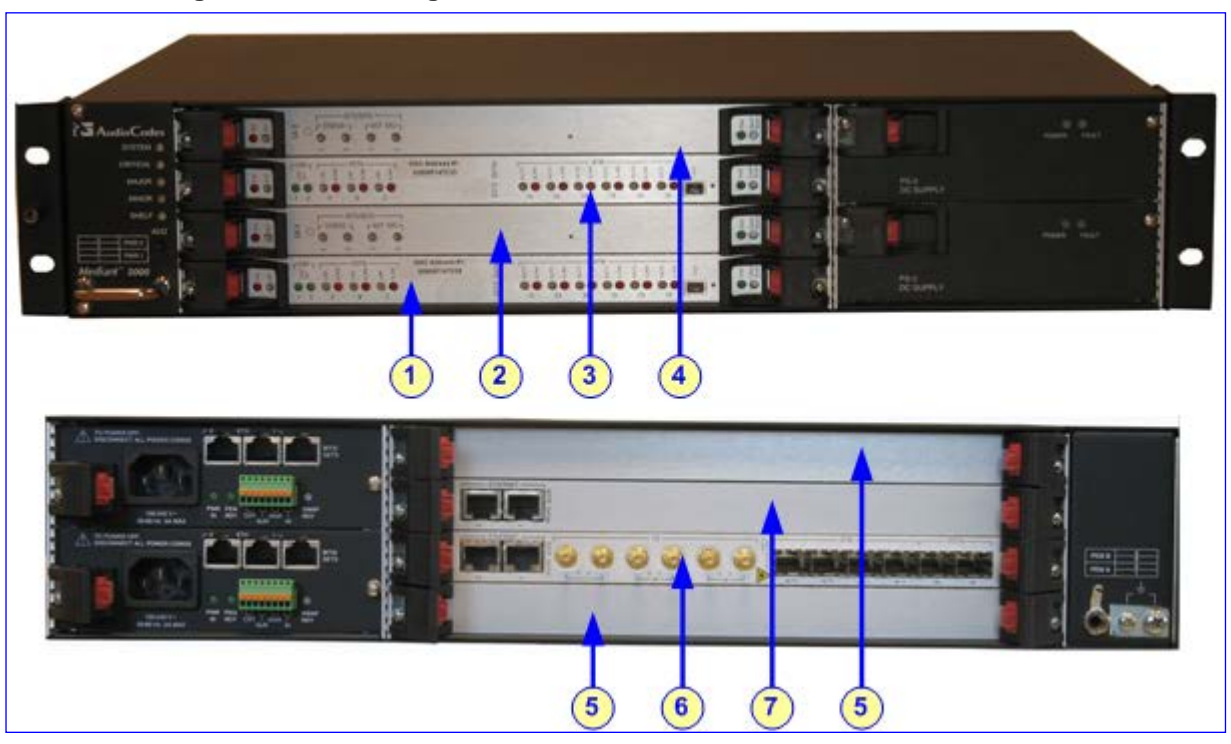

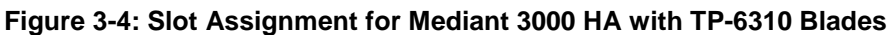

**Legend:**

- **1. Front-panel Slot #1:** active TP-6310 blade
- **2. Front-panel Slot #2:** active SA/M3K blade
- **3. Front-panel Slot #3:** standby (redundant) TP-6310 blade
- **4. Front-panel Slot #4:** standby (redundant) SA/M3K blade
- **5.** Blank panels covering unoccupied slots
- **6. Rear-panel Slot #2:** RTM-6310 providing STM-1/OC-3 or T3 interfaces, and dual GbE interfaces
- **7. Rear-panel Slot #3:** RTM-6310 Redundant, providing dual GbE interfaces

### <span id="page-21-1"></span><span id="page-21-0"></span>**3.2.2.2 Chassis with TP-8410 Blades**

The slot assignment for blades and RTMs in the chassis for TP-8410 is described in the table below.

| <b>Chassis</b><br>Panel | Slot #                             | <b>Simplex Mode</b>                                                                                                    | <b>HA Mode</b>                                                                                                    |
|-------------------------|------------------------------------|----------------------------------------------------------------------------------------------------|----------------------------------------------------------------------------------------------------|
| <b>Front</b>            | 1                                  | TP-8410 blade                                                                                                    | Active TP-8410 blade                                                                                                    |
| $\overline{2}$          |                                    | SA/M3K blade                                                                                                    | Active SA/M3K blade<br><b>Note:</b> This blade operates with the<br>TP-8410 blade in Slot #1.                                                                                                    |
|                         | 3                                  | Slot covered by a blank panel                                                                                                    | Standby (redundant) TP-8410 blade                                                                                                    |
|                         | 4                                  | Slot covered by a blank panel                                                                                                    | Standby SA/M3K blade<br><b>Note:</b> This blade operates with the<br>TP-8410 blade in Slot #3.                                                                                                    |
| Rear                    | Slot covered by a blank panel<br>1 |                                                                                                    | Slot covered by a blank panel                                                                                                    |
|                         | $\overline{2}$                     | RTM-8410 type providing one of<br>the following interfaces:<br>16 Spans: single SCSI<br>Ξ<br>connector for 16 E1/T1 spans<br>and two RJ-45 connectors for<br><b>GbE</b> interfaces<br>42 Spans: two SCSI<br>۰<br>connectors for 1-42 E1/T1<br>spans and two RJ-45<br>connectors for GbE interfaces<br>84 Spans: two SCSI<br>۰<br>connectors for 1-42 E1/T1<br>spans and two RJ-45<br>connectors for GbE interface<br>(same as for 42 spans)<br>Note: Trunks 43-84 are<br>connected to the RTM-8410 in<br>Slot #4. | RTM-8410 type providing one of the<br>following interfaces:<br>16 Spans: single SCSI connector<br>ä,<br>for 16 E1/T1 spans and two RJ-<br>45 connectors for GbE interfaces<br>42 Spans: two SCSI connectors<br>٠<br>for 1-42 E1/T1 spans and two RJ-<br>45 connectors for GbE interfaces<br>84 Spans: two SCSI connectors<br>for 1-42 E1/T1 spans and two RJ-<br>45 connectors for GbE interface<br>(same as for 42 spans)<br>Note: Trunks 43-84 are<br>connected to the RTM-8410 in<br>Slot $#4$ . |
|                         | 3<br>Slot covered by a blank panel |                                                                                                    | Slot covered by a blank panel                                                                                                    |
|                         | 4                                  | RTM-8410 type providing one of<br>the following interfaces:<br>16 Spans: slot covered by a<br>blank panel<br>42 Spans: Two SCSI<br>۰<br>connectors and two RJ-45<br>connectors for GbE interfaces<br>Note: The SCSI ports are not<br>used.<br>84 Spans: Two SCSI<br>۰<br>connectors for E1/T1 spans<br>and two RJ-45 connectors for<br><b>GbE</b> interfaces                                                                                                    | RTM-8410 type providing one of the<br>following interfaces:<br>16 Spans: RTM-8410 providing<br>only two RJ-45 connectors for<br><b>GbE</b> interfaces<br>42 Spans: two SCSI connectors<br>٠<br>and two RJ-45 connectors for<br><b>GbE</b> interfaces<br>Note: The SCSI ports are not<br>used.<br>84 Spans: Two SCSI connectors<br>×<br>for E1/T1 spans and two RJ-45<br>connectors for GbE interfaces                                                                                               |

**Table 3-5: Slot Assignment for Mediant 3000 with TP-8410**

A chassis slot assignment example for Mediant 3000 Simplex with TP-8410 is shown in the figure below:

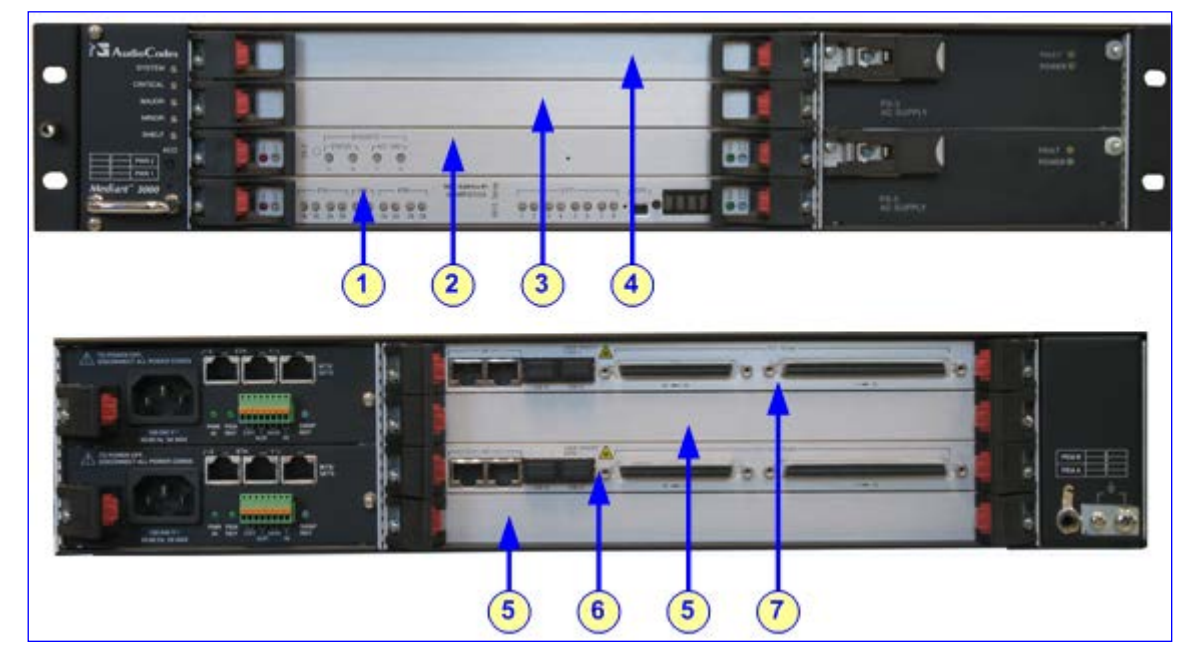

#### **Figure 3-5: Slot Assignment for Mediant 3000 Simplex with TP-8410 Blade**

#### **Legend:**

- **1. Front-panel Slot #1:** TP-8410 blade
- **2. Front-panel Slot #2:** SA/M3K blade
- **3. Front-panel Slot #3:** slot covered with a blank panel
- **4. Front-panel Slot #4:** slot covered with a blank panel
- **5.** Blank panels covering unoccupied slots
- **6. Rear-panel Slot #2:** RTM-8410 providing PSTN E1/T1 (Trunks 1 to 42, or 1 to 16) and dual Gigabit Ethernet interfaces
- **7. Rear-panel Slot #4:** RTM-8410 providing PSTN E1/T1 (Trunks 43 to 84) interfaces and Gigabit Ethernet interfaces

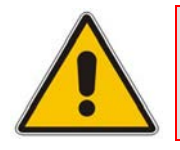

**Note:** For 16-Span (Simplex) configuration, Slot #4 is covered by a blank panel.

# **AudioCodes**

A chassis slot assignment example for Mediant 3000 HA with TP-8410 is shown in the figure below:

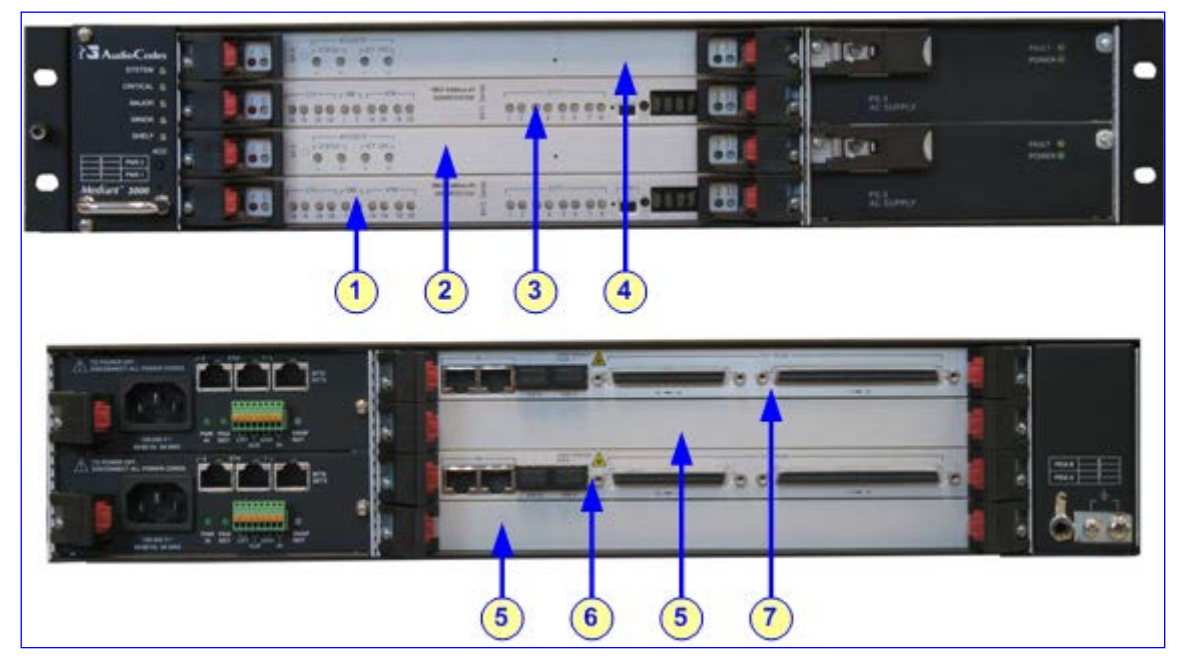

**Figure 3-6: Slot Assignment for Mediant 3000 HA with TP-8410 Blades**

**Legend:**

- **1. Front-panel Slot #1:** active TP-8410 blade
- **2. Front-panel Slot #2:** active SA/M3K blade
- **3. Front-panel Slot #3:** standby (redundant) TP-8410 blade
- **4. Front-panel Slot #4:** standby (redundant) Alarm and Status blade
- **5.** Blank panels covering unoccupied slots
- **6. Rear-panel Slot #2:** RTM-8410 providing PSTN E1/T1 (Trunks 1 to 42, or 1 to 16) and dual Gigabit Ethernet interfaces
- **7. Rear-panel Slot #4:** RTM-8410 providing PSTN E1/T1 (Trunks 43 to 84) interfaces and Gigabit Ethernet interfaces

# <span id="page-24-0"></span>**3.3 TP-6310 Blade**

The TP-6310 blade is a member of AudioCodes series of TrunkPack voice-over-packet (VoP) communication platform. The blade is a high-density, hot-swappable, resource blade (form factor 6U PICMG 2.16) with a capacity of up to 2,016 DS0 channels. The blade is considered a complete gateway / media server module, supporting all necessary functions for voice, data, and fax streaming over IP networks. The blade is housed in the chassis front panel and has its own MAC address and IP address.

The blade operates together with the RTM-6310 housed in the rear panel, which provides the port connections for the following interfaces:

- One of the following PSTN interfaces:
	- 1+1 STM-1/OC-3
	- Up to three T3 (single, two, or three T3 interfaces)
	- IP (Gigabit Ethernet)

For more information on the RTM-6310, see Section [3.3.2](#page-27-0) on page [28.](#page-27-0)

The TP-6310 blade provides automatic protection switching (APS) capability (1+1) for STM-1/OC-3 PSTN interfaces. In HA mode (i.e., two blades housed in the chassis), the blade is designed for protection capabilities provided by the redundant RTM (RTM-6310 Redundant) housed in the rear panel (see Section [3.3.3](#page-28-0) on page [29\)](#page-28-0).

The blade provides LEDs for indicating various operating status (see Section [3.3.1](#page-25-0) on page [25\)](#page-24-1), a Reset pinhole-button, and an RS-232 interface port (labeled **1010**). This port provides RS-232 interface with a computer's serial port (COM), using a DB-9 adapter cable. The RS-232 port can be used to access the Command-Line Interface (CLI) and receive error/notification messages.

The TP-6310 blade components are shown in the figure below:

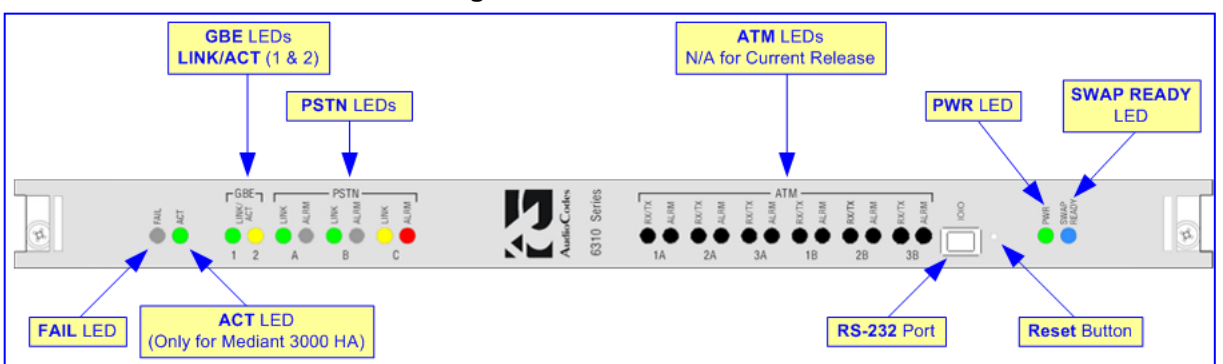

#### **Figure 3-7: TP-6310 Blade**

#### **Notes:**

- The Reset pinhole button is reserved for future use.
- The RS-232 port can be disabled for security, using the *DisableRS232* ini file parameter (refer to the *User's Manual*).
- PSTN APS is partially compliant to GR-253 only.
- <span id="page-24-1"></span>• The TP-6310 blade supports STM-1/OC-3 or T3 PSTN interface. The supported interface is determined using the *PSTNTransmissionType* parameter.

# <span id="page-25-0"></span>**3.3.1 TP-6310 LEDs Description**

The TP-6310 blade provides LEDs on its front panel, which indicates various operational status of the blade.

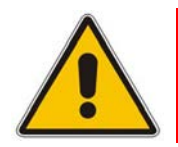

**Note:** The **ATM** LEDs are reserved for future use.

### <span id="page-25-3"></span><span id="page-25-1"></span>**3.3.1.1 Blade Operating Status LEDs**

The LEDs providing operational status of the TP-6310 is described in the table below.

**Table 3-6: Blade Operational Status LEDs Description**

| Label                       | Color         | <b>Status</b>   | <b>Description</b>                                                               |
|-----------------------------|---------------|-----------------|----------------------------------------------------------------------------------|
| <b>FAIL</b>                 | <b>Red</b>    | On.             | Blade failure (fatal error).                                                     |
|                             |               | Off             | Normal operation.                                                                |
| <b>ACT</b>                  | Green         | On.             | Active blade.<br><b>Note:</b> Applicable only to the HA mode.                    |
|                             | <b>Yellow</b> | <b>Blinking</b> | Redundant blade in standby mode.<br><b>Note:</b> Applicable only to the HA mode. |
|                             |               | Off             | Standalone blade (i.e., in Simplex mode).                                        |
| <b>PWR</b>                  | <b>Green</b>  | On              | Blade is receiving power.                                                        |
|                             |               | Off             | No power is received by the blade.                                               |
| <b>SWAP</b><br><b>READY</b> | <b>Blue</b>   | On              | The blade can now be fully removed or inserted.                                  |
|                             |               | Off             | The blade has been inserted successfully.                                        |

### <span id="page-25-4"></span><span id="page-25-2"></span>**3.3.1.2 Gigabit Ethernet LEDs**

The Gigabit Ethernet LEDs are described in the table below.

**Table 3-7: Gigabit Ethernet (GBE) LEDs Description**

| Label                                    | Color          | <b>Status</b>   | <b>Description</b>                          |
|------------------------------------------|----------------|-----------------|---------------------------------------------|
| LINK/ACT                                 | <b>Green</b>   | On              | Ethernet link is established.               |
| 1 and<br><b>LINK/ACT</b><br>$\mathbf{2}$ |                | <b>Blinking</b> | Data is transmitted or received.            |
|                                          | Yellow         | On              | Protection (redundant) link is established. |
|                                          | $\blacksquare$ | Off             | No Ethernet link.                           |

### <span id="page-26-1"></span><span id="page-26-0"></span>**3.3.1.3 PSTN LEDs**

The PSTN LEDs are described in the table below.

#### **Table 3-8: PSTN (STM-1/OC-3 or T3 Interface) LEDs Description**

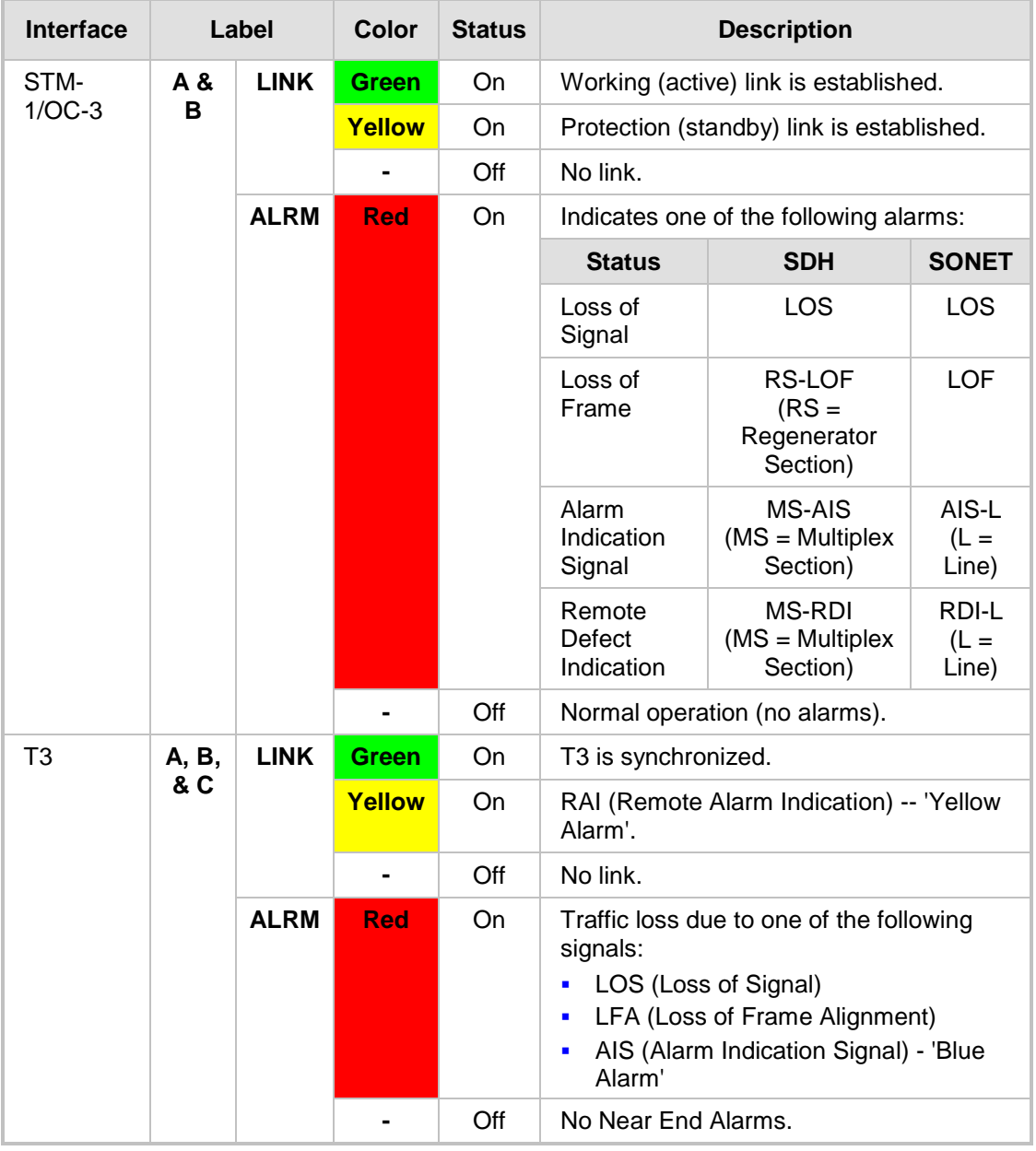

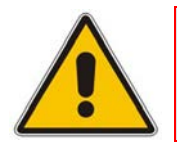

**Note:** The **PSTN C** LEDs are applicable only to T3 interface.

# <span id="page-27-0"></span>**3.3.2 RTM-6310 Rear Transition Module**

The RTM-6310 (housed in the rear panel) operates with the TP-6310 blade (housed in the front panel). These two blades connect through the chassis midplane. RTM-6310 provides the I/O interface connections to the IP (Gigabit Ethernet) and PSTN (i.e., STM-1/OC-3 or T3) networks.

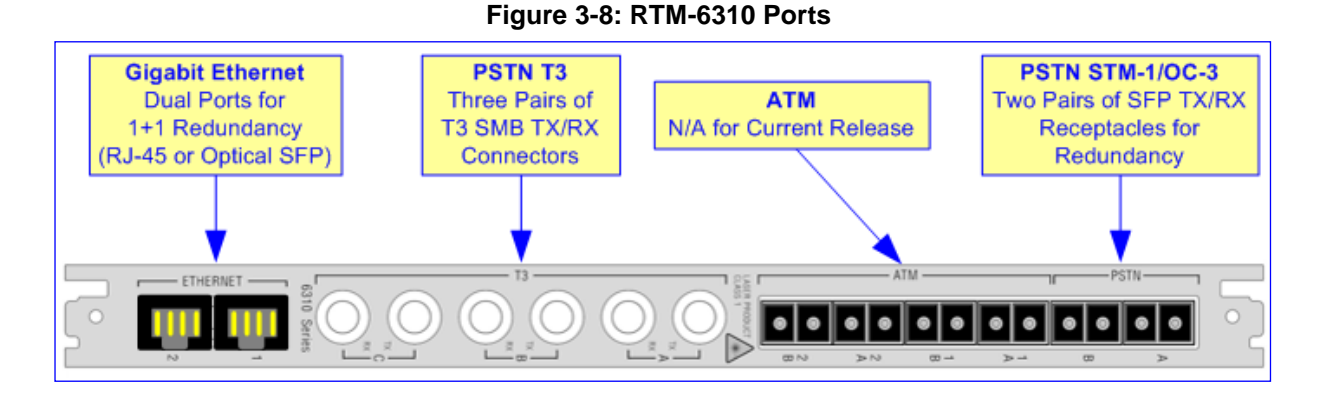

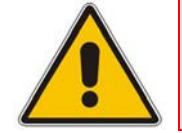

**Note:** The device's T3 support is available in 1, 2, or 3 T3 interfaces configuration.

<span id="page-27-1"></span>The table below describes the RTM-6310 port interfaces.

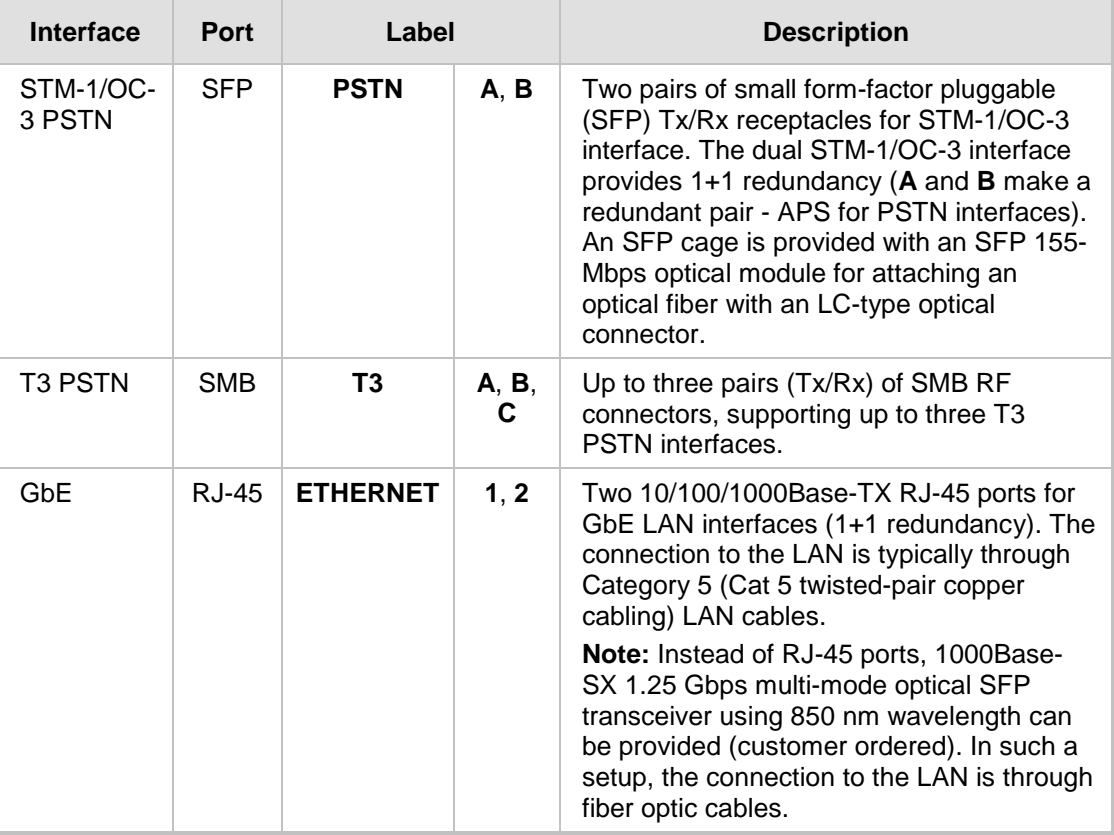

#### **Table 3-9: RTM-6310 Ports Description**

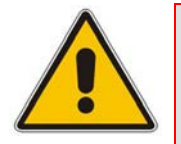

#### **Notes:**

- RTM-6310 provides T3 and STM-1/OC-3 interfaces. However, only one interface type can be supported per deployment (software configurable, using the *PSTNTransmissionType* ini file parameter).
- Unused SFP transceiver modules must be covered with dust / EMI plugs (see Section [6.7](#page-84-0) on page [85\)](#page-84-0).
- Un-assembled SFP cages must be covered with protective dust plugs (see Section [6.7](#page-84-0) on page [85\)](#page-84-0).
- ATM interface is reserved for future use.

# <span id="page-28-0"></span>**3.3.3 RTM-6310 Redundancy Rear Transition Module**

The RTM-6310 Redundant RTM is used for the HA mode. RTM-6310 Redundant is housed in Slot #3 in the rear panel. It provides the Ethernet interface to the redundant TP-6310 blade housed in Slot #3 in the front panel, upon failure of the TP-6310 blade in Slot #1.

Upon TP-6310 failure, the standby TP-6310 blade switches the I/O interfaces of RTM-6310 from the failed TP-6310 blade to the standby TP-6310 blade. RTM-6310 Redundant reroutes all calls from the failed blade to the currently active blade (previously redundant), by relaying the interface between RTM-6310 and the newly active blade.

RTM-6310 Redundant also supports GbE link redundancy, by providing two Ethernet ports. These ports are available (customer ordered) as either 10/100/1000Base-TX RJ-45 or optical SFP GbE connectors.

#### **Figure 3-9: RTM-6310 Redundant Rear Transition Module**

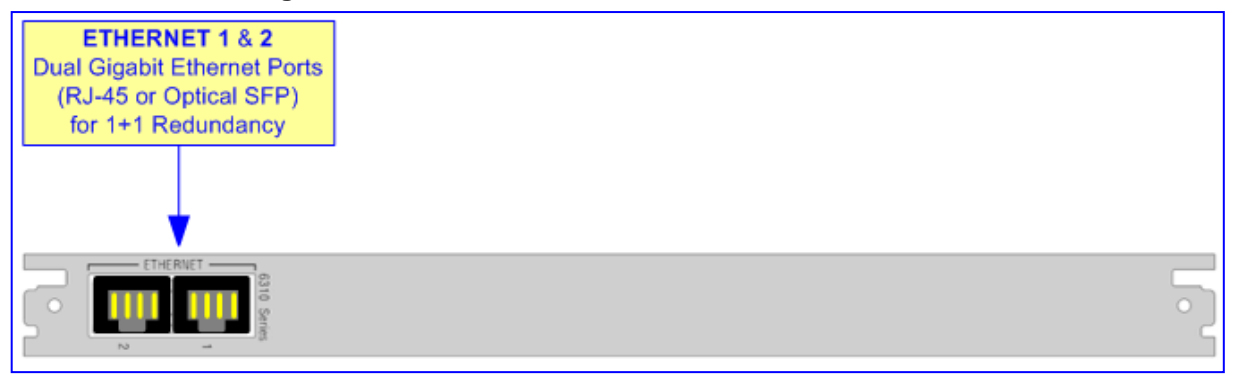

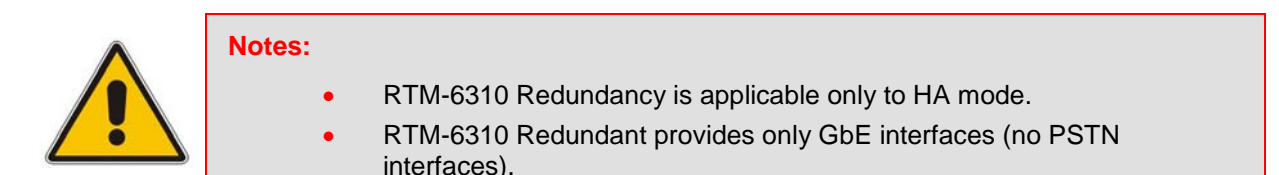

# <span id="page-29-0"></span>**3.4 TP-8410 Blade**

The TP-8410 blade is a member of AudioCodes series of TrunkPack VoP communication platform. The blade is a high-density, hot-swappable, resource blade providing up to 63 E1 / 84 T1 PSTN interfaces, with a capacity of up to 2,016 DS0 channels. The blade is considered a complete gateway / media server module, supporting all necessary functions for voice, data, and fax streaming over IP and wireless networks. The blade is housed in the chassis front panel and has its own MAC address and IP address.

The TP-8410 blade operates together with RTM-8410 housed in the rear panel, which provides the port connections for the following interfaces:

- $E1/T1$  PSTN
- GbE

For more information on the RTM-8410, see Section [3.4.2](#page-33-0) on page [34.](#page-33-0)

The TP-8410 blade provides redundancy protection (HA) functionality when two blades are installed, in which the standby blade takes over from the active blade upon failure. The TP-8410 blade also provides an RS-232 interface port, status LEDs, and a LED Array display.

The TP-8410 blade components are shown in the figure below:

#### **Figure 3-10: TP-8410 Blade**

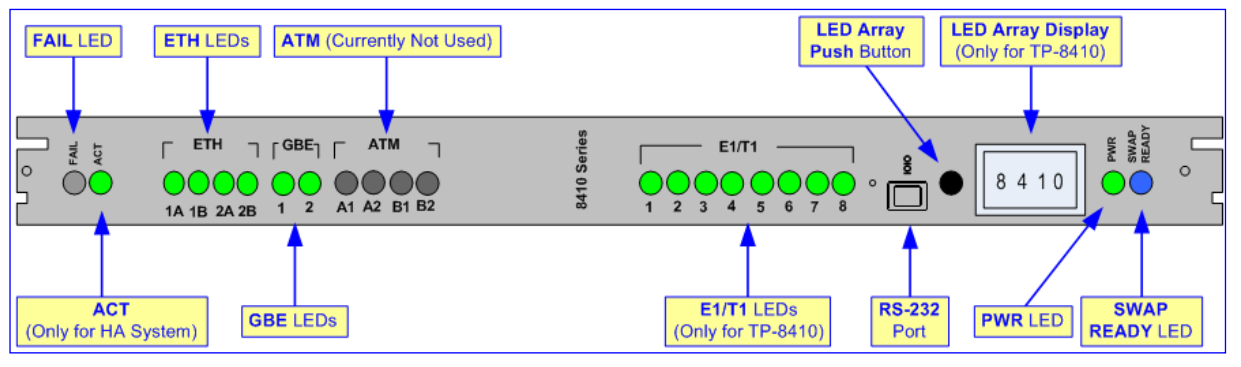

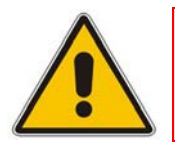

**Note:** The RS-232 port can be disabled for security, using the *ini* file parameter *DisableRS232*.

# <span id="page-30-0"></span>**3.4.1 TP-8410 LEDs Description**

The TP-8410 blade provides LEDs on its front panel, which indicates various operational status of the blade.

### <span id="page-30-2"></span><span id="page-30-1"></span>**3.4.1.1 Blade Operating Status LEDs**

The LEDs providing operational status of the TP-8410 is described in the table below.

| Label                       | Color         | <b>Status</b>   | <b>Description</b>                                                        |
|-----------------------------|---------------|-----------------|---------------------------------------------------------------------------|
| <b>FAIL</b>                 | <b>Red</b>    | On.             | Blade failure (fatal error).                                              |
|                             |               | Off             | Normal operation.                                                         |
| <b>ACT</b>                  | <b>Green</b>  | On.             | Active blade.<br><b>Note:</b> Applicable only to the HA mode.             |
|                             | <b>Yellow</b> | <b>Blinking</b> | Redundant blade in standby mode.<br>Note: Applicable only to the HA mode. |
|                             |               | Off             | Standalone blade (i.e., for Simplex configuration).                       |
| <b>PWR</b>                  | <b>Green</b>  | On.             | Blade is receiving power.                                                 |
|                             |               | Off.            | No power is received by the blade.                                        |
| <b>SWAP</b><br><b>READY</b> | <b>Blue</b>   | On.             | The blade can now be fully removed or inserted.                           |
|                             |               | Off             | The blade has been inserted successfully.                                 |

**Table 3-10: Blade Operating Status LEDs Description**

## <span id="page-31-2"></span><span id="page-31-0"></span>**3.4.1.2 Ethernet LEDs**

The Ethernet LEDs are described in the table below.

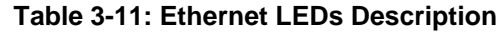

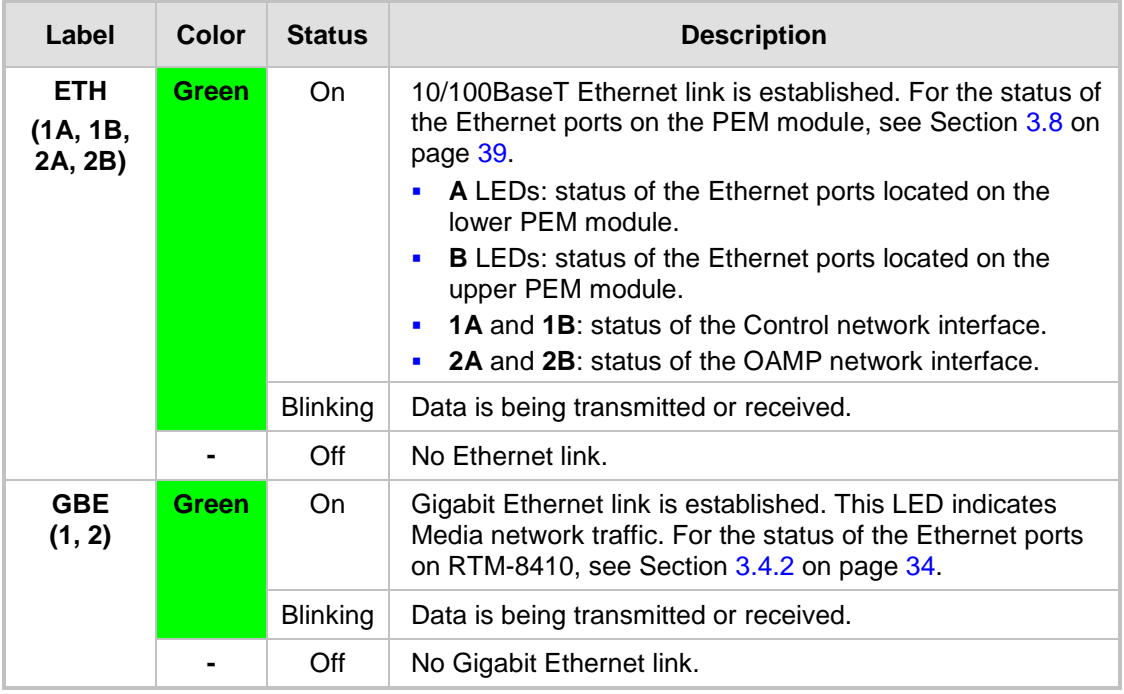

### <span id="page-31-3"></span><span id="page-31-1"></span>**3.4.1.3 PSTN (E1/T1) LEDs**

The PSTN LEDs are described in the table below.

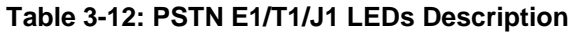

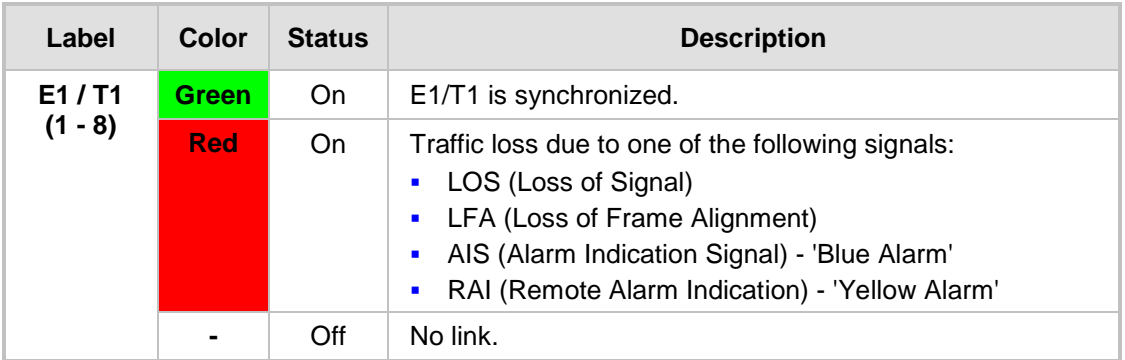

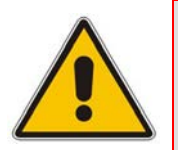

**Note:** The **E1/T1** LEDs display only eight E1/T1 trunks at a time. The trunk numbers for which the LEDs are currently relevant are displayed in the LED Array Display. To view the next consecutive group of eight trunks and for a description of the LED Array Display, see Section [3.4.1.4](#page-32-0) on page [33.](#page-32-0)

### <span id="page-32-0"></span>**3.4.1.4 LED Array Display for PSTN LEDs**

The TP-8410 blade provides a LED Array display indicates the trunk numbers for which the **E1/T1** LEDs (described in the previous section) are currently relevant. The status of the E1/T1 trunks is indicated by the eight **E1/T1** LEDs in groups of eight trunks. Each time you press the **LED Array Display** button (located to the left of the LED display) the status of the next eight consecutive trunks is indicated by the **E1/T1** LEDs. In other words, the first group of trunks depicted by the LEDs is 1-8, then trunks 9-16 at the next press of the button, then trunks 17-24 at the next press of the button, and so on, up to trunk 84. The number of trunks depends on the blade configuration and Software Upgrade Key. For example, in the figure below, the eight lit **E1/T1** LEDs represent trunks 9 through 16, as displayed in the LED Array display.

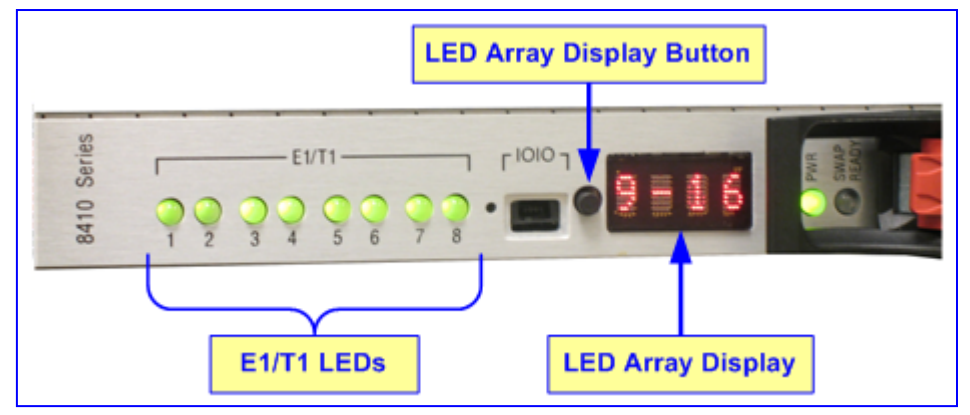

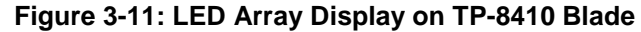

The LED Array display also shows the blade's MAC address. To view the MAC address, press the **LED Array Display** button until the last group of trunks is displayed, and then press again to display the MAC address. When the MAC address is displayed, the **E1/T1** LEDs turn off. Pressing the button again displays the first group of eight trunks.

# <span id="page-33-0"></span>**3.4.2 RTM-8410 Rear Transition Module**

The RTM-8410 (housed in the rear panel) operates with TP-8410 blade (housed in the front panel). These two blades connect through the chassis midplane. RTM-8410 provides and routes DS1 (E1/T1) PSTN interfaces to the TP-8410 blade. RTM-8410 also provides two Gigabit Ethernet interfaces (RJ-45 ports or fiber optic SPF modules) for connection to the LAN (IP network), using Cat 5 or fiber optic cables, respectively.

The type and quantity of RTM-8410 required depends on the number of supported E1/T1 interfaces, as listed in the table below:

**Table 3-13: Type and Quantity of RTM-8410 per E1/T1 Span Configuration**

<span id="page-33-2"></span>

| <b>E1/T1 Span Configuration</b>                 | <b>RTM-8410 Type and Quantity</b>                                                                                        |
|-------------------------------------------------|----------------------------------------------------------------------------------------------------|
| Fixed 16 E1 / 21 T1                             | One RTM-8410 providing a single SCSI connector (see<br>Section 3.4.2.1 on page 34).                                      |
| Scalable from 16 E1 / T1 to<br>32 E1 / 42 T1    | Two RTM-8410s, each providing two SCSI connectors,<br>but only one RTM is cabled (see Section 3.4.2.2 on page<br>$34$ ). |
| Scalable from 32 E1 / 42 T1<br>to 63 E1 / 84 T1 | Two RTM-8410s, each providing two SCSI connectors for<br>42 E1 / T1 spans (see Section 3.4.2.2 on page 34).              |
| Fixed 63 E1 / 84 T1                             | Two RTM-8410s, each providing two SCSI connectors for<br>42 E1 / T1 spans (see Section 3.4.2.2 on page 34).              |

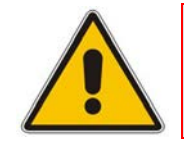

**Note:** For blade slot assignment in the chassis, see Section [3.2.2](#page-17-2) on page [18.](#page-17-2)

### <span id="page-33-1"></span>**3.4.2.1 RTM-8410 for 16-Span Configuration**

The RTM-8410 for fixed 16 E1 / 21 T1 span configuration includes the following port interfaces:

- A 100-pin female SCSI connector for E1/T1 trunks 1-16
- Two RJ-45 GbE ports (for 1+1 LAN redundancy)

This RTM is housed in Slot #2 on the rear panel.

#### **Figure 3-12: RTM-8410 for 16 Spans (Single SCSI Port)**

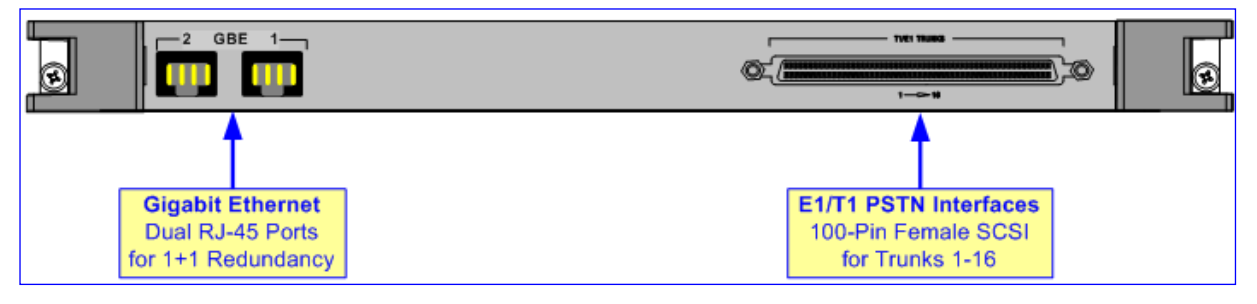

For HA mode, an RTM-8410 that provides only GbE ports is housed in Slot #4, as shown below. For Simplex mode, Slot #4 is covered by a blank panel.

#### **Figure 3-13: RTM-8410 Redundant for 16 Spans in Slot #4 (for Mediant 3000 HA Only)**

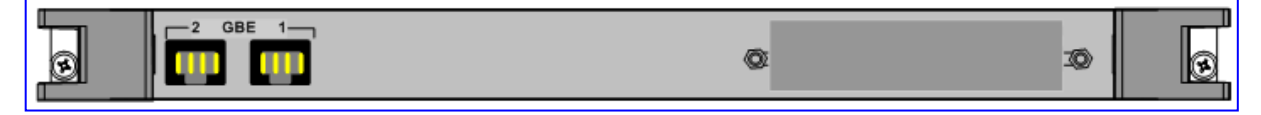

### <span id="page-34-0"></span>**3.4.2.2 RTM-8410 for Scalable Span Configuration**

For fixed 63 E1 / 84 T1 span configuration and for scalable span configurations from 16 E1/T1 to 32 E1 / 42 T1, and 32 E1 / 42 T1 to 63 E1 / 84 T1, two identical RTM-8410s are used - one housed in Slot #2, the other in Slot #4.

These two RTM-8410s provide the following interfaces:

- A 100-pin female SCSI connector, supporting the following trunks (depending on the chassis slot in which the RTM-8410 is housed):
	- RTM-8410 in Slot 2: E1/T1 trunks 1-25
	- RTM-8410 in Slot 4: E1/T1 trunks 43-67
- A 68-pin female SCSI connector, supporting the following trunks (depending on the chassis slot in which the RTM-8410 is housed):
	- RTM-8410 in Slot 2: E1/T1 trunks 26-42
	- RTM-8410 in Slot 4: E1/T1 trunks 68-84
	- Two RJ-45 GbE ports (for 1+1 LAN redundancy) ports per RTM-8410.

#### **Figure 3-14: Two RTM-8410s for 84 Spans (Two SCSI Ports) in Slots #2 and #4**

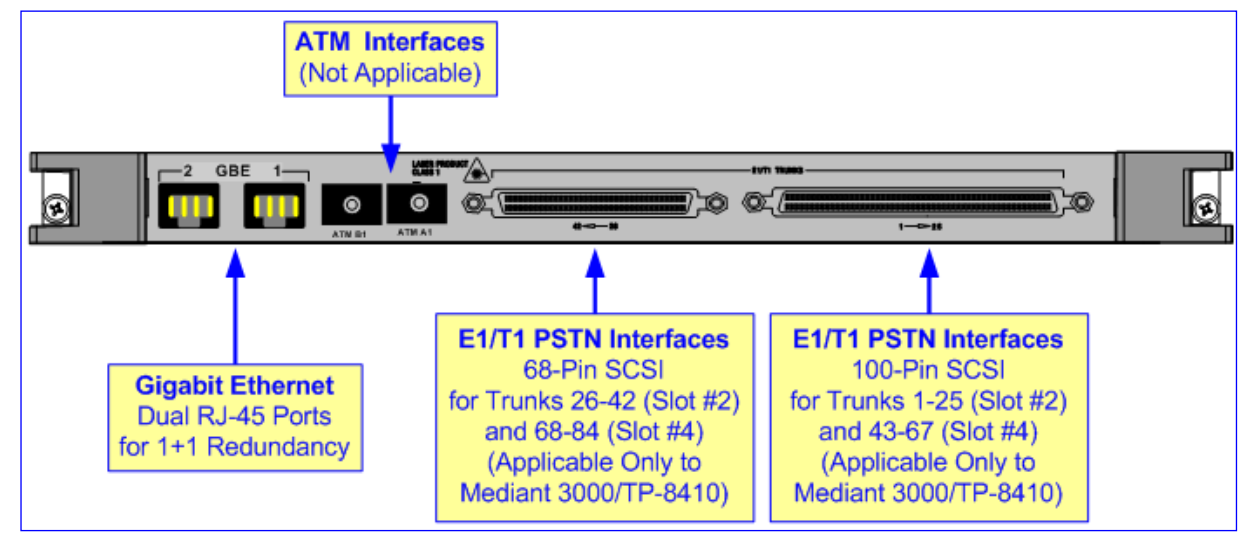

<span id="page-34-1"></span>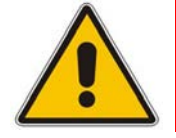

**Note:** ATM interfaces (i.e., SFP ports labeled **ATM A1** and **ATM B1**) are reserved for future use.

# <span id="page-35-0"></span>**3.5 Alarm, Status and Synchronization Blade**

The Alarm, Status and Synchronization (SA/M3K) blade is a 6U blade, which is housed in Slot #2 on the front panel. This blade performs the following functions:

- Monitors all midplane voltages (3.3V, 5V, +12V, -12V).
- **Monitors proper operation of all power supplies.**
- **Monitors and controls chassis temperature by changing the fans' speed according to** the chassis' temperature.
- Controls the state of alarm closures.
- Controls the front-panel chassis LEDs.
- Detects the state of the front chassis push-button.
- $\blacksquare$  Detects the availability of the power at the inlet leads.
- **Provides the clock synchronization for the I/O blades**
- Interfaces with the Building Integrated Timing Source (BITS) / SETS

The blade interconnects with all chassis elements. Alarms detected are transmitted through the midplane to the various LED indicators on the chassis and blades, as well as to the Alarm Terminal Closures on the PEM module.

The SA/M3K blade provides LEDs on its front panel, as displayed below and described in the subsequent table:

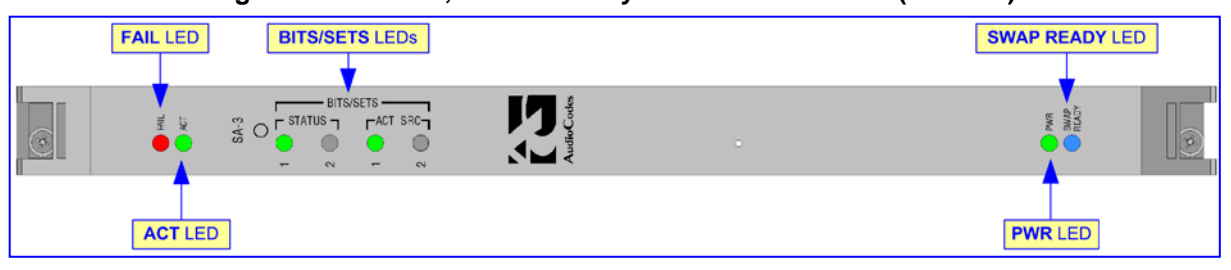

#### **Figure 3-15: Alarm, Status and Synchronization Blade (SA/M3K)**
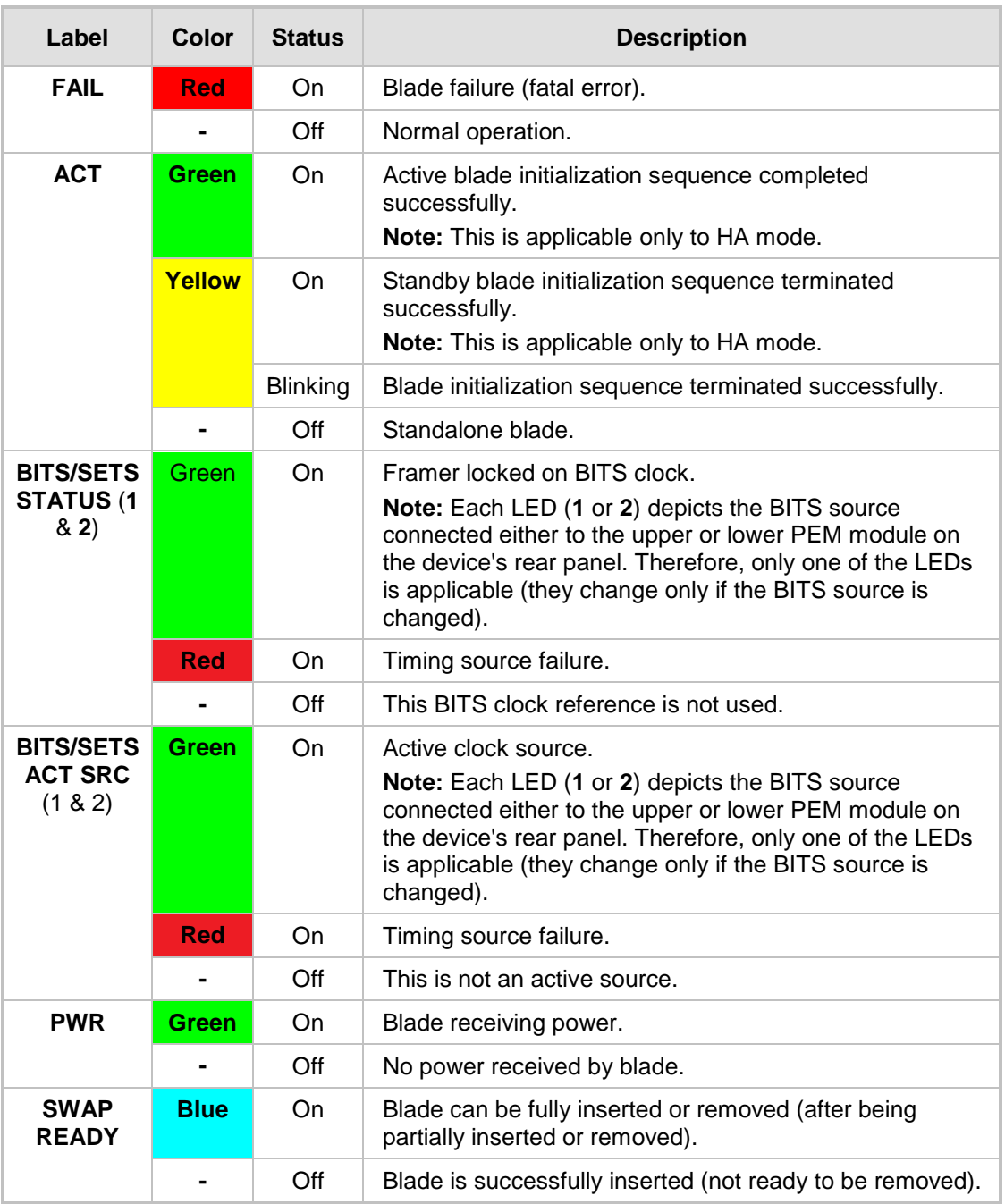

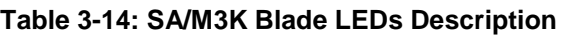

# **3.6 Chassis Cooling System**

The device's components are cooled by the Fan Tray module (FM/M3K), located on the extreme left of the chassis front panel. The Fan Tray module is hot swappable and provides a handle for quick and easy removal and insertion.

The module is composed of eight fans and a removable Air Filter (AF/3K). The fans are divided into two independent functional segments to prevent a single point of failure, providing necessary air flow for each blade in the card cage even if one of the fans or one segment stops operating. The Fan Tray module sucks air into the chassis using the eight fans, through a perforated grill located on the chassis' left panel. The incoming air passes through the Air Filter, whose honeycombed design prevents radio frequency interferences. The cool air passes over the entire set of blades, cooling each one. The air then exits the chassis through perforated vents on the chassis' right panel.

The Fan Tray module also provides severity alarm LEDs and an Alarm Cut-Off (**ACO**) button on its front panel (for more information, see Section [3.7](#page-38-0) on page [25\)](#page-24-0).

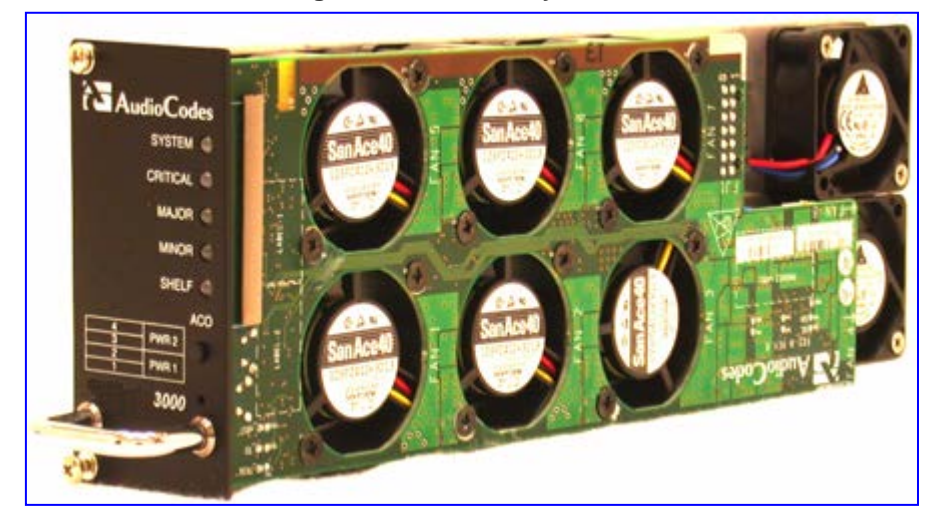

**Figure 3-16: Fan Tray Module**

Blank panels are used to cover all unoccupied slots on the chassis front and rear panels. These panels are constructed to assist optimal air flow within the chassis. When implementing the TP-8410 blade in a Simplex mode, Air Baffle panels are also used (see figure below) to assist in cooling the system. The Air Baffles maintain internal airflow pressure and ensure the correct operating temperature in the front cage of the chassis. These panels are installed in slots #3 and #4 in the chassis' front panel.

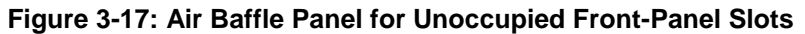

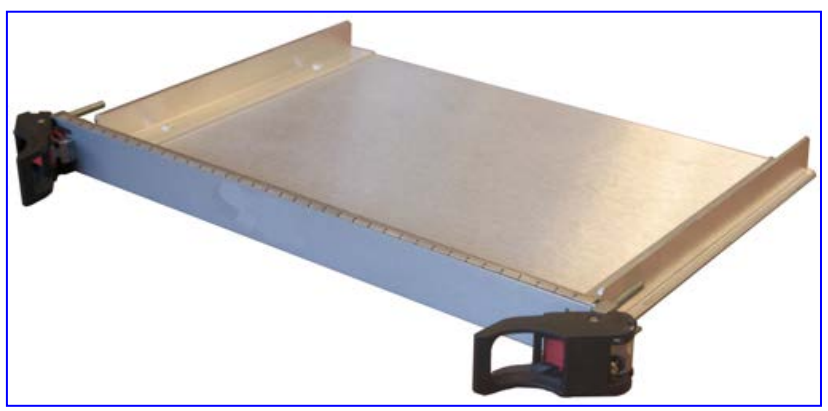

# <span id="page-38-0"></span>**3.7 Alarm LEDs and ACO Button**

The front panel of the Fan Tray module provides fault detection severity alarm LEDs and an Alarm Cut-Off (**ACO**) button, as shown in the figure below:

#### **Figure 3-18: Fan Tray Module with Alarm LEDs and ACO Button**

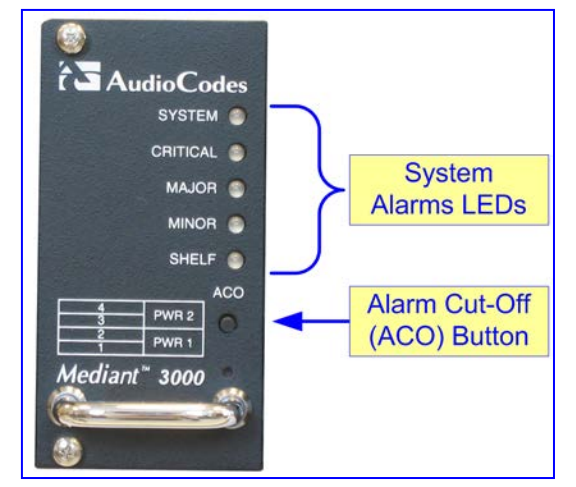

The **ACO** button is used to mute the external Telco alarm relay devices attached to the Power Entry Module (see Section [3.7](#page-38-0) on page [39\)](#page-38-0). When the **ACO** button is pressed, all alarm relays are returned to normal position, de-activating the alarm relay devices. The chassis LEDs and other device alarm signals are not affected.

The fault detection alarm LEDs (described in the table below) are connected to the Alarm, Status and Synchronization blade.

| <b>LED</b>      | Color         | <b>Status</b> | <b>Description</b>                                                                                                    |
|-----------------|---------------|---------------|----------------------------------------------------------------------------------------------------|
| <b>SYSTEM</b>   | Green         | On            | Normal operation.                                                                                                    |
|                 | Red           | On            | System failure.                                                                                                    |
| <b>CRITICAL</b> | <b>Green</b>  | On            | No Critical alarms.                                                                                                    |
|                 | Red           | On.           | (Default when the device is powered on.) Detection of a<br>fault(s) categorized as "Critical" (i.e., Critical alarm).<br>When this LED is on, the MAJOR and MINOR LEDs<br>are also lit. |
| <b>MAJOR</b>    | Green         | On            | No Major alarms.                                                                                                    |
|                 | <b>Orange</b> | On            | (Default when the device is powered on.) Detection of a<br>fault(s) categorized as "Major" (i.e., Major alarm). When<br>this LED is on, the <b>MINOR</b> LED is also lit.               |
| <b>MINOR</b>    | Green         | On.           | No Minor alarms.                                                                                                    |
|                 | <b>Orange</b> | On            | (Default when the device is powered on.) Detection of a<br>fault(s) categorized as "Minor" (i.e., Minor alarm).                                                                         |
| <b>SHELF</b>    | Green         | On            | Initialization completed successfully (i.e., normal<br>functioning of the chassis hardware).                                                                                            |
|                 | <b>Red</b>    | On            | (Default when the device is powered on.) Undergoing<br>initialization (or failure of the chassis hardware).                                                                             |

**Table 3-15: Fan Tray Module Alarm LEDs Description**

# **3.8 Power Supply**

The device can be powered from one of the following power sources (depending on customer order):

- AC power source (see Section [3.8.1](#page-40-0) on page [41\)](#page-40-0)
- DC power source (see Section [3.8.2](#page-44-0) on page [45\)](#page-44-0)

The power supply units provide the following features:

- Load-sharing to provide necessary voltages and fail-safe operation active current load sharing on positive outputs (V1, V2)
- **Integral LED status indicators**
- **Hot-pluggable connector, with staged pin lengths**
- **Hot swappable**
- **D** Optimized thermal management
- Control and monitoring features

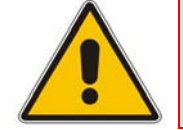

**Note:** If you want to change the device's power system (i.e., AC to DC, or DC to AC), you need to change the chassis. For more information, contact your AudioCodes representative.

## <span id="page-40-0"></span>**3.8.1 AC Power System**

The AC power system is powered from two AC redundant feeds (providing 1+1 power redundancy) and consists of the following hardware components:

- Power Entry Module (PEM/AC/3K) see Section [3.8.1.1](#page-41-0) on page [42](#page-41-0)
- Power Supply Module (PS/AC/3K) see Section [3.8.1.2](#page-43-0) on page [44](#page-43-0)

The table below lists the device's AC power specifications.

#### **Table 3-16: AC Power Supply Specifications**

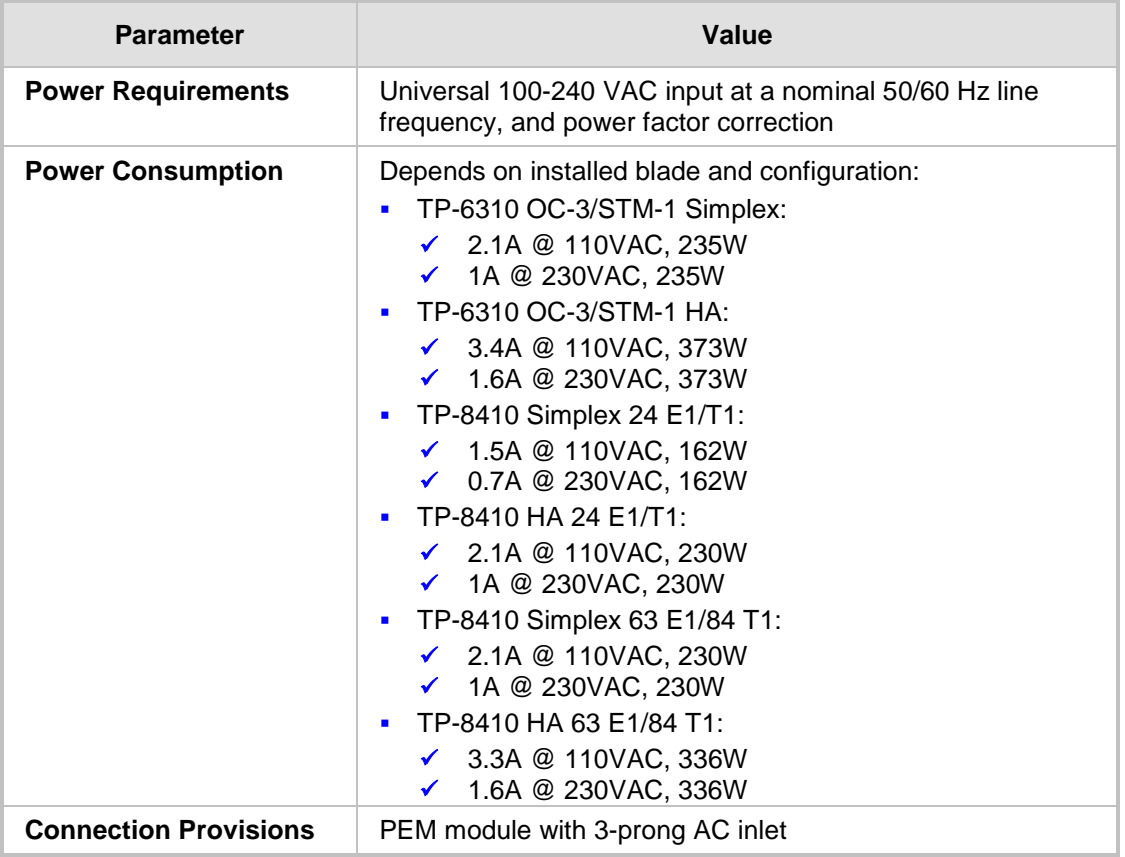

### <span id="page-41-0"></span>**3.8.1.1 AC Power Entry Modules**

The device's chassis is supplied with two PEM/AC/3K Power Entry Modules (PEM) modules (housed in its rear panel), for connecting the device's chassis to AC power sources. The dual PEMs allow connection to two independent AC power sources, providing electrical input (power) redundancy in the event of an AC power source failure. The device uses complete power entry separation between the two existing AC power supplies in the system.

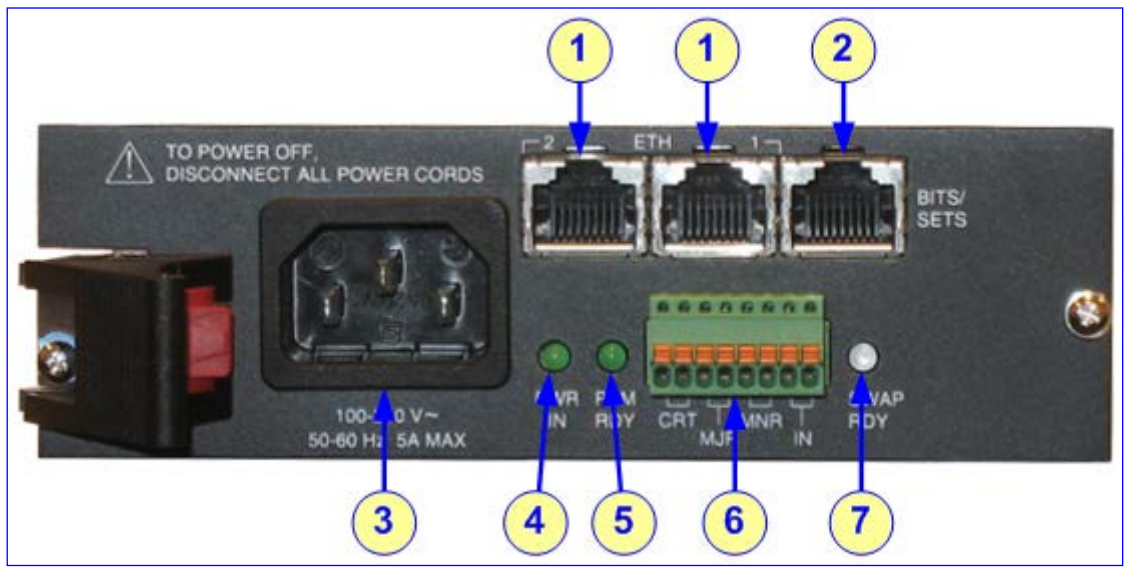

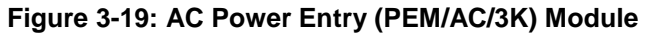

The table below describes the PEM module's connectors and LEDs.

**Table 3-17: AC Power Entry (PEM/AC/3K) Module Description**

| <b>Item</b><br># | Label                             | <b>Description</b>                                                                                                    |
|------------------|-----------------------------------|----------------------------------------------------------------------------------------------------|
| 1                | ETH                               | <b>PEM with TP-6310 blades: N/A (GbE interface is</b><br>$\blacksquare$<br>provided by the Ethernet ports on RTM-6310).<br><b>PEM with TP-8410 blades: Two 10/100BaseT Ethernet</b><br>$\blacksquare$<br>interfaces (RJ-45 ports) for connection to OAMP and<br>Control networks (i.e., Physical Network Separation<br>feature). Their operating status is provided by the ETH<br>LEDs on the TP-8410 blade (see Section 3.4.1 on page<br>$30$ ). |
| 2                | <b>BITS/SETS</b>                  | Standard E1/T1 RJ-48 connector for synchronization and<br>timing source.                                                                                                    |
| 3                | $100 - 240V -$<br>50/60 Hz 5A MAX | 3-Prong IEC 60320 type AC power inlet.                                                                                                    |
| 4                | <b>PWR IN</b>                     | Power LED (green color) - incoming primary AC power<br>detected.                                                                                                    |
| 5                | <b>PEM RDY</b>                    | Backplane power is received (secondary PEM power is<br>normal and active). The LED lights up green.                                                                                                    |

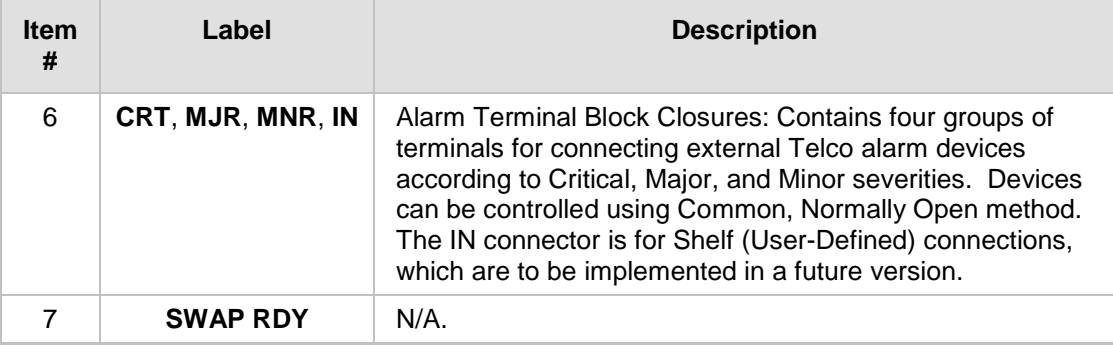

### <span id="page-43-0"></span>**3.8.1.2 AC Power Supply Modules**

The PS/AC/3K Power Supply module is an advanced-design, multi-output switching power supply, providing AC primary input power configurations. The Power Supply modules are located on the front panel and connect to the PEM modules (located on the rear panel) through the chassis' backplane. The unit has a handle for easy removal and re-insertion, under power (hot-swap capable).

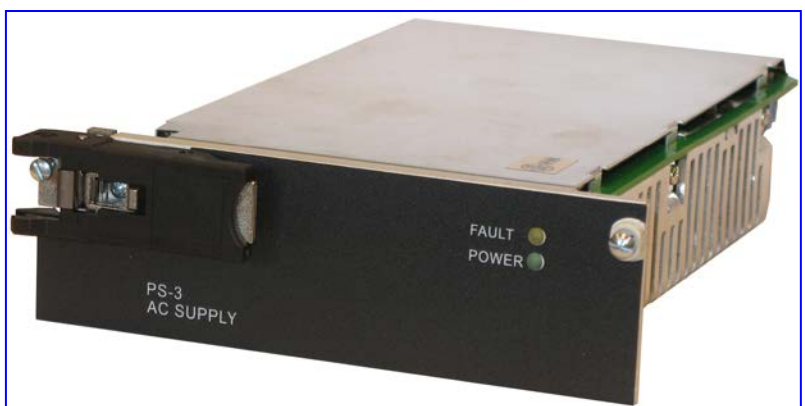

**Figure 3-20: AC Power Supply (PS/AC/3K) Module**

Power for the device is typically supplied from redundant AC power feeds, whose input voltage ranges from 100-240 VAC. The Power Supply modules function in an output current, load-sharing configuration to provide necessary voltages and fail-safe operation to the blades in the chassis.

| <b>Function</b>                | <b>Specification</b>                                                              |  |  |
|--------------------------------|-----------------------------------------------------------------------------------|--|--|
| Output                         |                                                                                   |  |  |
| <b>Output Power</b>            | 300 watts maximum, continuous                                                     |  |  |
| Outputs (V1-V4)                | +3.3 V at 40 A; +5 V at 40 A; +12 V at 5.5 A; -12 V at<br>1.5A                    |  |  |
| <b>Controls and Signaling</b>  | <b>TTL</b>                                                                        |  |  |
| <b>General Characteristics</b> |                                                                                   |  |  |
| <b>Efficiency</b>              | 75% at full load                                                                  |  |  |
| <b>Dimensions</b>              | 4 x 12.7 x 28 cm (1.6 x 5 x 11 inch) for a 6.8 watt/inch3<br>power density output |  |  |
| <b>Safety Standards</b>        | EN 60950-1, UL 6050-1                                                             |  |  |
| <b>AC Input</b>                |                                                                                   |  |  |
| <b>PEM/AC</b>                  | Power Entry Module for AC                                                         |  |  |
| Input                          | 100 to 240 V AC 50/60 Hz, 8A Max                                                  |  |  |

**Table 3-18: AC Power Supply (PS/AC/3K) Module Technical Specifications**

The Power Supply module provides LEDs on its front panel, as described in the table below.

| <b>LED</b>   | Color         | <b>Status</b> | <b>Description</b>                 |
|--------------|---------------|---------------|------------------------------------|
| <b>FAULT</b> | <b>Yellow</b> | On            | Power supply failure.              |
|              | --            | Off           | Normal operation.                  |
| <b>POWER</b> | <b>Green</b>  | On            | Power is supplied to the blade.    |
|              |               | Off           | No power is supplied to the blade. |

**Table 3-19: AC Power Supply (PS/AC/3K) Module LEDs Description**

## <span id="page-44-0"></span>**3.8.2 DC Power System**

The DC power system is powered by two DC redundant feeds (providing 1+1 power redundancy) and consists of the following hardware components:

- Power Entry Module (PEM/DC/3K) see Section [3.8.2.1](#page-45-0) on page [46](#page-45-0)
- Power Supply Module (PS/DC/3K) see Section [3.8.2.2](#page-46-0) on page [47](#page-46-0)

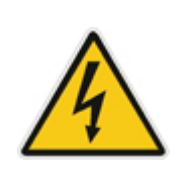

#### **Warnings:**

- Use two separate DC power sources for power redundancy to avoid total power failure in case one of the DC power sources fails.
- When using DC power as the primary input, ensure that the output is SELV, as defined by the safety standard requirements CAN/CSA-C22.2 No. 60950-1UL 60950-1, and EN 60950-1.

The table below lists the device's DC power specifications.

#### **Table 3-20: DC Power Supply Specifications**

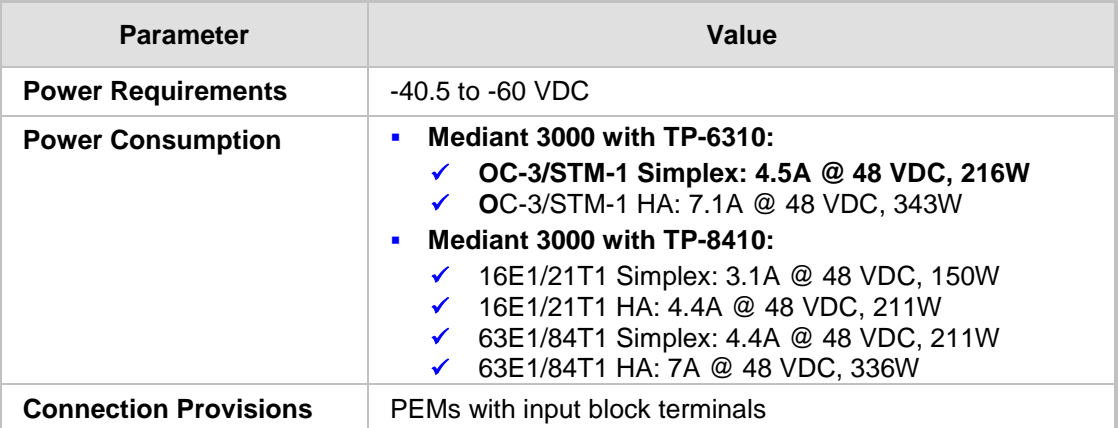

### <span id="page-45-0"></span>**3.8.2.1 DC Power Entry Module**

The device's chassis is supplied with two PEM/DC/3K DC Power Entry Modules (PEM) modules (housed in its rear panel), for connecting the device's chassis to the DC power sources. The dual PEMs allow connection to two independent DC power sources, providing electrical input (power) redundancy (High Availability) in the event of a failure in one of the DC power sources. The device uses complete power entry separation between the two existing DC power supplies in the system.

Each PEM is connected to its corresponding Power Supply module (see Section [3.8.2.2](#page-46-0) on page [47\)](#page-46-0) located on the front panel. In other words, the upper PEM connects to the upper Power Supply module; the lower PEM connects to the lower Power Supply module. Therefore, when a fault is detected on a PEM module, its corresponding Power Supply module becomes inactive. In normal operation, both PEMs should be cabled to a power supply. When both PEMs are powered, both Power Supply modules provide power simultaneously to the device.

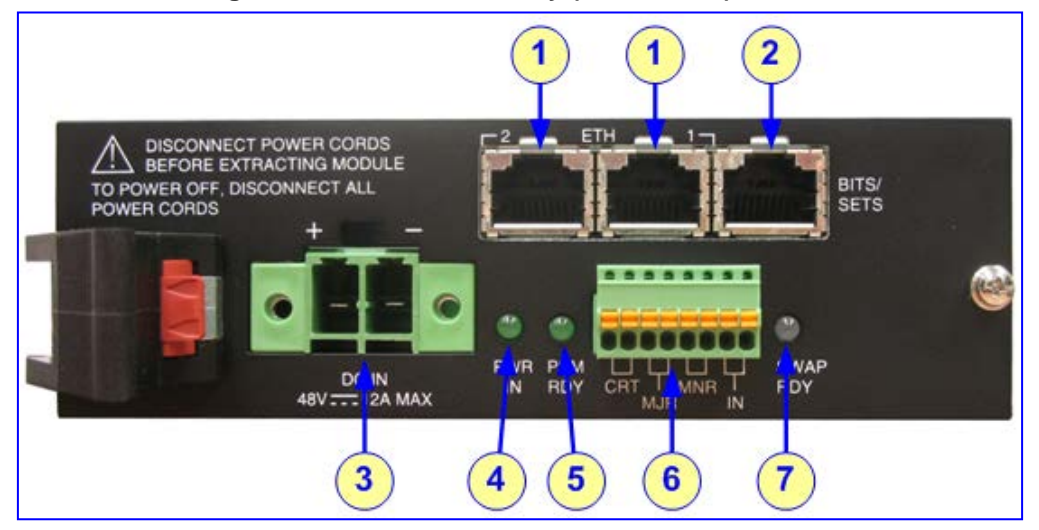

**Figure 3-21: DC Power Entry (PEM/DC/3K) Module**

The table below describes the PEM module's connectors and LEDs.

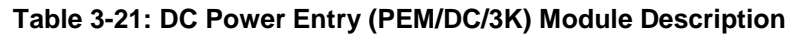

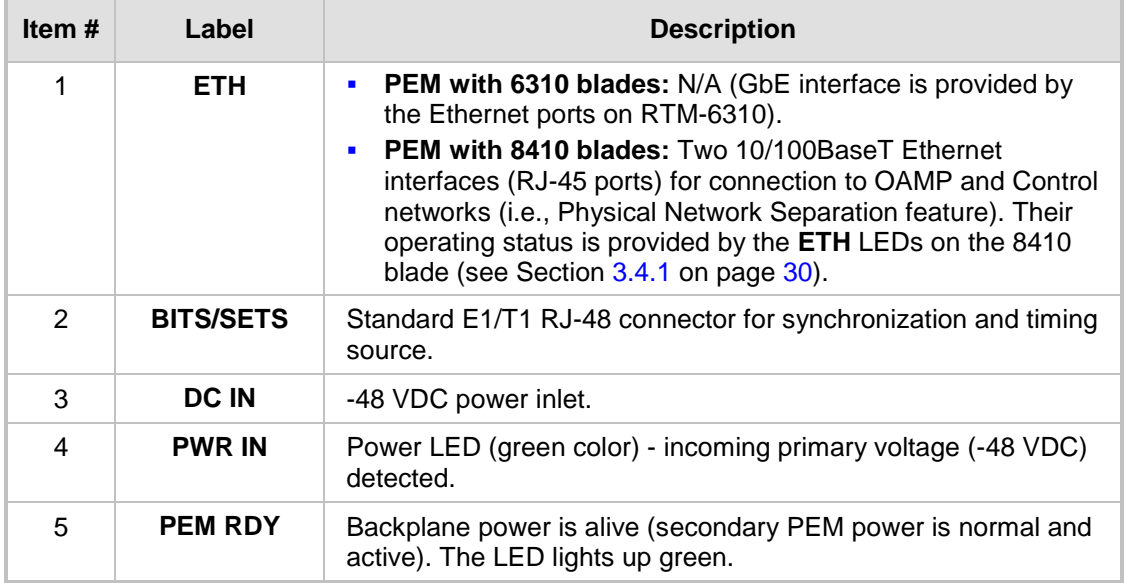

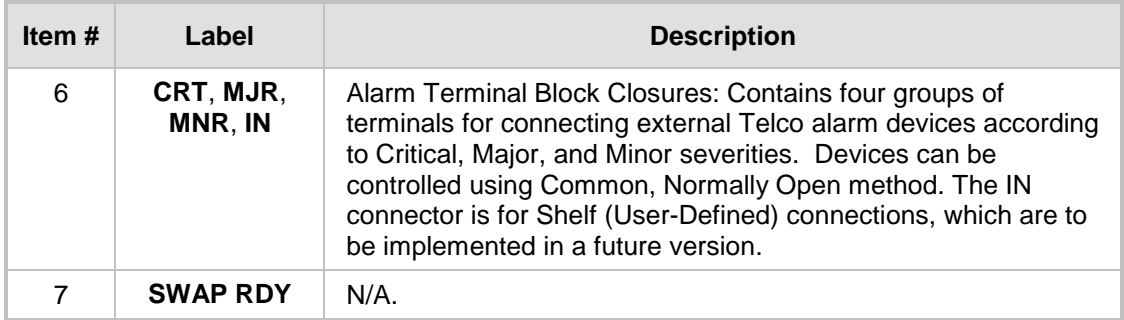

#### <span id="page-46-0"></span>**3.8.2.2 DC Power Supply Modules**

The PS/DC/3K Power Supply module is an advanced-design, multi-output switching power supply, providing DC primary input power configurations. The Power Supply modules are located on the front panel and connect to the PEM modules (located on the rear panel), through the chassis' backplane.

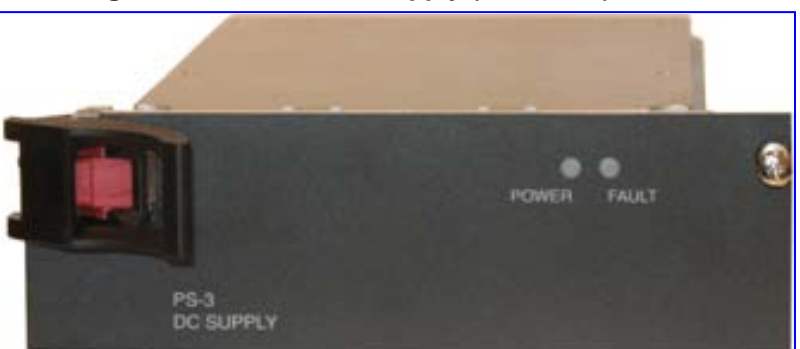

#### **Figure 3-22: DC Power Supply (PS/DC/3K) Module**

Power for the device is typically supplied from redundant DC power feeds, whose input voltage ranges from -40 to -60 VDC nominal -48 to -60 VDC mains, and reverse-polarity protected. The Power Supply modules function in an output current, load-sharing configuration to provide necessary voltages and fail-safe operation to the blades in the chassis.

The unit has a handle for easy removal and re-insertion, under power (hot-swap capable).

**Table 3-22: DC Power Supply (PS/DC/3K) Module Specifications**

| <b>Function</b>                 | <b>Specification</b>                                                               |  |  |  |
|---------------------------------|------------------------------------------------------------------------------------|--|--|--|
| Output                          |                                                                                    |  |  |  |
| <b>Output Power</b>             | 300 watts maximum, continuous                                                      |  |  |  |
| Outputs (V1-V4)                 | +3.3 V at 40 A; +5 V at 40 A; +12 V at 5.5 A; -12 V at 1.5A                        |  |  |  |
| <b>Controls &amp; Signaling</b> | TTL.                                                                               |  |  |  |
| <b>General Characteristics</b>  |                                                                                    |  |  |  |
| <b>Efficiency</b>               | 75% at full load                                                                   |  |  |  |
| <b>Safety Standards</b>         | EN 60950-1, UL 6050-1                                                              |  |  |  |
| <b>Dimensions</b>               | 4 x 12.7 x 28 cm (1.6 x 5 x 11 inch), for a 6.8 watt/inch3 power<br>density output |  |  |  |

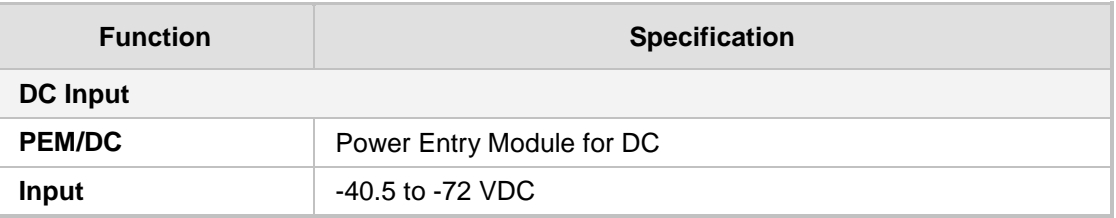

The Power Supply module provides LEDs on its front panel, as described in the table below.

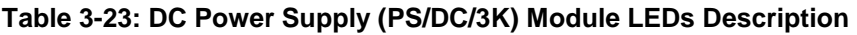

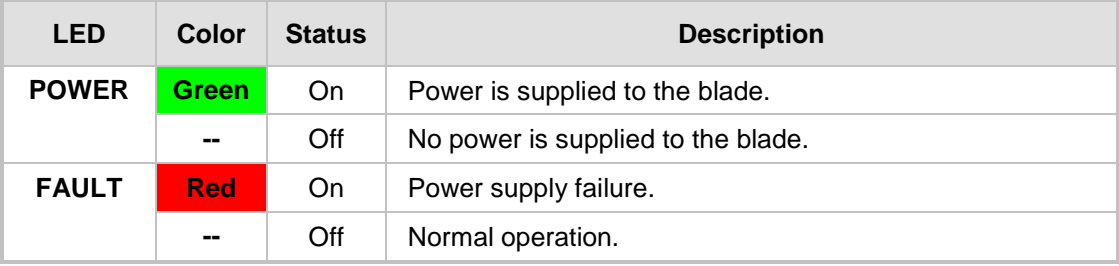

# **4 Rack-Mounting the Device**

The device is a 19-inch, 2U-high rack mount chassis that can be mounted in a standard 19 inch rack. Mounting is done by attaching the device directly to the rack's frame using the chassis integral mounting brackets (flanges). These flanges are located on the left and right sides of the chassis. Each flange provides two holes (44.5 mm between screw-hole centers) for attachment to the rack.

### **Rack Mount Safety Instructions**

When installing the chassis in a rack, ensure you implement the following safety instructions:

- **Elevated Operating Ambient Temperature:** If installed in a closed or multi-unit rack assembly, the operating ambient temperature of the rack environment may be greater than room ambient temperature. Therefore, consideration should be given to installing the equipment in an environment compatible with the device's maximum ambient operating temperature (Tma) of 40°C (104°F).
	- **Reduced Air Flow:** Installation of the equipment in a rack should be such that the amount of air flow required for safe operation on the equipment is not compromised.
- **Mechanical Loading:** Mounting of the equipment in the rack should be such that a hazardous condition is not achieved due to uneven mechanical loading.
- **Circuit Overloading:** Consideration should be given to the connection of the equipment to the supply circuit and the effect that overloading of the circuits might have on over-current protection and supply wiring. Appropriate consideration of equipment nameplate ratings should be used when addressing this concern.
- **Reliable Earthing:** Reliable earthing of rack-mounted equipment should be maintained. Particular attention should be given to supply connections other than direct connections to the branch circuit (e.g., use of power strips.)

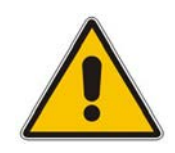

#### **To install the device in a 19-inch rack:**

- **1.** Position the device in a 19-inch rack, aligning the left and right mounting bracket holes with the holes in the vertical tracks of the 19-inch rack.
- **2.** Using standard 19-inch rack bolts (not supplied) fasten the device to the frame of the rack.

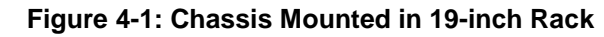

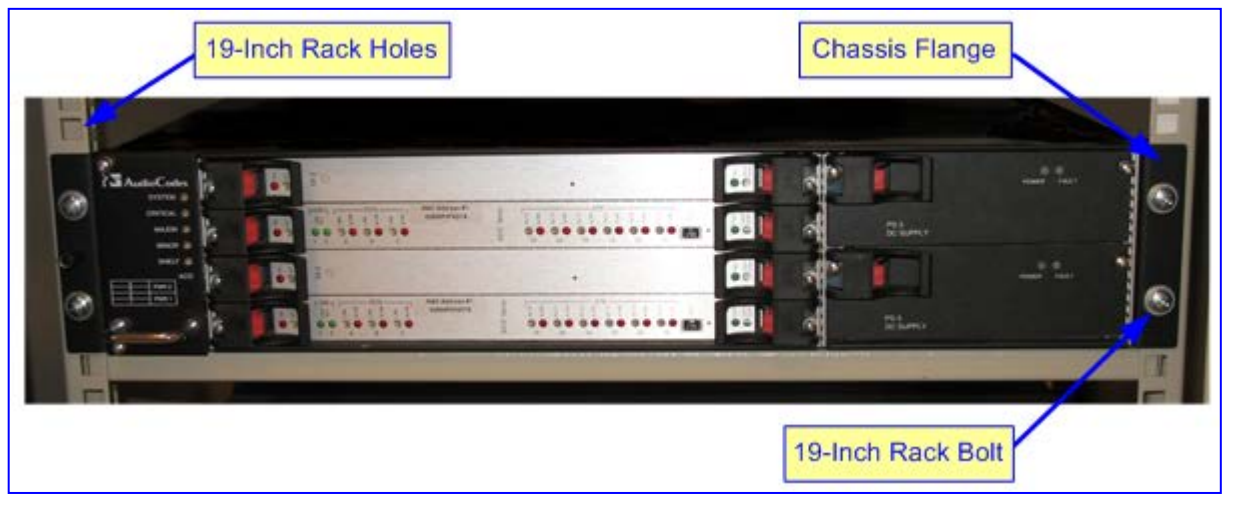

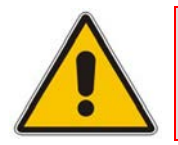

**Note:** Optional rear and mid-attachment is also supported.

# **5 Cabling the Device**

This section describes how to cable the device:

- Connecting to earth (ground) the chassis see Section  $5.1$  on page  $51$
- Connecting the PSTN interfaces:
	- For chassis with TP-6310 / RTM-6310:
		- ◆ Connecting to STM-1/OC-3 interfaces see Section [5.2.1](#page-52-0) on page [53](#page-52-1)
		- Connecting to T3 interfaces see Section  $5.2.2$  on page  $55$
		- For chassis with TP-8410 / RTM-8410:
			- Connecting to E1/T1 PSTN interfaces see Section  $5.3.1$  on page  $57$
- Connecting to Gigabit Ethernet (GbE) interfaces:
	- For chassis with TP-6310 / RTM-6310:
		- ◆ Connecting to GbE interfaces see Section [5.2.3](#page-55-0) on page [56](#page-55-0)
	- For chassis with TP-8410 / RTM-8410:
		- ♦ Connecting Ethernet interfaces to OAMP and Control IP networks see Section [5.3.2](#page-62-0) on page [62](#page-61-0)
		- $\bullet$  Connecting to GbE interfaces see Section [5.3.3](#page-63-0) on page [64](#page-63-0)
- Connecting BITS trunk sources for clock synchronization see Section [5.4](#page-65-0) on page [66](#page-65-0)
- Connecting to an external Telco alarm equipment see Section  $5.5$  on page  $67$
- Connecting RS-232 interface for serial communication with a computer see Section [5.6](#page-68-0) on page [69](#page-68-0)
- <span id="page-50-0"></span>Connecting to power – see Section  $5.7$  on page  $69$

# <span id="page-51-0"></span>**5.1 Grounding the Chassis**

The procedure below describes how to ground the chassis.

## **Earthing**

Before connecting the chassis to the earth, read the following:

#### **Safety Earth**

Intrinsically, the chassis must be safety-earthed using an equipment-earthing conductor. Do not depend on locknut-bushings and double-locknuts for bonding. Use the earthing hardware provided with the chassis.

#### **Earthing Electrode**

The chassis must be earthed to a stable local earth reference. The chassis earth terminal should be connected through a separate earth wire (6-8 AWG recommended) to the rack's earthing. The earth connection's resistance must not be greater than 0.1 Ohm. Verify that the rack's earthing is properly performed.

**For Finland:** "Laite on liltettava suojamaadoituskoskettimilla varustettuun pistorasiaan."

**For Norway:** "Apparatet rna tilkoples jordet stikkontakt."

**For Sweden:** "Apparaten skall anslutas till jordat uttag."

#### **To ground the chassis:**

**Permanently connect the chassis to a suitable earth with the earthing screw on the** rear connector panel using a one-hole G-32 lug and a 6-8 AWG wire.

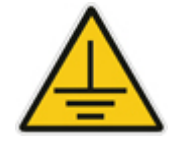

# **5.2 Cabling RTM-6310 Interfaces**

This section describes how to connect the interfaces provided on RTM-6310:

- **PSTN** interfaces (depending on software configuration):
	- Connecting to STM-1/OC-3 interfaces see Section [5.2.1](#page-52-0) on page [53](#page-52-1)
	- Connecting to T3 interfaces see Section  $5.2.2$  on page  $55$
- Connecting the Gigabit Ethernet interfaces to the IP network or LAN see Section [5.2.3](#page-55-0) on page [56](#page-55-0)

<span id="page-52-1"></span>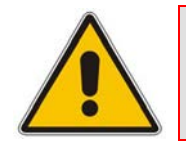

**Note:** This section is applicable only to devices with TP-6310 / RTM-6310.

# <span id="page-52-0"></span>**5.2.1 Connecting to STM-1/OC-3 PSTN Interfaces**

RTM-6310 provides two pairs of 155-Mbps optical small form-factor pluggable (SFP) transceiver modules. The SFP pairs provide 1+1 redundancy scheme for STM-1/OC-3 PSTN interfaces.

To interface with the SFP modules, you need to provide (i.e., not supplied) the following items:

- **Cable:** twin, single-mode fiber optic cable
- **Connector:** LC-type plug

losses.

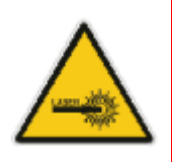

## **Caution Laser**

Some blades contain a Class 1 LED/Laser emitting device, as defined by 21CFR 1040 and IEC825.

Do NOT stare directly into the beam or into fiber optic terminations as this can damage your eyesight.

# **Care in Handling Fiber Optic Cabling:**

**1.** When handling fiber optic cables, be sure to implement the following: - Excessive bending of the Fiber Optic Cable can cause distortion and signal

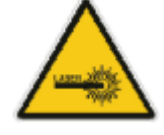

- Ensure the minimum bending radius recommended by the Fiber Optic Cable supplier.
- Maximum Fiber Optic cable length for multimode fiber is 550 m.
- **2.** Incoming optic cabling from the network infrastructure can originate from the top of the rack or from another shelf within the rack. Preserve the minimumbending ratio indicated by the cable manufacturer.
- **3.** To ensure full high-availability capabilities, the configuration of the interface to the IP backbone must include certain redundant features from which two separate fiber optic cables are entering the device.

#### **To connect the STM-1/OC-3 PSTN interface:**

- **1.** Remove the protective dust plug from the device's SFP transceiver module.
- **2.** Connect a twin, single-mode fiber optic cable with LC-type plugs to the STM-1/OC-3 PSTN SFP transceivers (labeled **PSTN** - **A**).
- **3.** For redundancy, connect a twin, single-mode fiber optic cable with LC-type plugs to the second pair of STM-1/OC-3 SFP transceivers (labeled **PSTN** - **B**).

#### **Figure 5-1: Connecting the PSTN Fiber Optic Interface**

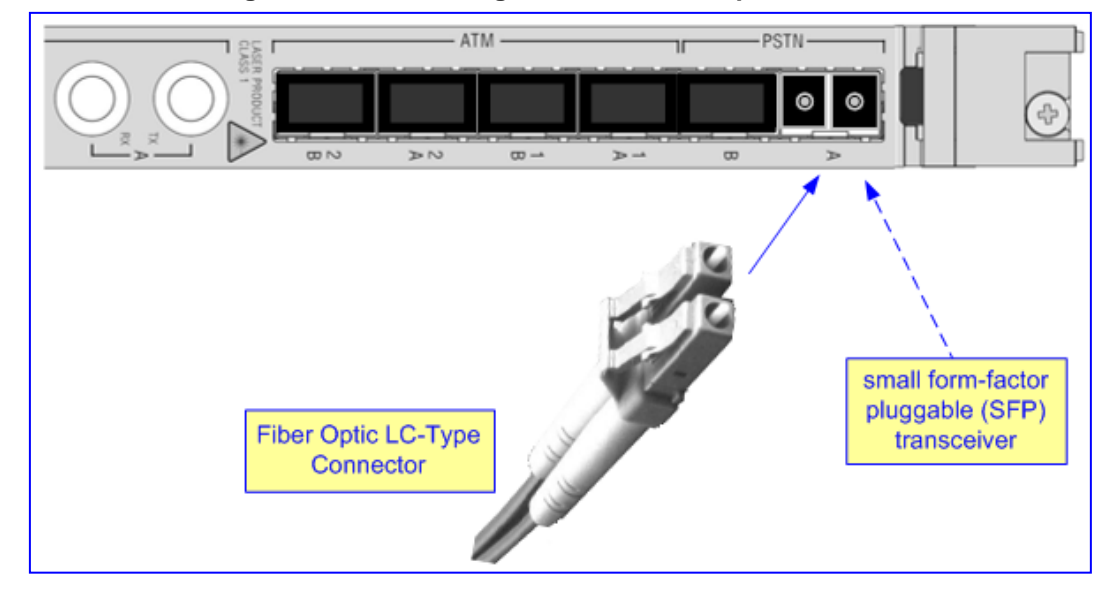

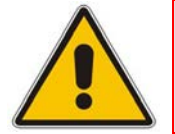

**Note:** To ensure full 1+1 redundancy protection, two pairs of fiber optic cables must be connected to corresponding PSTN connectors on RTM-6310 (i.e., PSTN ports **A** and **B**).

# <span id="page-54-0"></span>**5.2.2 Connecting to T3 PSTN Interfaces**

RTM-6310 provides three pairs of Molex mini-SMB receptacles for providing up to three T3 PSTN interfaces. Each mini-SMB pair provides a female connector for receiving and a female connector for transmitting. These SMB jacks must be connected to coaxial cables (not supplied).

To interface with the SMB receptacles, you need to provide (i.e., not supplied) the following items:

- **Cable:** RG-179/U coaxial cable (see figure below)
- **Connector:** 75-Ohm male mini-SMB terminated on a coaxial cable (see figure below)

The required cable is a Mini SMB-to-BNC cable adaptor (not supplied). Two cable adaptors are required per T3 interface (i.e., per SMB receptacle pair). The figure below displays this cable adaptor.

#### **Figure 5-2: Mini SMB-to-BNC Adaptor Cable (Not Supplied)**

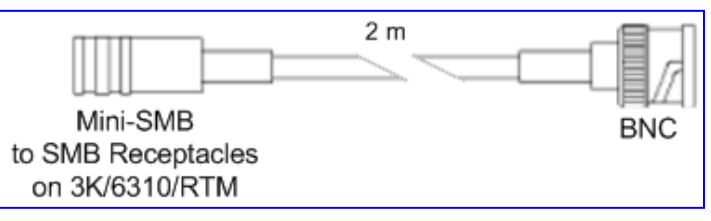

### **To connect the T3 PSTN interface:**

- On RTM-6310, connect twin SMB T3 RG-179/U coaxial cables to the required SMB receptacles (labeled **T3** - **A**, **T3** - **B**, and **T3** - **C**). For each T3 connection, ensure that you connect the transmit SMB connector to the SMB receptacle labeled **TX** and the receive SMB connector to the SMB receptacle labeled **RX**.
	- **Figure 5-3: Connecting the SMB Connector Pair for T3 Interface**

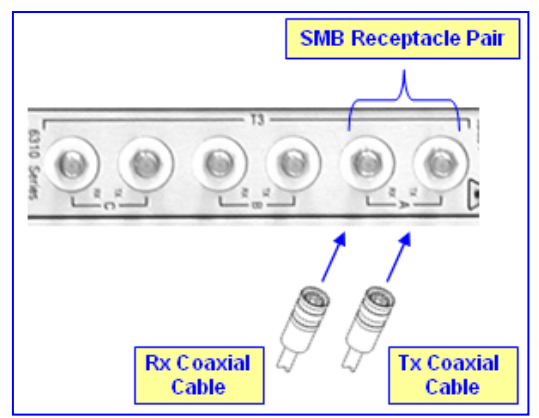

# <span id="page-55-0"></span>**5.2.3 Connecting GbE Interfaces to IP Network**

The RTM-6310 (and RTM-6310 Redundant for HA mode) provide two GbE interface ports (labeled **ETHERNET 1** and **2**). These two ports provide 1+1 Ethernet redundancy.

The Ethernet ports can be provided in one of the following types (customer ordered):

- 10/100/1000Base-TX RJ-45 connector interface (CAT-5 twisted-pair copper cabling)
- 1000Base-SX 1.25 Gbps multi-mode optical small form-factor pluggable (SFP) transceiver, using 850 nm wavelength (hot-swappable)

#### **To connect the Gigabit Ethernet interfaces:**

- Connect the LAN cable (wired according to the pinouts described in the table below) to one of RTM-6310 GbE ports, using one of the following cable setups (depending on customer order):
	- **SPF transceivers:** Multi-mode fiber optic cables with dual LC plugs.
	- **RJ-45 connectors:** Category 5 LAN cables with RJ-45 plugs (see the figure below):

#### **Figure 5-4: RJ-45 LAN Ethernet Network Port and Connector**

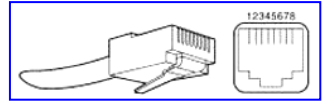

#### **Table 5-1: RJ-45 Connector Pinouts for Gigabit Ethernet Interface**

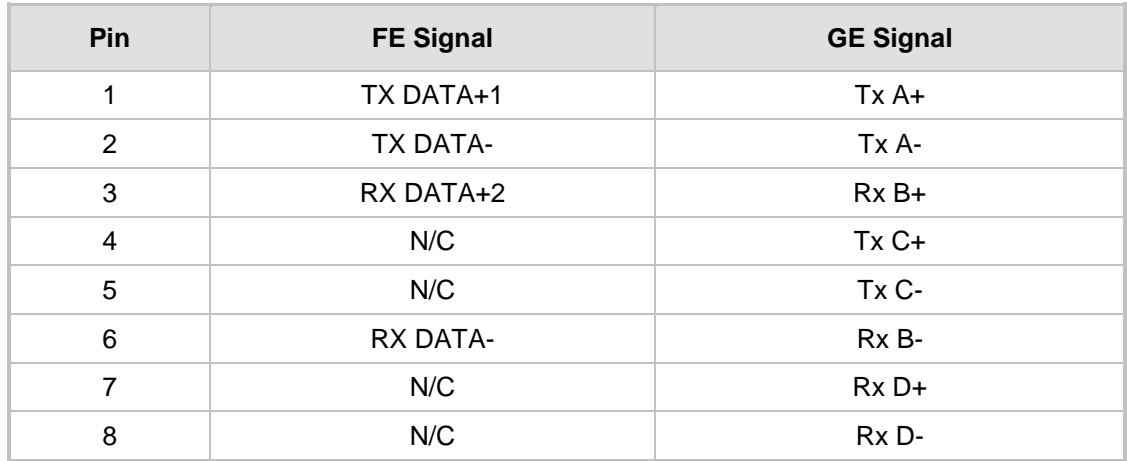

To provide full Ethernet redundancy for HA mode, it is recommended to connect all four Ethernet interfaces (two on RTM-6310 and two on RTM-6310 Redundant) to the external IP network. In addition, to provide Ethernet switch redundancy, the two Ethernet ports on each RTM must be connected to different switches, as illustrated in the figure below:

#### **Figure 5-5: Connecting for LAN Redundancy (for HA Mode Only)**

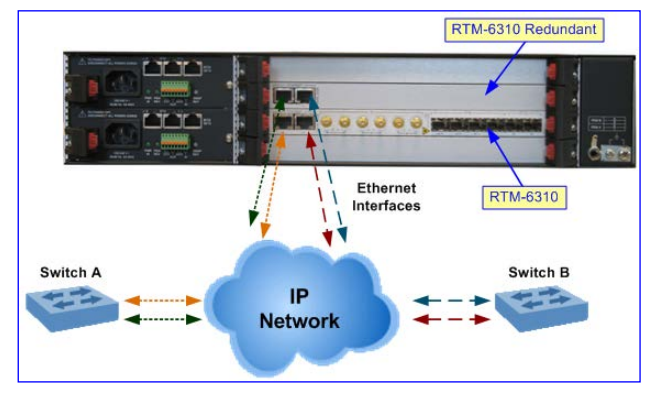

# **5.3 Cabling RTM-8410 Interfaces**

This section describes how to connect the interfaces provided on RTM-8410:

- Connecting to E1/T1 PSTN interfaces see Section  $5.3.1$  on page [57](#page-56-0)
- Connecting Ethernet interfaces to OAMP and Control IP networks see Section [5.3.2](#page-62-0) on page [62](#page-61-0)
- Connecting to GbE interfaces see Section [5.3.3](#page-63-0) on page [64](#page-63-0)

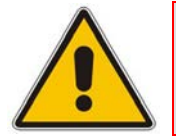

**Note:** This section is applicable only to devices housing TP-8410 / RTM-8410.

# <span id="page-56-0"></span>**5.3.1 Connecting to E1/T1 PSTN Interfaces**

RTM-8410 provides SCSI connectors for interfacing with the E1/T1 trunks.

#### **5.3.1.1 Number / Type of SCSI and Number of RTM-8410 per Span Configuration**

The number and type of SCSI connectors, and number of RTM-8410s depends on the supported E1/T1 spans, as listed in the table below:

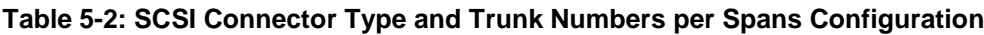

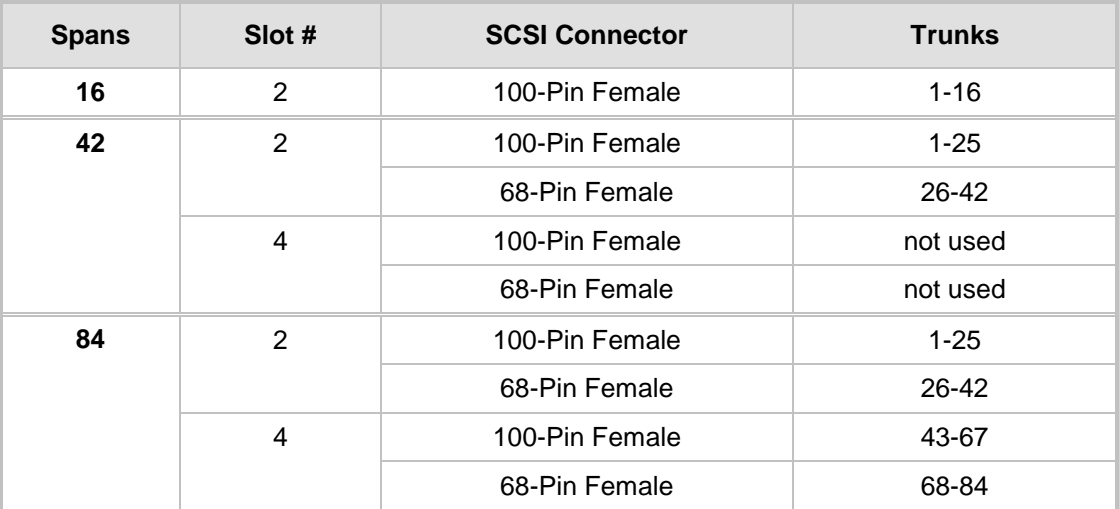

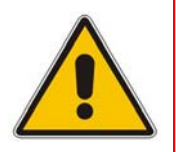

**Note:** For 42 and 84 spans, the device is supplied with two RTM-8410s pre-installed in the chassis. However, the second RTM-8410 (housed in Slot #4) is used only if the Software Feature Key, installed on the device, supports more than 42 trunks (i.e., up to 84 trunks).

# **AudioCodes**

To interface with the SCSI connectors, you need to provide (i.e., not supplied) the following items:

- **Cable:** 26 AWG (100 to 120 Ohm) cable
- **Connector:** see the table below:

**Table 5-3: Recommended Cable Terminations for 68- and 100-Pin SCSI Connectors**

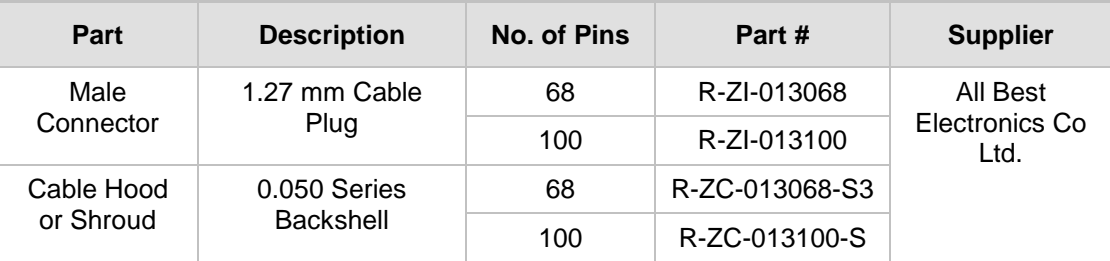

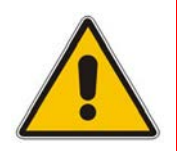

**Note:** For RTM-8410 with 16- and 42-spans configurations, a patch cable adapter (see figure below) can be ordered separately from AudioCodes:

- 16 Spans: Cat.# SCSI-16xE1/T1 Cable
- 42 Spans: Cat.# SCSI-42xE1/T1 Cable

#### **Figure 5-6: 100-Pin SCSI Patch Cable Adapter for 16 Spans (Not Supplied)**

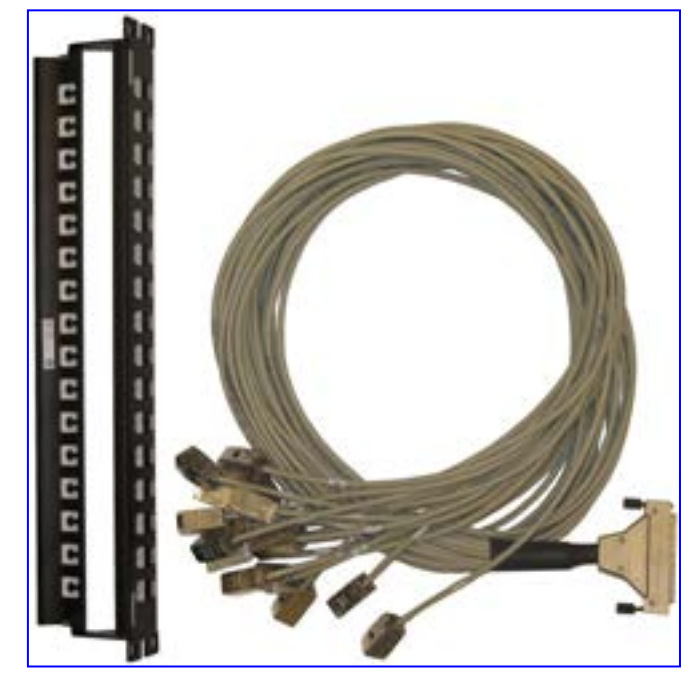

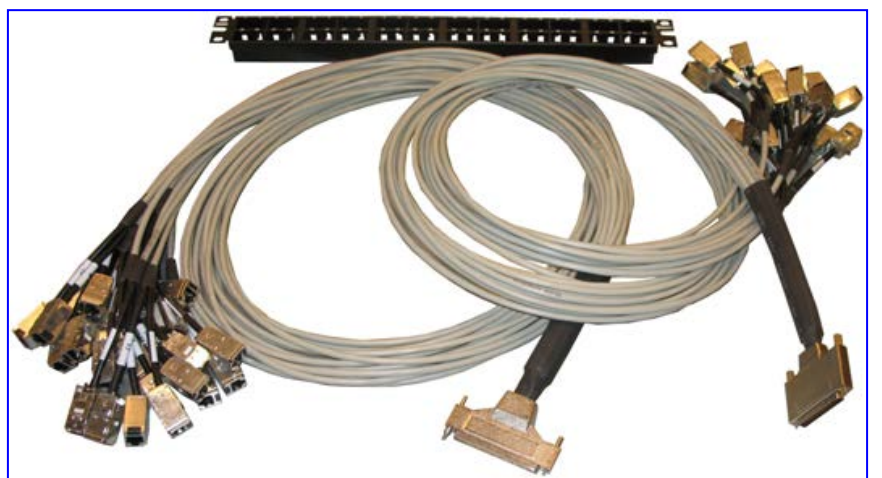

**Figure 5-7: Patch Cable for 42 Spans (Not Supplied)**

### **5.3.1.2 100-Pin SCSI Connector Specifications**

The 100-pin female SCSI connector on the RTM-8410 is shown in the figure below.

#### **Figure 5-8: 100-Pin SCSI Female Connector on RTM-8410 Blade**

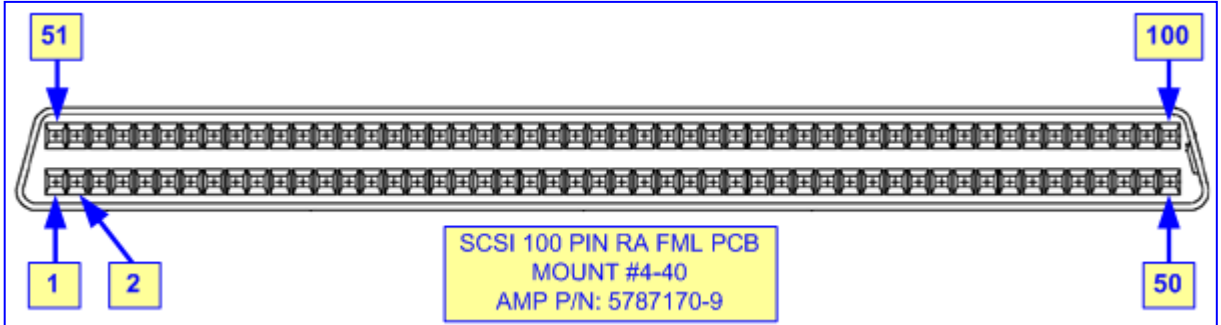

This connector must mate with a male connector that is wired according to the connector pinouts in the subsequent table.

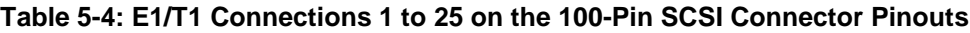

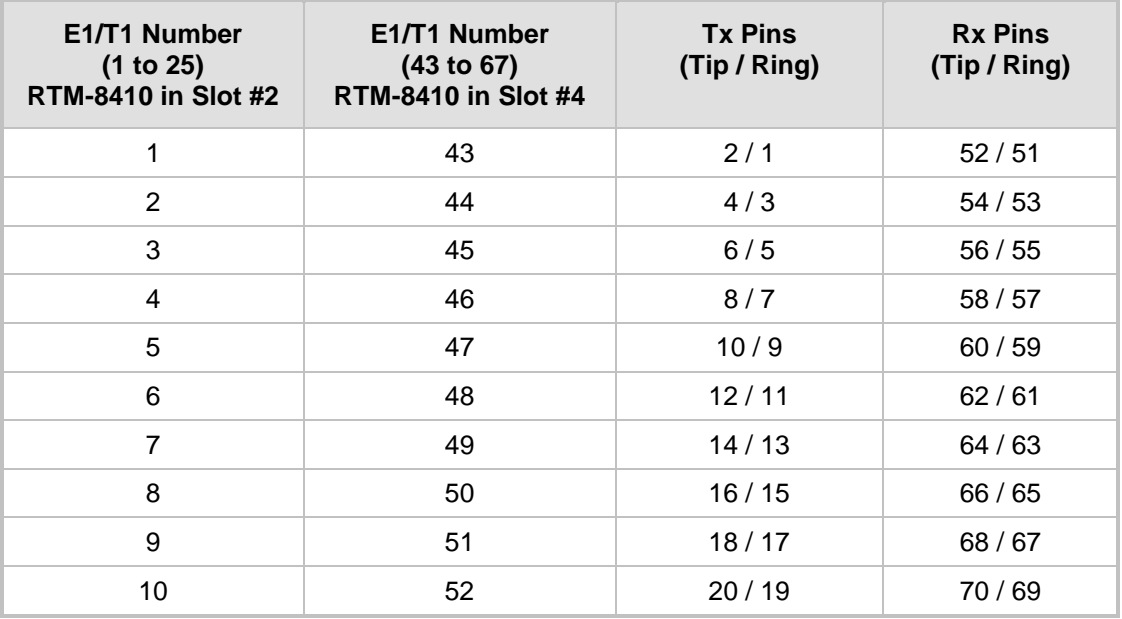

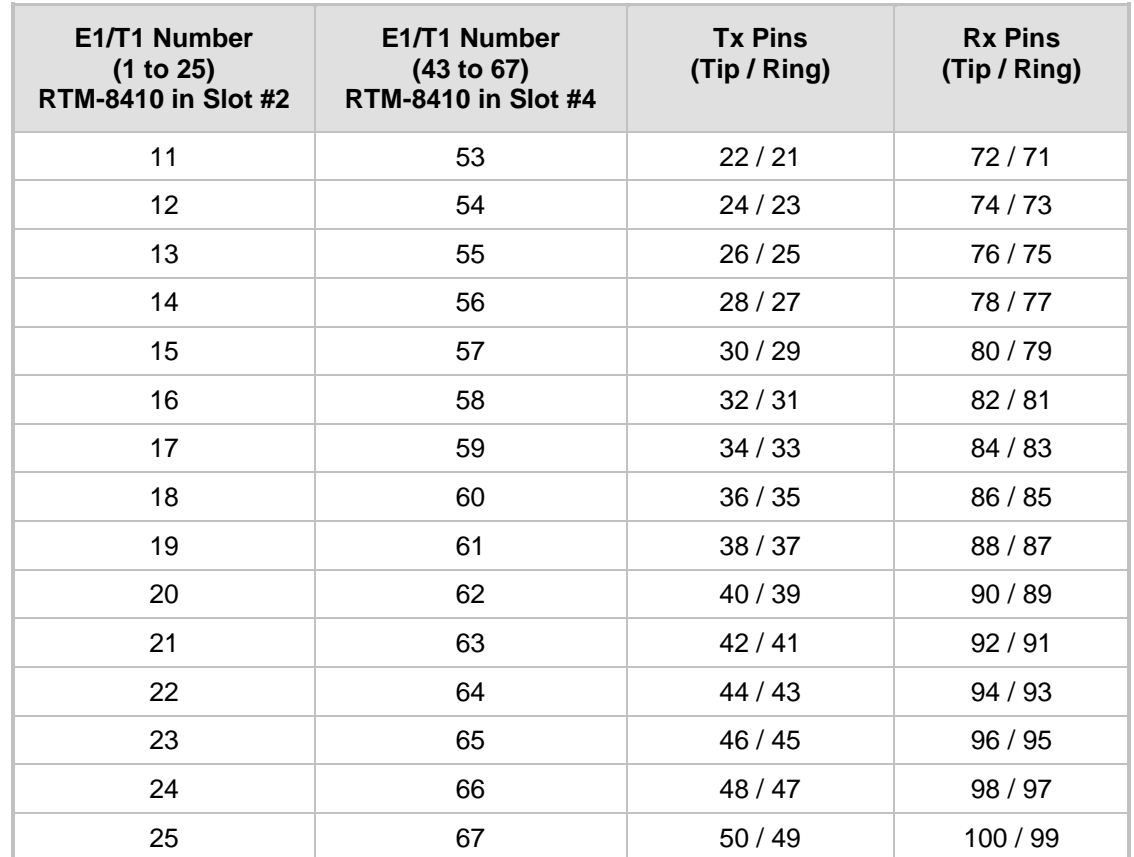

### **5.3.1.3 68-Pin SCSI Connector Specifications**

The 68-pin female SCSI connector on the RTM-8410 is shown in the figure below.

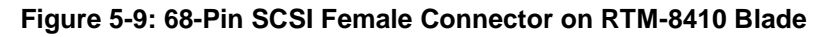

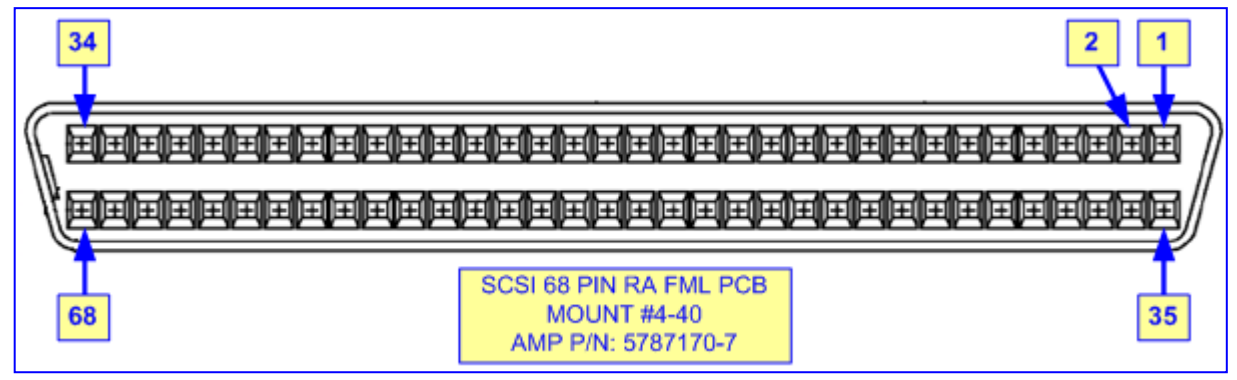

This connector must mate with a male connector that is wired according to the connector pinouts in the subsequent table.

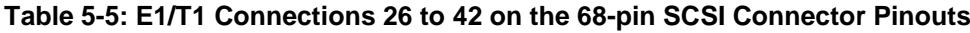

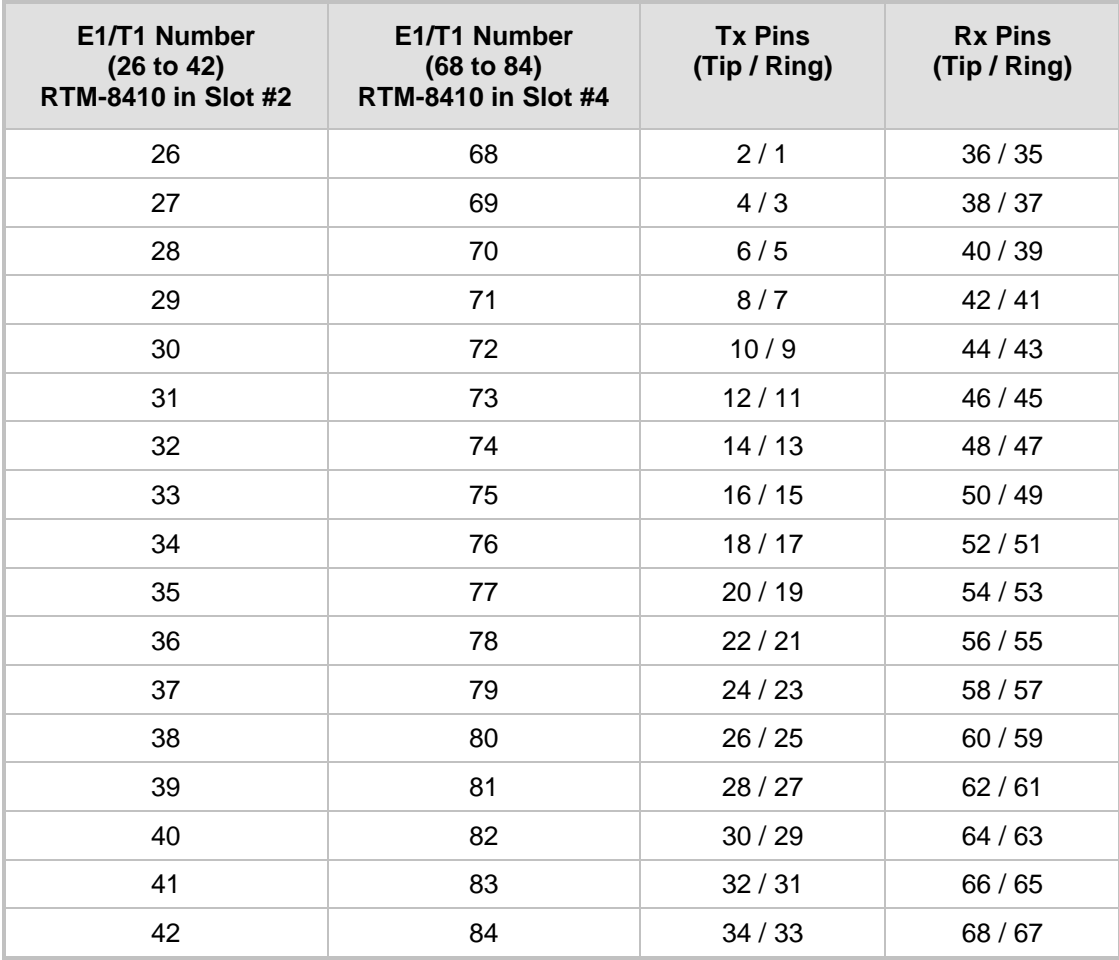

### **5.3.1.4 Cabling Procedure**

The procedure below describes how to cable the E1/T1 trunks

- **To connect the E1/T1 trunk interfaces:**
- **1.** Prepare a SCSI cable of suitable length to connect between RTM-8410 housed in Slot #2 and the PBX/PSTN switch. The connector at the RTM-8410 end of the cable should be wired as shown in the tables below (one cable for the 100-pin connector and a second cable for the 68-pin connector).
- **2. For 42- and 84-spans configurations:**
	- **a.** Attach the trunk cable with a 100-pin male SCSI connector to the 100-pin female SCSI connector labeled **T1/E1 Trunks 1 to 25**.
	- **b.** Attach the trunk cable with a 68-pin male SCSI connector to the 68-pin female SCSI connector labeled **T1/E1 Trunks 26 to 42**.
	- **c.** For trunks 43 to 84, repeat steps 2.a and 2.b for the RTM-8410 housed in Slot #4.
- **3. For 16-spans configuration:** attach the trunk cable with a 100-pin male SCSI connector to the 100-pin female SCSI connector labeled **T1/E1 Trunks 1 to 16**.
- **4.** Connect the other end of the trunk cables to the PBX/PSTN switch.

<span id="page-61-0"></span>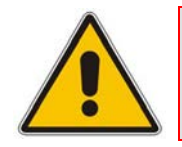

**Note:** For RTM-8410 in Slot #4, ignore the trunk numbers printed on the two SCSI connectors.

### <span id="page-62-0"></span>**5.3.2 Connecting Ethernet Interfaces to OAMP and Control IP Networks**

For devices using the TP-8410 blades, you can cable the device to physically separate between the media, control, and OAMP traffic interfaces. Each interface uses a different port:

- **Media:** Gigabit Ethernet port on RTM-8410 see Section [5.3.3](#page-63-0) on page [64](#page-63-0) for cabling instructions
- The control and OAMP network interfaces are provided by the 10/100BaseT Ethernet ports located on the two Power Entry Modules (PEM):
	- **Control:** Ethernet ports labeled **1A** (bottom PEM module) and **1B** (top PEM module)
	- **OAMP:** Ethernet ports labeled **2A** (bottom PEM module) and **2B** (top PEM module)

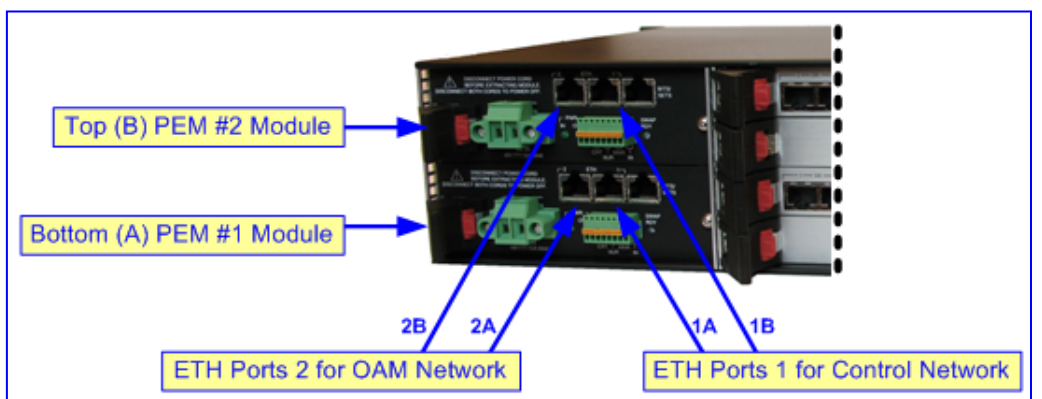

#### **Figure 5-10: Connecting PEM Ethernet Ports to Control and OAMP Networks**

The dual ports per network interface type provide 1+1 redundancy. These ports connect directly to the active TP-8410 blade in the front panel.

The operating status of these ports is provided by the **ETH** LEDs on the TP-8410 blade (see Section [3.4.1.2](#page-31-0) on page [32\)](#page-31-0).

#### **Notes:**

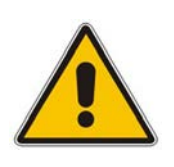

- The Separate Physical Interfaces feature is enabled using the *EnableNetworkPhysicalSeparation* parameter (refer to the *User's Manual*).
- When Physical Network Separation is disabled, the RTM-8410 GbE port is used for all traffic (i.e., Media, Control, and OAMP).

The RJ-45 connectors for the Control and OAMP interfaces are wired according to the figure below:

#### **Figure 5-11: RJ-45 Connector Pinouts for OAMP and Control Interfaces**

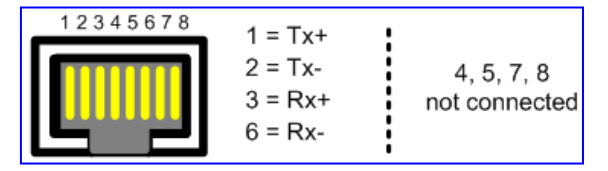

#### **To connect the OAMP and Control network interfaces:**

- **1.** For each network type, connect a standard CAT-5 network cable to the required Ethernet RJ-45 port (as described above) on one of the PEM modules.
- **2.** Connect the other end of the CAT-5 network cable to your IP network.
- **3.** For Ethernet redundancy, repeat steps 1 through 2 for the corresponding Ethernet port on the second PEM module.

### <span id="page-63-0"></span>**5.3.3 Connecting GbE Interfaces to IP Network**

The RTM-8410 provides two GbE interface ports, supporting 1+1 Ethernet redundancy. These ports are used for interfacing with the IP network (LAN). The status of these ports is indicated by the **GBE** LEDs on the TP-8410 blade (see Section [3.4.1.2](#page-31-0) on page [32\)](#page-31-0).

The Ethernet ports can be provided (customer ordered) as one of the following types:

- 10/100/1000Base-TX RJ-45 connector interface (CAT-5 twisted-pair copper cabling)
- 1000Base-SX multi-mode optical small form-factor pluggable (SFP) transceiver, using 850 nm wavelength

#### **Notes:**

- For HA mode, both RTM-8410s must be separately cabled to the IP network (using the GbE interface ports). When in Simplex mode and using two RTM-8410s (i.e., for 84 E1/T1), only the RTM-8410 in Slot #2 must be cabled to the IP network.
- Two RTM-8410s are used for 42 and 84 spans in Simplex and HA modes. Therefore, in HA mode and to provide full Ethernet redundancy, it is recommended to connect all four Ethernet ports to the external IP network. In addition, to provide Ethernet switch redundancy, the two Ethernet ports on each RTM-8410 must be connected to different switches.
- When the device is configured for Physical Network Separation, the RTM-8410s GbE port is used only for interfacing with the Media network. The connection to the Control and OAMP network interfaces is done on the PEM modules (see Section [5.3.2](#page-62-0) on page [63\)](#page-62-0). When Physical Network Separation is disabled, the RTM-8410 GbE port is used for all traffic (i.e., Media, Control, and OAMP).

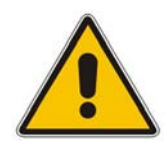

#### **To connect the GbE interfaces:**

■ Connect the LAN cable to each of the RTM-8410's GbE ports, using CAT-5 LAN cables with RJ-45 connectors (see the figure below) or multi-mode fiber optic cables with dual LC plugs.

#### **Figure 5-12: RJ-45 Port and Connector for GbE**

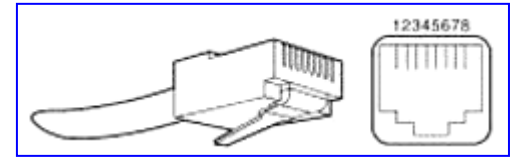

#### **Table 5-6: RJ-45 Connector Pinouts for GbE**

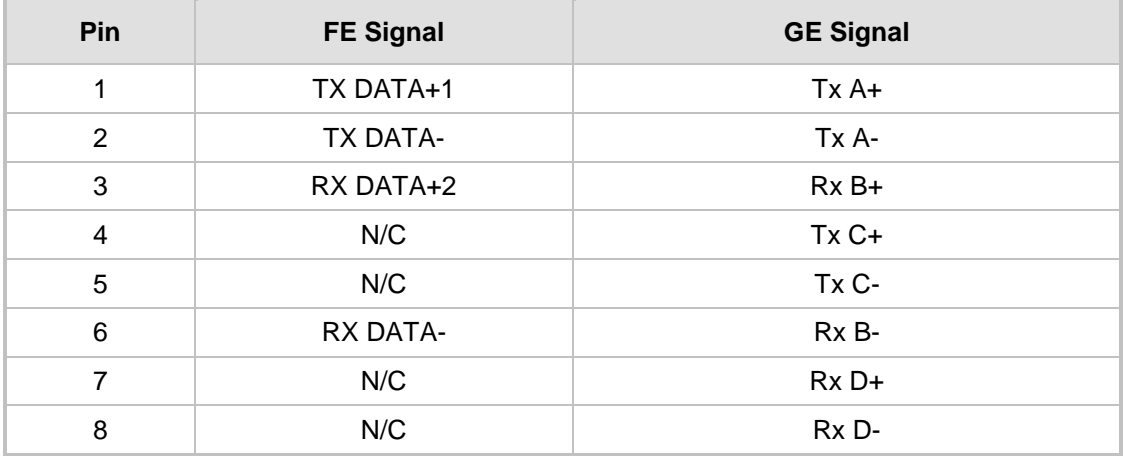

# <span id="page-65-0"></span>**5.4 Connecting to BITS Trunk for Clock Synchronization**

When the device is configured for the Building Integrated Timing Source (BITS) synchronization mode, you need to follow the procedure described in this section for appropriate cabling.

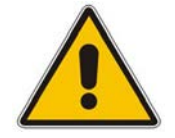

**Note:** For a detailed explanation on configuring the BITS clock synchronization, see the *User's Manual*.

In HA mode, both active and redundant TP-6310 or TP-8410 blades are synchronized by two BITS source interfaces (i.e., input trunks). The BITS trunks flow through the two SA/M3K blades in the front panel (see Section [3.5](#page-35-0) on page [35\)](#page-34-0), each with a designated timing module, which is located on the PEM modules. Two SA/M3K blades are required to ensure seamless clock operation in case of failure in one of the SA/M3K blade's timingmodules (i.e., clock redundancy). When one of the BITS reference clock sources fails, the device automatically switches to the secondary source as a reference clock for the whole system.

In Simplex mode, if the primary BITS clock source fails (and clock fallback is enabled), the device uses the secondary BITS clock source. However, during the transition between the failed clock and the secondary clock, the device remains in hold-over mode until the secondary clock is acquired.

The RJ-48c connector pinouts are shown in the figure below:

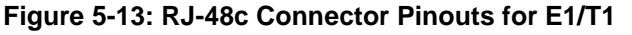

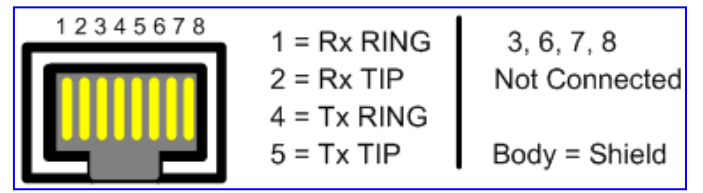

#### **To cable the PEM modules for BITS synchronization mode:**

- **1.** Connect the Trunk from BITS source A to the RJ-48 port (labeled **BITS/SETS**), located on the lower PEM module (A).
- **2.** Connect the Trunk from BITS source B to the RJ-48 port (labeled **BITS/SETS**), located on the upper PEM module (B).

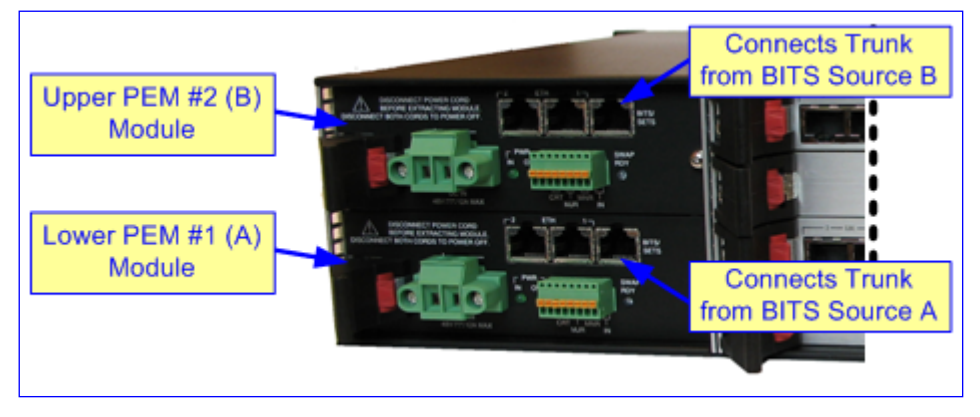

#### **Figure 5-14: Connecting BITS Trunk Sources on PEM**

# <span id="page-66-0"></span>**5.5 Connecting to Telco Alarm Interface**

The Alarm Terminal Block closure on the PEM module contains four groups of terminals for connecting external Telco alarm devices according to Critical, Major, and Minor severity levels. Devices can be controlled using the Common (COM) and Normally Open (NO) method. The IN connector is for user-defined connections (currently not supported).

The PEM module provides three dry contact relays for connecting to Telco alarm equipment. Each alarm output is a dry relay contact. Each contact can withstand up to a maximum of 30 VDC when open and carries up to a maximum of 2 A DC when closed.

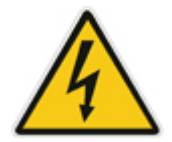

**Warning:** If you are **not** using this external alarm functionality, you must remove the Alarm Terminal Block connector from the PEM module (and store it for future use).

#### **To cable the PEM alarm terminal block closures:**

- **1.** Connect the PEM module's alarm terminal block closures to an external Telco alarm device, using 20-AWG copper wires.
- **2.** Connect the closures of the PEM using the normal logic method in which the equipment has NO and COM terminals (see the table and figure below).

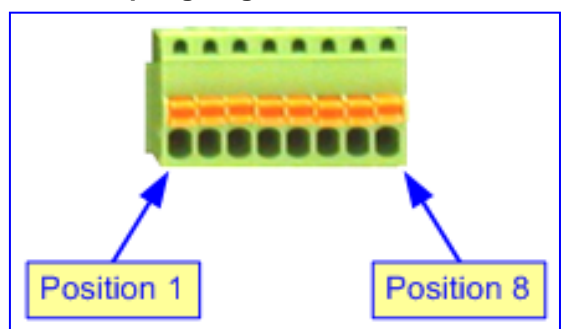

#### **Figure 5-15: Spring-Cage Alarm Terminal Block Pins**

#### **Table 5-7: Alarm Terminal Block Pinouts**

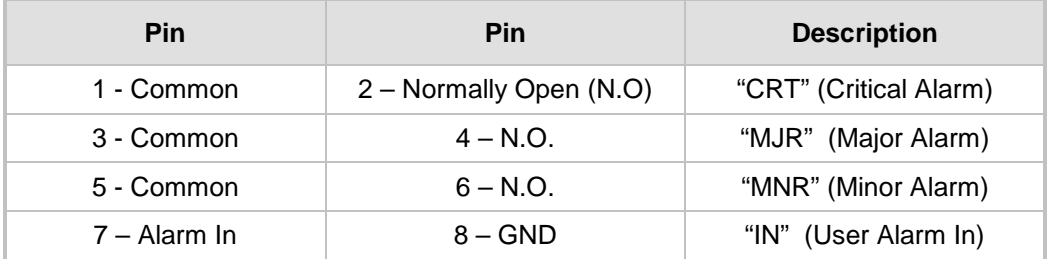

# **AudioCodes**

**3.** Once you have connected the wires, you must use heat-shrink tubing on the connector and wires on the PEM, in compliance with the IEC61000-4-2 (8KV Air and 4KV Contact) standard (as shown in the figure below).

**Figure 5-16: Heat Shrink Tubing on PEM Alarm Wires and Connector** 

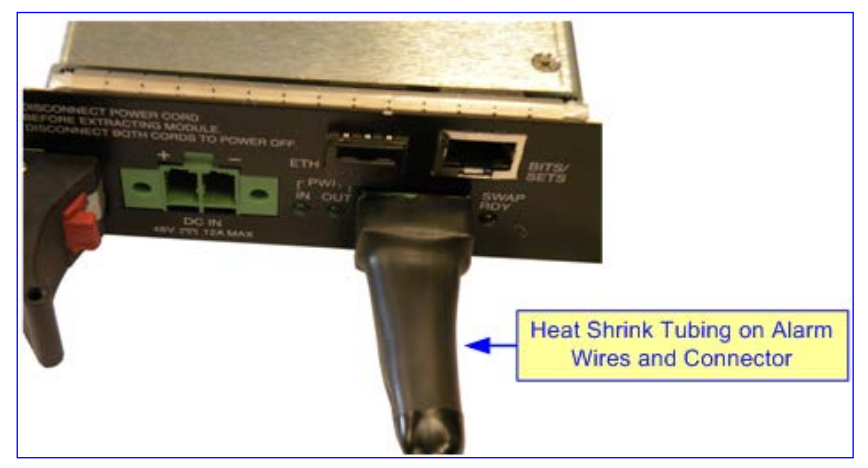

It is recommended to provide a dual-redundant solution by wiring the two PEMs' alarm terminal blocks to the alarm device, as shown in the figure below:

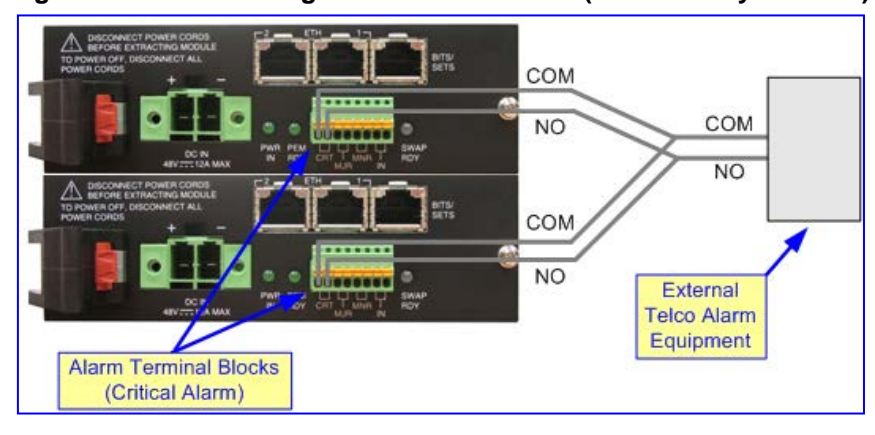

**Figure 5-17: Normal Logic Alarm Connection (Redundancy Scheme)**

# <span id="page-68-0"></span>**5.6 Connecting to Computer for Serial Communication**

For RS-232 serial communication, a crossover RS-232 cable adapter (of approximately two meters) is supplied. This cable adapter provides a 3-pin connector for connecting to the RS-232 port located on the front panel of the TP-6310 or TP-8410 blade (depending on hardware configuration) and a DB-9 connector (at the other end of the cable) for the COM1 or COM2 RS-232 communication port on your computer.

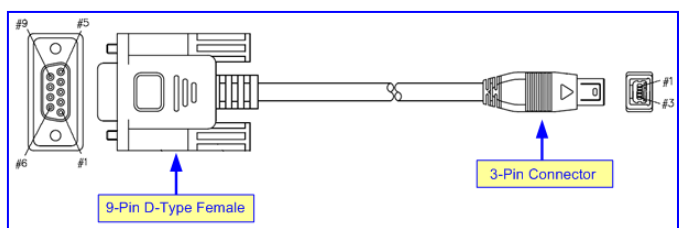

#### **Figure 5-18: RS-232 Cable Adapter (Supplied)**

- **To connect the device to a computer for serial communication:**
- **1.** Plug the RS-232 cable adapter's 3-pin connector into the RS-232 port (labeled **1010**) located on the blade's front panel.
- **2.** Connect the DB-9 female connector (at the other end of the RS-232 cable adapter) to the COM1 or COM2 port on the computer.

<span id="page-68-1"></span>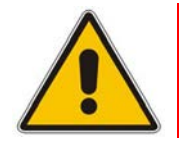

**Note:** The RS-232 port is not intended for permanent connection.

# <span id="page-69-0"></span>**5.7 Connecting Power**

The device can be connected to one of the following power sources (depending on ordered hardware platform):

- AC power source see Section [5.7.1](#page-70-0) on page [41](#page-40-0)
- $\Box$  DC power source see Section [5.7.2](#page-71-0) on page [45](#page-44-0)

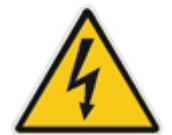

**Warning:** Do not combine AC and DC power configurations on the same chassis (i.e., ensure that both the installed PEM modules support the same power configuration).

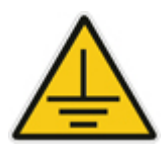

## **Earthing**

Before connecting the device to the power supply, ensure that you have earthed (grounded) the chassis, as described in Section [5.1](#page-51-0) on page [51.](#page-50-0)

After powering-up the device, the **PWR** and **FAIL** LEDs on the TP-6310 or TP-8410 blade (depending on ordered hardware platform) are lit, and then after a few seconds, the **FAIL** LED turns off. During this time, the blade loads the relevant software files (e.g., configuration and auxiliary files) and undergoes self-testing (**PSTN** LEDs turn on and then off) for about a minute. After this stage, the **GBE** and **PSTN** LEDs are lit green, indicating a successful connection to the LAN and PSTN interfaces. Any malfunction changes the **FAIL** LEDs to red. For more information on LEDs, see Section [3.3.1.1](#page-25-0) on page [26](#page-25-0) for TP-6310 or Section [3.4.1](#page-30-0) on page [31](#page-30-0) for TP-8410.

# <span id="page-70-0"></span>**5.7.1 Connecting to AC Power Supply**

The device is supplied with two PEM modules. Each PEM module is equipped with an AC power inlet (IEC 60320 type).

#### **Note:**

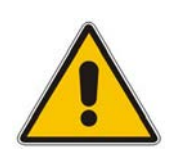

- For power redundancy, connect each PEM module to a different AC supply circuit.
- For power redundancy, ensure that the two AC power sources have the same ground potential.
- To power down the device, disconnect **both** AC power cords from the PEM modules.

#### **To connect the device to an AC power supply:**

- **1.** Plug the AC power cord (not supplied) into the AC power inlet located on the PEM module.
- **2.** Plug the other end of the power cord to an AC electrical outlet.
- **3.** For power redundancy, repeat steps 1 through 2 for the second PEM.

#### **Figure 5-19: Connecting AC Power Cord**

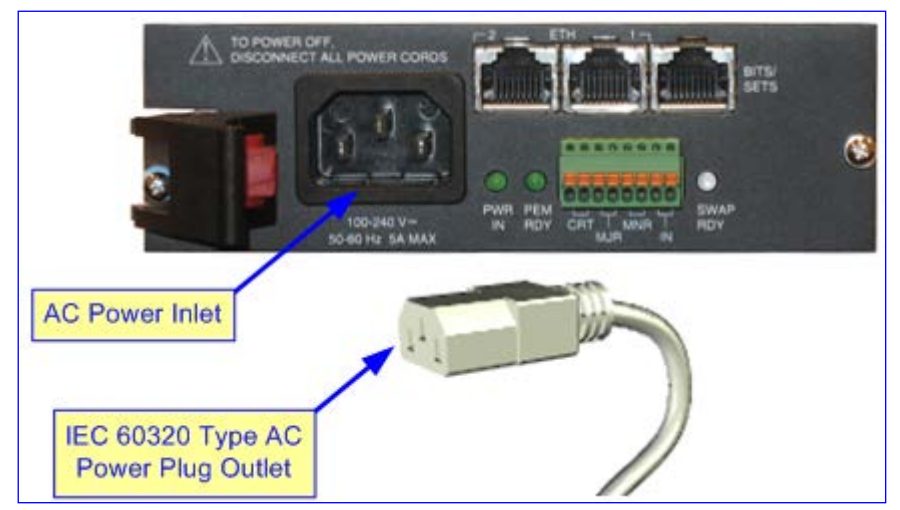

# <span id="page-71-0"></span>**5.7.2 Connecting to DC Power Supply**

The device is supplied with two PEM modules. Each PEM module is equipped with a DC power inlet (Phoenix Contact type MSTB2.5/2-STF, 5.08 mm). The DC input is floating with a maximum input current of 5.25 A.

Depending on customer requirements, the power cabling is available in one of the following configurations:

- **DC terminal block with a screw connection type:** the device is provided with a preinstalled terminal block in the chassis (DC inlet). This terminal block must be used with 14-AWG wires for connecting to the DC mains.
- **DC terminal block with a crimp connection type:** the device is supplied with a 48-VDC power feed cable crimped to this terminal block. The connector types that constitute this connection is as follows:
	- Phoenix contact type crimp terminal female 14-16 AWG (P/N: STG-MTN 1,5-2,5)
	- Phoenix female terminal block shroud 7.62 mm 2 pole cable mounting (P/N: PCC4/2-ST-7,62)

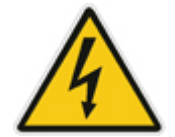

### **Electrical Caution**

Before crimping the power wires to the terminal blocks, ensure that the power wires are not connected to the DC mains.

#### **To connect power using a DC terminal block crimp connector:**

- **1.** Remove the terminal block screw from the chassis power socket (labeled **DC IN**), by unscrewing the two screws located on the front of the terminal block.
- **2.** Connect the two insulated wires to the correct DC power outlet. Ensure that the connections to the DC power outlet maintain the correct polarity (positive and negative).
- **3.** Insert the supplied DC power feed cable crimped to the terminal block into the DC inlet (labeled **DC IN**). Ensure that the hook on the terminal block snaps into the groove above the DC inlet.

When power is received, the **PWR IN** LED is lit (green).

#### **Figure 5-20: Power Feed Cable Terminated with Crimp-Connection Type DC Terminal Block**

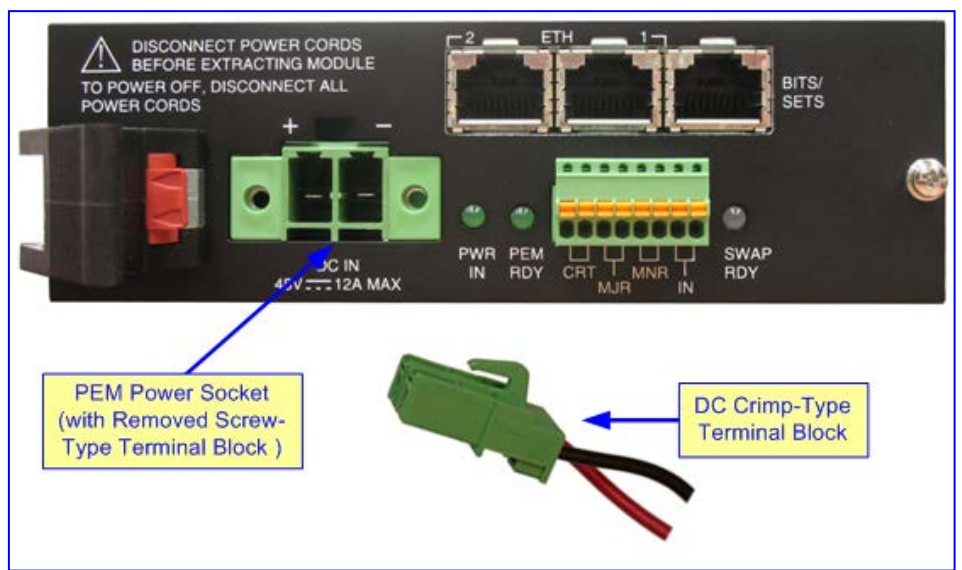
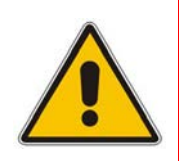

#### **Notes:**

- To ensure power redundancy, connect both PEM modules to the power source.
- To power down the device, disconnect both DC power sources.

#### **To connect power using a DC terminal block screw connector:**

- **1.** Remove the terminal block screw from the chassis power socket (labeled **DC IN**), by unscrewing the two screws located on the front of the terminal block.
- **2.** Ensure that the power feed cables that you want to use are not connected to your DC power outlet.
- **3.** Create a DC power feed cable by inserting two 48 VDC insulated wires (up to 10 AWG) into the terminal block screw. Secure the wires by fastening the two screws, each one located directly above each wire. Ensure the correct polarity (positive + and negative -), as indicated under the **DC IN** label.
- **4.** Connect the two insulated wires to the correct DC power outlet. Ensure that the connections to the DC power outlet maintain the correct polarity.
- **5.** Re-insert the terminal block screw connector into the DC inlet located on the chassis. Secure the terminal block by tightening the two screws located on the front of the terminal block.

When power is received, the **PWR IN** LED is lit (green).

**Figure 5-21: DC Power Connector with and without Screw-type Terminal Block Connector**

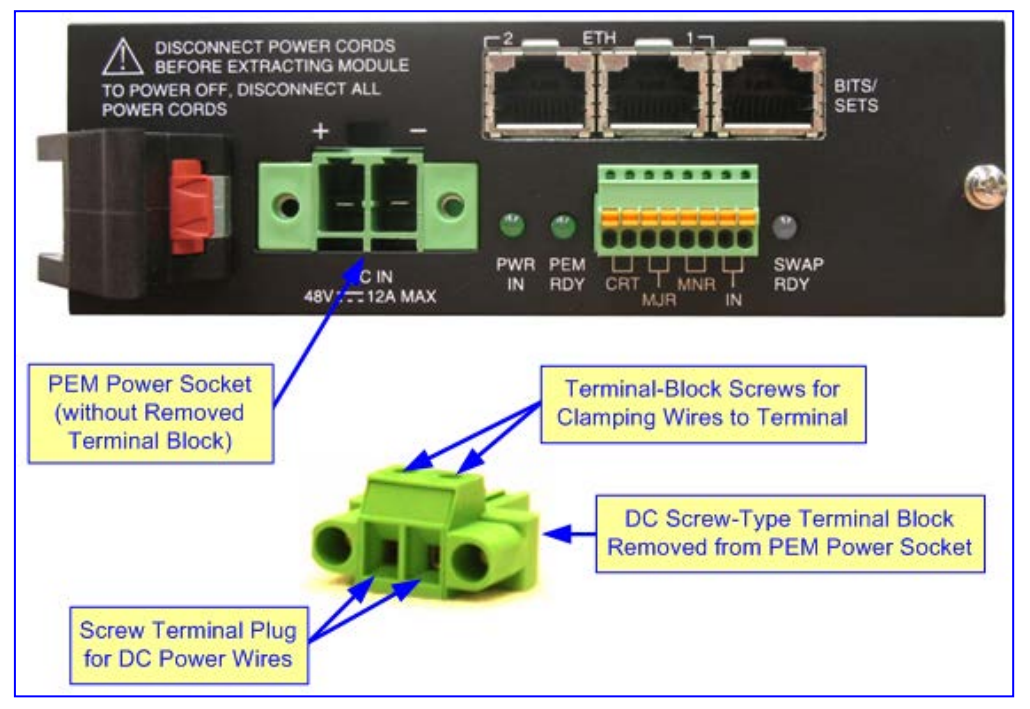

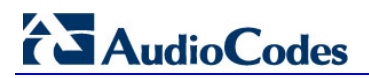

**Reader's Notes**

# **6 Hardware Maintenance and Repair**

This section describes the following hardware maintenance and repair operations:

- Electrostatic discharge protection see Section  $6.1$  on page  $75$
- Replacing blades and RTMs see Section  $6.2$  on page  $76$
- Replacing the Power Supply modules see Section  $6.3$  on page  $79$
- Replacing the Power Entry modules see Section  $6.4$  on page [81](#page-80-0)
- Replacing the Fan Tray module see Section  $6.5$  on page  $82$
- Replacing the Air Filter see Section  $6.6$  on page  $83$
- Replacing 155-Mbps Optical SFP Transceiver Modules see Section [6.7](#page-84-0) on page [85](#page-84-0)

Before performing any maintenance procedures, read the following warning bulletin:

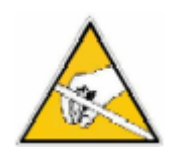

# **Electrical Component Sensitivity**

Electronic components on printed circuit boards are extremely sensitive to static electricity. Normal amounts of static electricity generated by clothing can damage electronic equipment. To reduce the risk of damage due to electrostatic discharge when installing or servicing electronic equipment, it is recommended that anti-static earthing straps and mats be used. For ESD protection procedure, see Section [6.1](#page-74-0) on page [75.](#page-74-0)

# <span id="page-74-0"></span>**6.1 Ensuring ESD Protection before Maintenance Procedures**

The procedure below describes how to protect the device from electrostatic discharge (ESD). This must be done before removing or installing chassis modules.

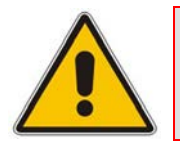

**Note:** Place all removed components in an anti-static bag.

#### **To protect the device from ESD:**

- **1.** Locate the two ESD connectors on the chassis. One is located on the right rackmounting flange; the other is located on the rear panel of the Fan Tray module.
- **2.** Attach yourself to an ESD wrist strap and then connect the other end to one of the ESD connectors (mentioned in Step 1), using a banana plug or an alligator clip.

# <span id="page-75-0"></span>**6.2 Replacing Blades and RTMs**

This section describes how to replace the blades and RTMs in the chassis. The blades and RTMs provide ejector / injector latches on either side (see the figure below) to secure them to the chassis cage slots.

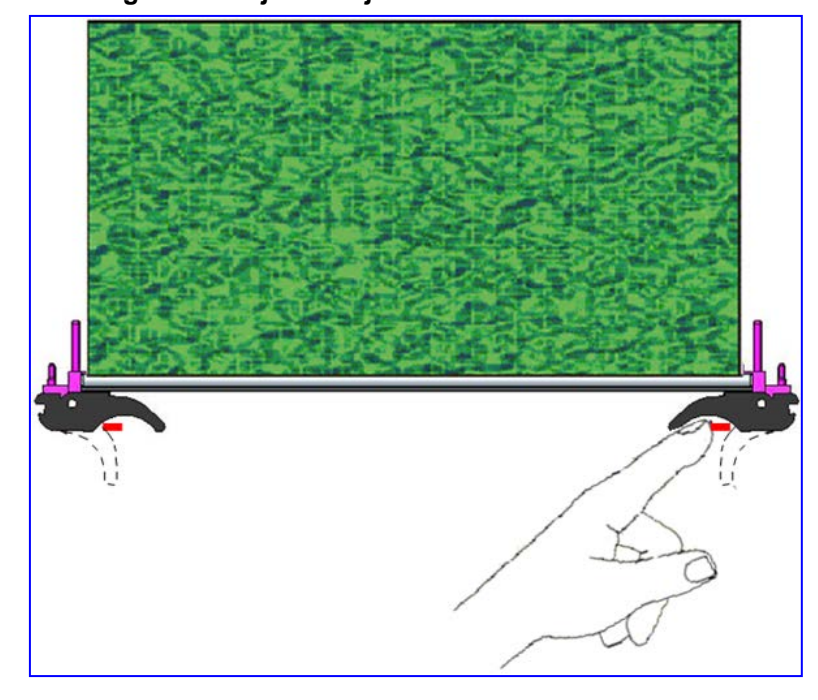

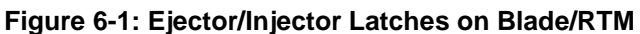

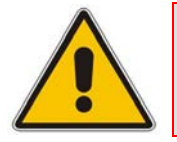

**Note:** It is imperative to cover unoccupied slots with blank panels (see the figure below) in the chassis' front and rear slot cages to maintain internal airflow pressure.

#### **Figure 6-2: Blank Panel for Unoccupied Slots**

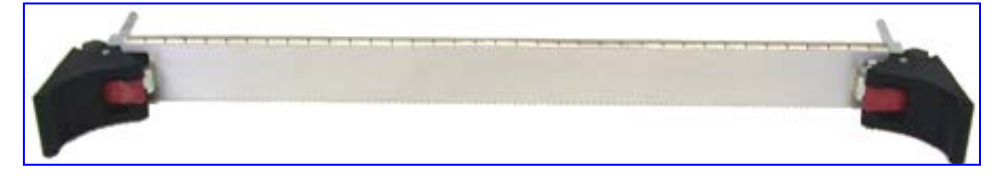

# **6.2.1 Replacing Blades for Mediant 3000 Simplex**

The procedure below describes how to replace a blade for Mediant 3000 Simplex.

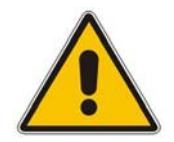

**Note:** Do not use excessive force when inserting the blade into the chassis cage.

#### **To replace a blade for Mediant 3000 Simplex:**

- **1.** Perform a software-based "graceful" lock on the device so that no new calls are accepted and current calls are terminated only after a user-defined interval. This can be done using the Web interface, as described in the *User's Manual*.
- **2.** Power down the device.
- **3.** Physically remove the blade:
	- **a.** Using a Philips screwdriver, unfasten the screws located at both ends of the blade that secure the blade to the chassis.
	- **b.** Press the blade's red ejector buttons on each of the two black ejector/injector latches to release the blade from the slot.
	- **c.** Simultaneously rotate the ejector/injector latches outward to disengage the blade from the slot.
	- **d.** Pull on the two ejector/injector latches and gently slide the blade out of the slot.
- **4.** Physically insert the new blade:
	- **a.** Choose the appropriate slot in the chassis.
	- **b.** Ensure that the blade's red ejector buttons on each of the two black ejector/injector latches are pressed-in (i.e., black ejector/injector latches in the open, pulled out position).
	- **c.** Hold the blade horizontally and insert it into the slot, aligning its edges with the groves inside the slot.
	- **d.** Ease the blade all the way into the slot, using your thumbs until the ejector/injector latches touch the chassis and the blade is flush with the chassis slot.
	- **e.** Lock the blade into place by pressing the two black ejector/injector latches on both ends inward, toward the middle, until you hear a click.
	- **f.** Using a Philips screwdriver, fasten the screws located at both ends of the blade to secure it to the chassis and to ensure that it has an earth connection to the chassis.
- **5.** Power on the device.
- **6.** Perform a software-based unlock of the device. This can be done using the Web interface, as described in the *User's Manual*.
- **7.** Load the backup *ini* files and other configuration files to the device (refer to the *User's Manual*).

# **6.2.2 Replacing Blades for Mediant 3000 HA**

The procedure below describes how to replace a failed blade as well as an active, operational blade for Mediant 3000 HA. Replacing an active blade is not common, but may be required for future hardware upgrades.

#### **Notes:**

- Do not use excessive force when inserting the blade into the chassis cage.
- For replacing a failed blade, there is no need to perform a switchover to the standby blade. In the event of a failed blade, the device automatically switches over to the standby blade (making it the active blade). However, if you want to replace an active blade (for whatever reason), you need to manually perform a switchover, as described in this section.
- Replace the failed blade as soon as possible to restore the HA mode.

#### **To replace a blade in Mediant 3000 HA:**

- **1.** If you want to replace an active blade, do a manual switchover from the active to standby blade as described in the *User's Manual*; otherwise, skip to Step 2:
- **2.** Physically remove the failed blade from the chassis:
	- **a.** Using a Philips screwdriver, unfasten the screws located at both ends of the blade that secure the blade to the chassis.
	- **b.** Press the blade's red ejector buttons on each of the two black ejector/injector latches to release the blade from the slot.
	- **c.** Simultaneously rotate the ejector/injector latches outward in the horizontal plane to disengage the blade from the slot.
	- **d.** Pull the two ejector/injector latches and gently slide the blade out of the slot.
- **3.** Before you insert the new blade, verify that the software version installed on the new blade is the same (or later) as the version currently installed on the active blade. For example, if the version of the active blade is 6.4, the version of the new blade must be 6.4 or later.
- **4.** Start the BootP Server utility and add a client with the new blade's MAC address and define a private IP address for the new blade (must be in the same subnet as the standby blade). For more information, refer to the *User's Manual*.
- **5.** Insert the new blade into the chassis:
	- **a.** Choose the appropriate slot in the chassis.
	- **b.** Ensure that the blade's red ejector buttons on each of the two black ejector/injector latches are pressed in (i.e., black ejector/injector latches in the open, pulled out position).
	- **c.** Hold the blade horizontally and insert it into the slot, aligning its edges with the groves inside the slot.
	- **d.** Ease the blade all the way into the slot, using your thumbs until the ejector/injector latches touch the chassis and the blade is flush with the chassis slot.
- **e.** Lock the blade into place by pressing the two black ejector/injector latches on both ends inward, toward the middle, until you hear a click.
- **f.** Using a Philips screwdriver, fasten the screws located at both ends of the blade to secure it to the chassis and to ensure that it has an earth connection to the chassis.
- **6.** Verify that the new blade receives the private IP address from the BootP server. If no BootP request has been sent within 10 seconds, remove the new blade and re-insert it again. After the new blade receives its private IP address, the currently active blade updates the new blade with the relevant software version and configuration settings.

# **6.2.3 Replacing RTMs**

The procedure below describes how to replace an RTM.

#### **To replace an RTM:**

- **1.** Gracefully lock the device (refer to the *User's Manual*).
- **2.** Power down the device.
- **3.** Remove the RTM from the chassis slot:
	- **a.** Disconnect all cables.
	- **b.** Using a Philips screwdriver, unfasten the screws located at both ends of the RTM that secure it to the chassis.
	- **c.** Press the RTM's red ejector buttons on each of the two black ejector/injector latches to release the RTM from the slot.
	- **d.** Simultaneously rotate the ejector/injector latches outward to disengage the RTM from the slot.
	- **e.** Pull on the two ejector/injector latches and gently slide the RTM out of the slot.
- **4.** Insert the new RTM into the chassis slot:
	- **a.** Choose the appropriate slot in the chassis.
	- **b.** Ensure that the RTM's red ejector buttons on each of the two black ejector/injector latches are pressed-in (i.e., black ejector/injector latches in the open, pulled out position).
	- **c.** Hold the RTM horizontally and insert it into the slot, aligning its edges with the groves inside the slot.
	- **d.** Ease the RTM all the way into the slot, using your thumbs until the ejector/injector latches touch the chassis and the RTM is flush with the chassis slot.
	- **e.** Lock the RTM into place by pressing the two black ejector/injector latches on both ends inward, toward the middle, until you hear a click.
	- **f.** Using a Philips screwdriver, fasten the screws located at both ends of the RTM to secure it to the chassis and to ensure that it has an earth connection to the chassis.
- **5.** Attach the cables to the RTM.
- **6.** Power on the device.
- <span id="page-78-0"></span>**7.** Unlock the device (refer to the *User's Manual*).

# <span id="page-79-0"></span>**6.3 Replacing the Power Supply Module**

The procedure below describes how to replace the Power Supply module.

#### **To replace a faulty Power Supply module:**

- **1.** Remove the faulty Power Supply module:
	- **a.** Using a Philips screwdriver, unfasten the two screws located on the module.
	- **b.** Press the red ejector buttons on the module's black ejector/injector latches.
	- **c.** Pull on the ejector/injector latches and then gently ease the module out of the slot.
- **2.** Insert the replacement Power Supply module:
	- **a.** With the black ejector/injector latches in the open (pulled out) position, align the module's edges with the groves inside the slot.
	- **b.** Gently ease the module (using your thumbs to push the module) into the slot until the module is flush with the chassis.
	- **c.** Press the module's black ejector/injector latches inward, toward the middle until you hear a click.
	- **d.** Secure the module to the chassis by fastening the two screws (using a Philips screwdriver) located on the module.

# <span id="page-80-0"></span>**6.4 Replacing the Power Entry Module**

The procedure below describes how to replace the Power Entry module.

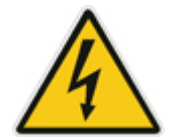

**Warning:** The PEM modules are not hot-swappable. Before extracting a PEM module, ensure that the power cables of both PEM modules are disconnected from the mains (i.e., the device is powered down).

## **To replace a faulty PEM module:**

- **1.** Remove the faulty PEM module:
	- **a.** Power off the power mains to the module.
	- **b.** Disconnect the power cable and all other cables from the module.
	- **c.** Using a Philips screwdriver, unfasten the two screws on the module's front panel.
	- **d.** Press the red ejector buttons on the black ejector/injector latches.
	- **e.** Pull on the ejector/injector latches and ease out the module from the slot.
- **2.** Insert the replacement PEM module:
	- **a.** With the black ejector/injector latches in the open (pulled out) position, align the module's edges with the groves inside the slot.
	- **b.** Gently ease the module all the way into the slot (using your thumbs) until the module is flush with the chassis.
	- **c.** Press the black ejector/injector latches inward, toward the middle until you hear a click.
	- **d.** Using a Philips screwdriver, fasten the two screws on the module's front panel.
	- **e.** Except for the power cables, re-connect all the cables.
	- **f.** Reconnect the power cables.
	- **g.** Re-instate the power from the mains.

# <span id="page-81-0"></span>**6.5 Replacing the Fan Tray Module**

The procedure below describes how to replace the Fan Tray module.

#### **Warnings:**

- When removing the Fan Tray module while the power is on (or after it has recently been switched off), the blades may still be rotating at a high speed. Therefore, to avoid bodily harm ensure that you don't touch the fan blades.
- To prevent overheating, it's imperative that the chassis does not remain without the Fan Tray for a long period of time. Therefore, prepare a replacement Fan Tray module before removing the faulty Fan Tray and then insert the replacement Fan Tray immediately after the faulty Fan Tray has been removed.
- Removal of the Fan Tray module while the blades are powered on may cause the blades to overheat.

#### **To replace a faulty Fan Tray module:**

- **1.** Remove the faulty Fan Tray module:
	- **a.** Using a Philips screwdriver, unfasten the two screws on the top left-hand corner and the bottom left-hand corner of the front panel of the Fan Tray module.
	- **b.** Using the built-in handle, pull the Fan Tray module out of the chassis.
- **2.** Insert the replacement Fan Tray module:
	- **a.** Insert the Fan Tray module into the chassis slot until the front panel is flush with the chassis' front panel.
	- **b.** Verify that the Fan Tray module is functioning correctly by checking that the software has not reported any fan failure. You can also check the Fan Tray module itself, by removing the Fan Tray module and verifying that all the fans are spinning, and then re-inserting the Fan Tray module.
	- **c.** Using a Philips screwdriver, fasten the screws on both the upper and lower ends of the Fan Tray module.

# <span id="page-82-0"></span>**6.6 Replacing the Air Filter**

The hot-swappable Fan Tray module contains eight fans and an air filter. The NEBS compliant air filter must be replaced every 90 days. The air filter must also be checked weekly to ensure that it is not filled with dust, in which case it must be replaced as soon as possible.

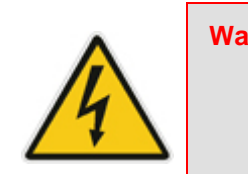

**Warning:** To prevent over-heating of the chassis, do not leave the chassis without the Fan Tray module for a long period. Before replacing the air filter, prepare all the required equipment. If for any reason, there is a delay in inserting the replaceable air filter, re-insert the Fan Tray module (without the air filter) until an air filter is ready, to avoid overheating of the chassis.

#### **To replace the air filter:**

- **1.** Remove the air filter:
	- **a.** Remove the Fan Tray module from the chassis (see Section [6.5](#page-81-0) on page [82\)](#page-81-0).
	- **b.** Hold the inside of the steel frame of the air filter and pull it out of the chassis slot. It should slide out relatively easily; if it doesn't, use slightly more force.
	- **c.** Re-insert the Fan Tray module (see Section [6.5](#page-81-0) on page [82\)](#page-81-0).

The figure below shows the air filter partially removed from the chassis:

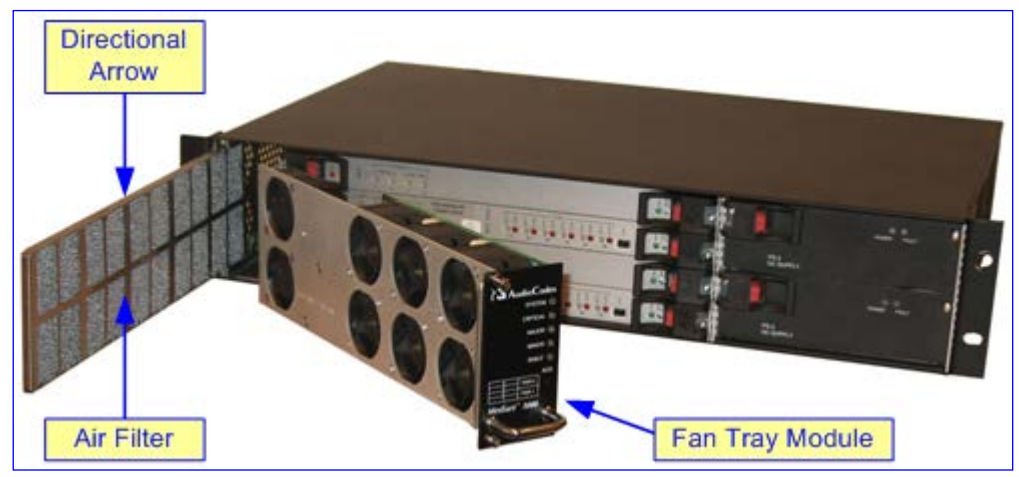

#### **Figure 6-3: Removing the Air Filter**

- **2.** Insert the replaced air filter:
	- **a.** Remove the Fan Tray module from the chassis, which you inserted in Step 1.c, above.

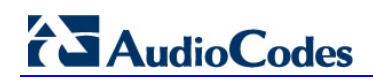

**b.** With the **UPPER SIDE** label visible and the **INSERTION DIRECTION** arrow pointing toward where the Fan Tray module is typically housed (see figure below for the arrow locations), slide the air filter into its slot until it can go no further.

**Figure 6-4: Air Filter** v. es **SERTION DIRECTION** "UPPER SIDE" indicates the side Arrow should face toward the chassis that should face upwards

**c.** Re-insert the Fan Tray module into the chassis.

# <span id="page-84-0"></span>**6.7 Replacing Optical SFP Transceiver Modules**

RTM-6310 provides Small Form-Factor Pluggable (SFP) cages for accepting replaceable 155-Mbps SFP optical transceiver modules (single-mode) for STM-1/OC-3 PSTN interfaces. These SFP modules are hot-swappable (i.e. they can be plugged in or pulled out while the power is on).

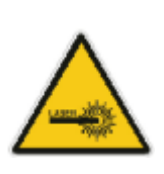

## **Caution Laser**

Laser radiation may be emitted from the aperture of the SFP transceiver modules when no cables are connected. Therefore, avoid exposure to laser radiation by ensuring that you insert dust / EMI plugs into SFP transceiver modules to which no cables are connected. Do not stare into open SFP cages (i.e. plugs yet to be inserted).

#### **Notes:**

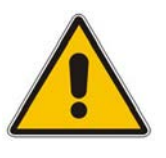

- This section is applicable only to RTM-6310.
- To prevent contamination of the internal components and to optimize electromagnetic interference (EMI) performance, it is recommended that a protective dust plug be inserted into SFP cage assemblies when no transceiver module is present (see the figure below).
- Use an ESD wrist strap or similar grounding device when handling SFP transceivers or when coming into contact with modules.

#### **Figure 6-5: Inserting Protective Dust Cover into SFP Cage**

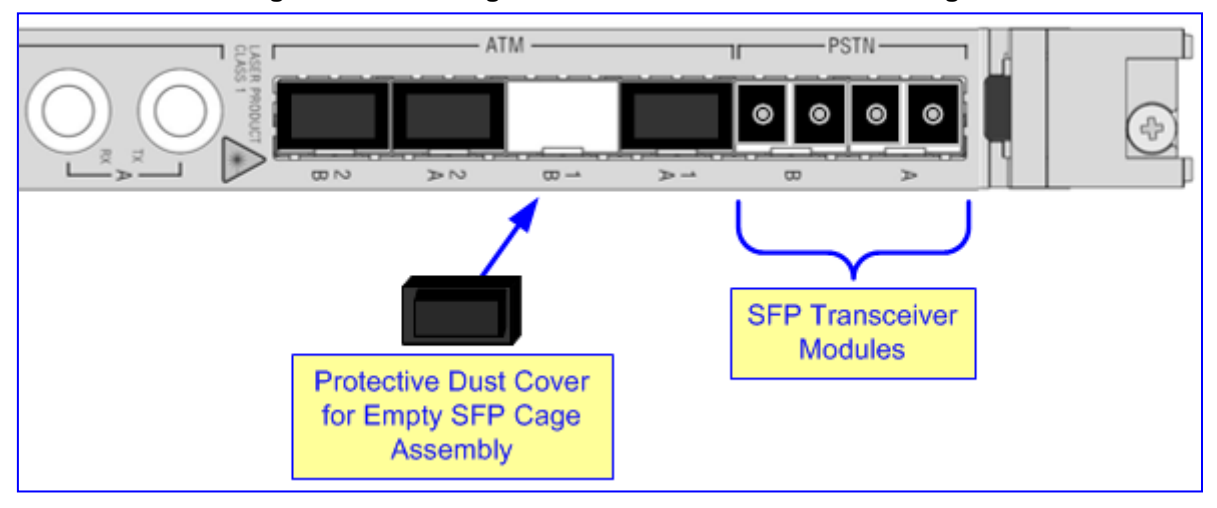

#### **To replace an SFP module:**

- **1.** Disconnect the fiber optic cable, if connected to the SFP transceiver module.
- **2.** Unlock the SFP transceiver module, by pivoting the wire latch (bale clasp) so that it moves away and down from the module, as shown in the figure below:

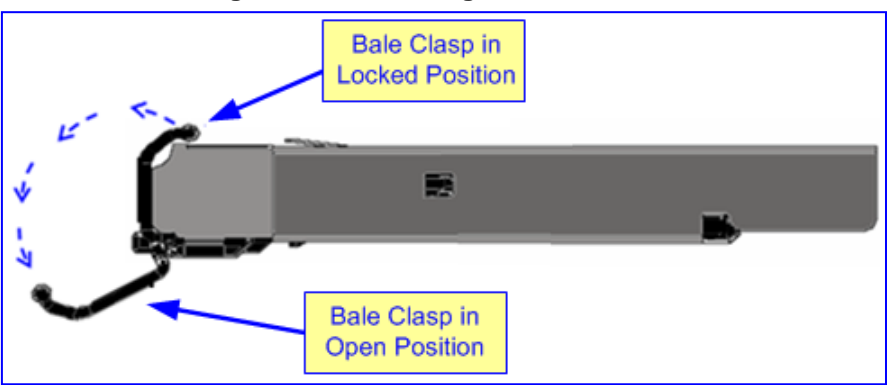

#### **Figure 6-6: Unlocking the SFP Module**

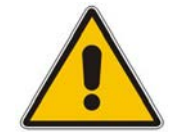

**Note:** The SFP modules contain a locking mechanism that ensures that it can't be inadvertently pulled out of the socket. However, the unlocking mechanism depends on the SFP module type.

- **3.** Slide the module gently out of the RTM's transceiver socket, and then immediately insert a dust plug into the transceiver socket.
- **4.** Insert a repaired or new SFP transceiver module into the RTM's transceiver socket:
	- **a.** Remove the dust plug from the transceiver socket.
	- **b.** Ensure that the SFP module's wire latch is in lock position, as shown in the figure below:

# **SFP Bale** Clasp in **Closed Position**

#### **Figure 6-7: Inserting SFP Module into the SFP Cage**

- **c.** Slide the SFP module into the transceiver socket until the module mates with the socket connector.
- **d.** Reconnect the fiber optic cable.

# **A M3K-ICPU-1 Integrated CPU Blade**

The M3K-ICPU-1 Integrated CPU Blade (hereafter referred to as *M3K-ICPU-1 blade*) is a 6U single-board computer (SBC) that may optionally be installed in the Mediant 3000 chassis. Customer-provided, third-party applications such as signaling Gateway Controller or softswitch applications may be installed on the M3K-ICPU-1 blade.

# **A.1 Hardware Overview**

This section provides an overview of the M3K-ICPU-1 blade.

# **A.1.1 Main Features**

The M3K-ICPU-1 blade provides the following main features:

- PICMG compatible
- CPU: Intel Pentium M Dothan 738 (low voltage):
	- Frequency: 1400 MHz
	- Bus Speed: 400 MHz
	- Data width: 32 bit
	- Level-2 cache size: 2 MB
- Memory: 2 GB DDR SDRAM
- Network interfaces: dual-port Gigabit (1000/100/10) Fast Ethernet interface
- Storage: on-board, carrier-grade 64 GB Solid State Disk (SSD)
- Video: Intel 82855GME
- External connectors: VGA port, two USB 2.0 ports, RS-232 serial console port, two 1 GbE ports (on the RTM)
- Operating environment: supports major enterprise-class operating systems, including Linux and Windows

# **A.1.2 Front Panel**

The front panel of the M3K-ICPU-1 blade is shown in the figure below:

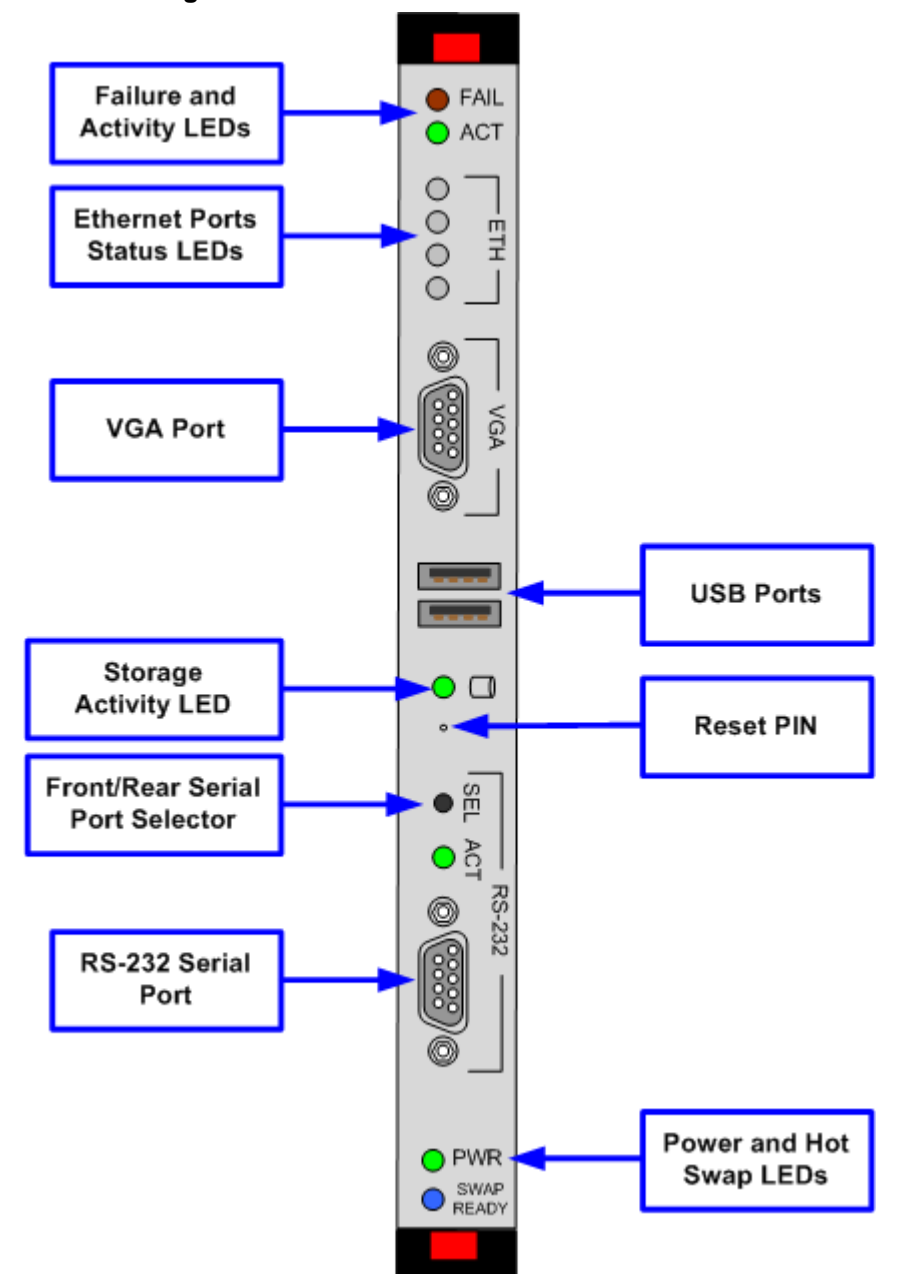

**Figure A-1: Front Panel of M3K-ICPU-1 Blade**

# **A.1.3 Network Interface**

The M3K-ICPU-1 blade provides a dual-port, Gigabit (1000/100/10) Fast Ethernet interface. The network ports are located on the RTM, located in the rear of the Mediant 3000 chassis, behind the corresponding M3K-ICPU-1 blade.

Two network ports enable redundant connection of M3K-ICPU-1 blade to the IP network.

# **A.1.4 VGA Port**

The M3K-ICPU-1 blade provides a standard-compliant VGA port that may be used for connecting to an external monitor.

# **A.1.5 USB Ports**

The M3K-ICPU-1 blade provides two standard USB 2.0 ports that may be used for connecting standard-compliant USB peripherals (keyboard and mouse). The same ports may also be used for connecting standard-compliant USB storage devices (e.g. USB CD-ROM or USB Flash Disk).

# **A.1.6 RS-232 Serial Port**

The M3K-ICPU-1 blade provides an RS-232 serial console port that may be used for connecting to its Command Line Interface (CLI). The port is provided as a 9-pin female Dtype connector (P2). The corresponding cable is a straight through cable with a 9-pin male D-type connector (P1). The table below describes the connector pinouts.

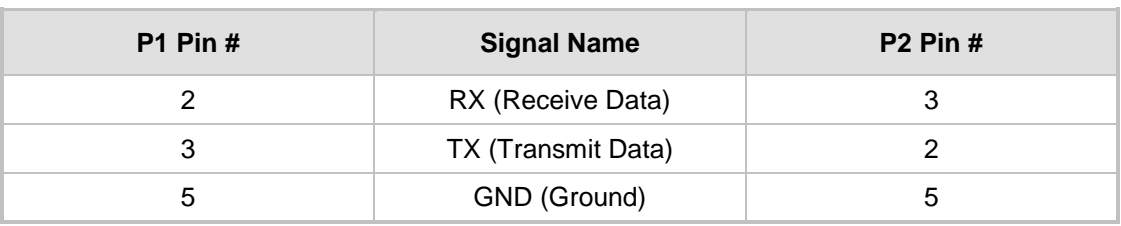

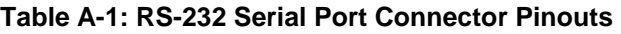

Alternatively, the RS-232 console port on the corresponding RTM (located in the rear slot of the chassis behind the M3K-ICPU-1 blade) may be used instead. At any time, only one serial console port is active (on the front panel or on the RTM). To switch between these serial console ports, use the front/rear serial port selector button (labeled **SEL**). The serial port activity LED (labeled **ACT**) indicates the serial console port that is currently in use.

# **A.1.7 Status LEDs**

The M3K-ICPU-1 blade provides LED indicators on its front panel that are used to indicate the status of the blade.

<span id="page-89-0"></span>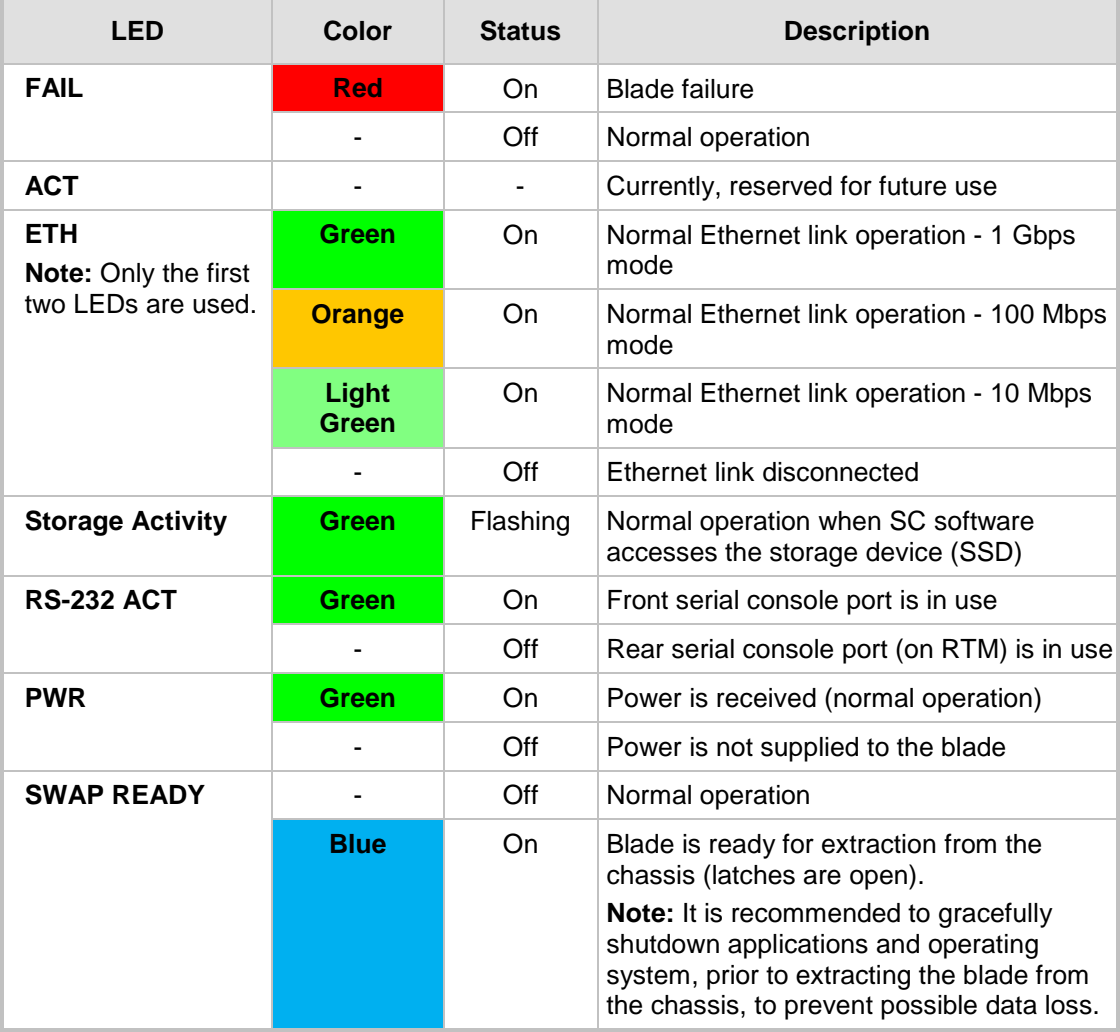

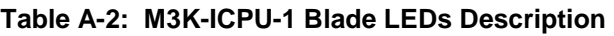

# **A.2 BIOS Configuration**

Before installing the operating system on the M3K-ICPU-1 blade, you must configure the M3K-ICPU-1 blade's BIOS as follows:

- **E** Enable use of the VGA port
- Enable use of the USB ports
- **E** Enable boot from the USB CD-ROM/DVD drive

# **A.2.1 Preparing for BIOS Configuration**

The following items are required for BIOS configuration:

- **VGA** monitor
- **USB** keyboard and mouse
- RS-232 serial cable
- **PC** with RS-232 serial port and terminal software or a dedicated Terminal Server

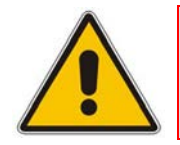

**Note:** RS-232 connection to the M3K-ICPU-1 blade is unnecessary if BIOS is already configured to enable the use of the VGA port. See instructions below for more details.

#### **To prepare for BIOS configuration on the M3K-ICPU-1 blade:**

- **1.** Connect a VGA monitor to the VGA port on the M3K-ICPU-1 blade's front panel.
- **2.** Connect a USB hub to the first USB port on the M3K-ICPU-1 blade's front panel.
- **3.** Connect a USB keyboard and mouse to the hub that you connected in Step 2.
- **4.** Connect one end of the RS-232 serial cable to the RS-232 serial console port located on the front panel of the M3K-ICPU-1 blade. Connect the other end of the RS-232 serial cable to the RS-232 serial port of the PC or Terminal Server.
- **5.** Start a terminal software (such as HyperTerminal or PuTTY), or connect to the Terminal Server. Configure the serial port settings as follows:
	- Baud Rate (Speed): 115200
	- Data Bits: 8
	- Parity: None
	- Stop Bits: 1
	- Flow Control: None

# **A.2.2 Changing the BIOS Configuration**

Depending on the current BIOS configuration, the M3K-ICPU-1 blade may use its VGA port or RS-232 serial console to display the start-up messages and the configuration menu.

#### **To determine current VGA port configuration:**

- **1.** Reset the M3K-ICPU-1 blade, by performing one of the following:
	- Pressing the Reset pinhole button, located on its front panel.
	- Removing the blade from the chassis and then re-inserting it.
- **2.** If the VGA monitor displays the BIOS "welcome screen", then the VGA port is enabled; otherwise, it is disabled.

If the VGA port is disabled, the M3K-ICPU-1 blade BIOS uses the RS-232 serial console port to display its start-up messages. Before proceeding with the BIOS configuration, ensure that these start-up messages are displayed on the PC (connected to the M3K-ICPU-1 blade's serial port) running the terminal software or Terminal Server.

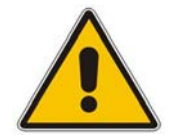

**Note:** If the BIOS start-up messages are not displayed on the VGA monitor or on the RS-232 serial port, change the serial port speed to 9600 (instead of 115200).

If the VGA port is enabled, use the VGA monitor and USB keyboard to perform the BIOS configuration as described below. If the VGA port is disabled, use the RS-232 serial connection instead.

#### **To change the M3K-ICPU-1 blade's BIOS configuration:**

- **1.** Reset the M3K-ICPU-1 blade, by performing one of the following:
	- Pressing the Reset pinhole button, located on its front panel.
	- Removing the blade from the chassis and then re-inserting it.
- **2.** Press Ctrl C while BIOS displays its start-up messages.

```
00000589K Low Memory Passed
00787840K Ext Memory Passed
Hit ^C if you want to run SETUP.
General Software P7+ Class Embedded BIOS(R) 2000 Revision 5.3
For more information: (800) 850-5755, sales@gensw.com, www.gensw.com.
General Software, Inc.5GME/6300ESB) Board BIOS - SHM 2.02
P7+ Class-5.3-FBFF-255C
```
**3.** Wait until the BIOS setup menu is displayed (may take up to a minute).

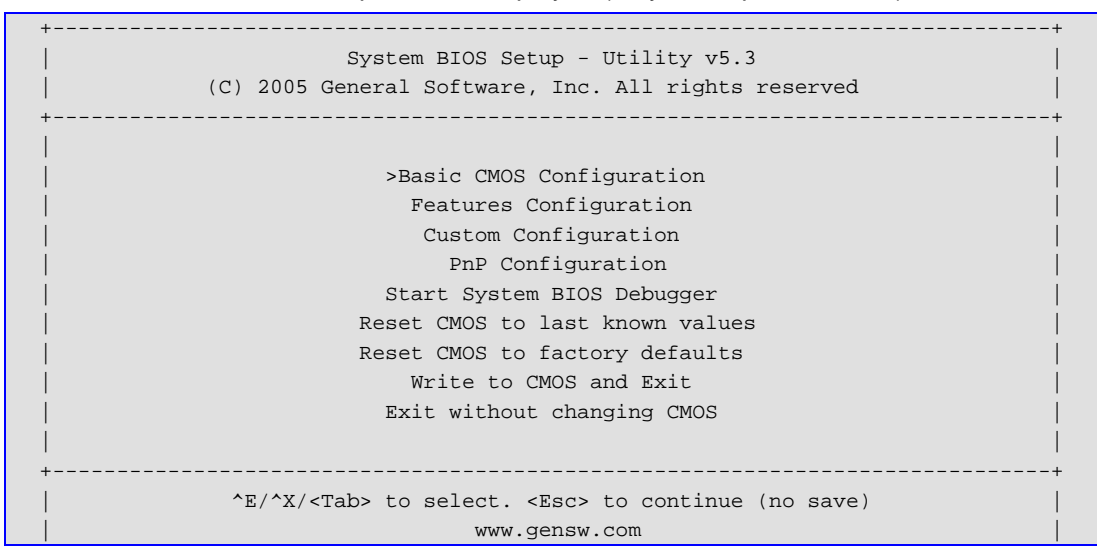

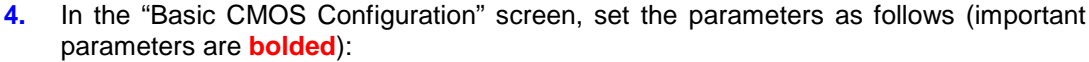

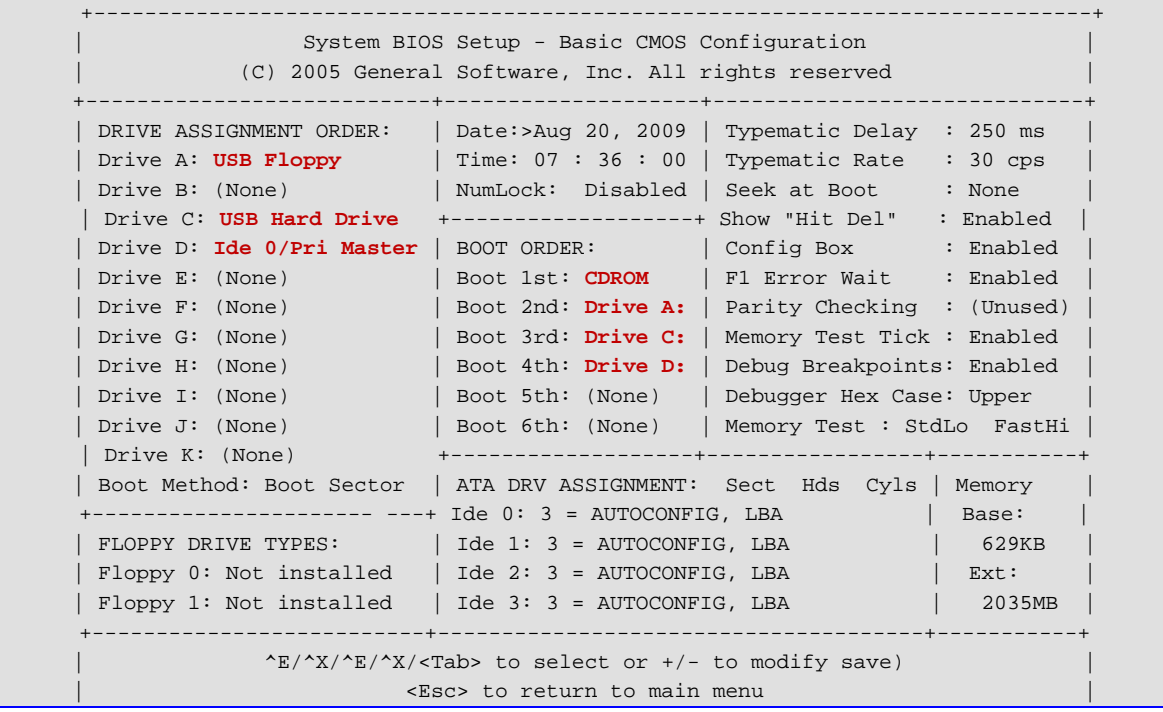

**5.** In the "Basic CMOS Configuration" screen, set the parameters as follows (important parameters are **bolded**). To enable the use of the VGA port, set the **Console Redirection** parameter to **Auto**. To disable the use of the VGA port, set the **Console Redirection** parameter to **Redirect**.

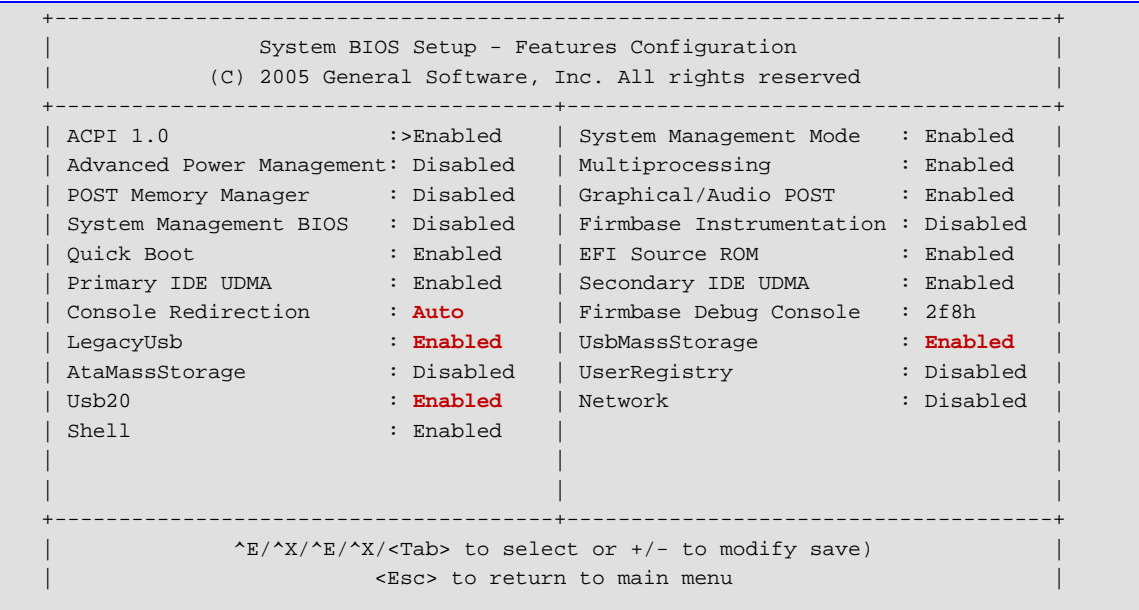

**6.** Choose "Write to CMOS and Exit" to save the new BIOS configuration.

# **A.3 Linux OS (RHEL/CentOS 5) Installation**

Red Hat Enterprise Linux (RHEL - [http://www.redhat.com/rhel\)](http://www.redhat.com/rhel) is a commercial enterpriseclass Linux OS distribution. CentOS [\(http://www.centos.org\)](http://www.centos.org/) is an open-source distribution, derived from the same sources.

The M3K-ICPU-1 blade fully supports RHEL/CentOS version 5.3 or later, when installed according to the instructions below. To customize and optimize RHEL/CentOS installation for specific M3K-ICPU-1 hardware, perform post-installation steps, as described below. Ensure that you use i386 (32-bit) and not x86\_64 (64-bit) installation disks.

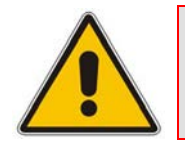

**Note:** For successful RHEL/CentOS installation, the M3K-ICPU-1 blade's BIOS must be configured to use the VGA port and to auto-boot from the USB CD-ROM/DVD drive. See Section [A.2](#page-89-0) for detailed instructions.

# **A.3.1 Preparing for RHEL/CentOS Installation**

The following items are required for RHEL/CentOS installation:

- **NO** VGA monitor
- **USB** keyboard and mouse
- **USB CD-ROM or DVD drive**
- **USB** hub
- **To prepare for RHEL/CentOS installation on the M3K-ICPU-1 blade:**
- **1.** Connect a VGA monitor to the VGA port on the M3K-ICPU-1 blade's front panel.
- **2.** Connect a USB hub to the first USB port on the M3K-ICPU-1 blade's front panel. Connect a USB keyboard and mouse to this hub.
- **3.** Connect a USB CD-ROM or DVD drive to the second USB port on the M3K-ICPU-1 blade's front panel.
- **4.** Insert the RHEL/CentOS installation CD/DVD into the USB CD-ROM/DVD drive.

# **A.3.2 Performing Basic RHEL/CentOS Installation**

RHEL/CentOS installation must be performed from the CD/DVD installation disks and not through the network. Use original RHEL/CentOS 5.3 or later installation CDs or DVD. Ensure that you use i386 (32-bit) and not x86\_64 (64-bit) installation disks.

- **To perform basic RHEL/CentOS installation on the M3K-ICPU-1 blade:**
- **1.** Insert RHEL/CentOS 5.3 or later i386 (32-bit) installation CD/DVD into the USB CD-ROM/DVD drive.
- **2.** Reset the M3K-ICPU-1 blade by pressing the Reset pin located on its front panel or by extracting the board from the chassis and then re-inserting it; the blade boots from the RHEL/CentOS 5.3 installation CD/DVD and displays the following boot screen:

**Figure A-1: Boot Screen**

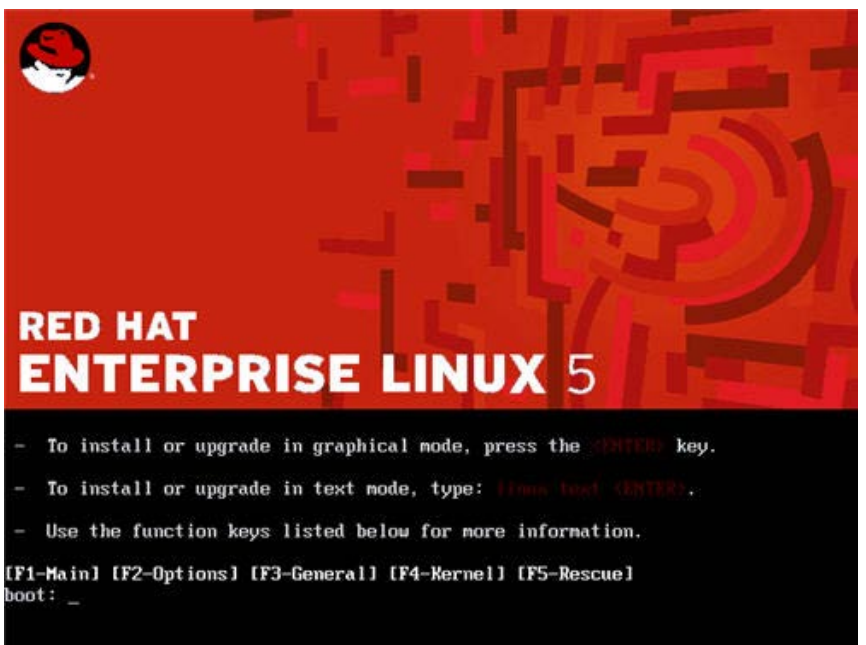

**3.** At the boot: prompt, type **linux hda=noprobe hda=none** and then press Enter.

boot: linux hda=noprobe hda=none

The installation begins and a Welcome screen is displayed:

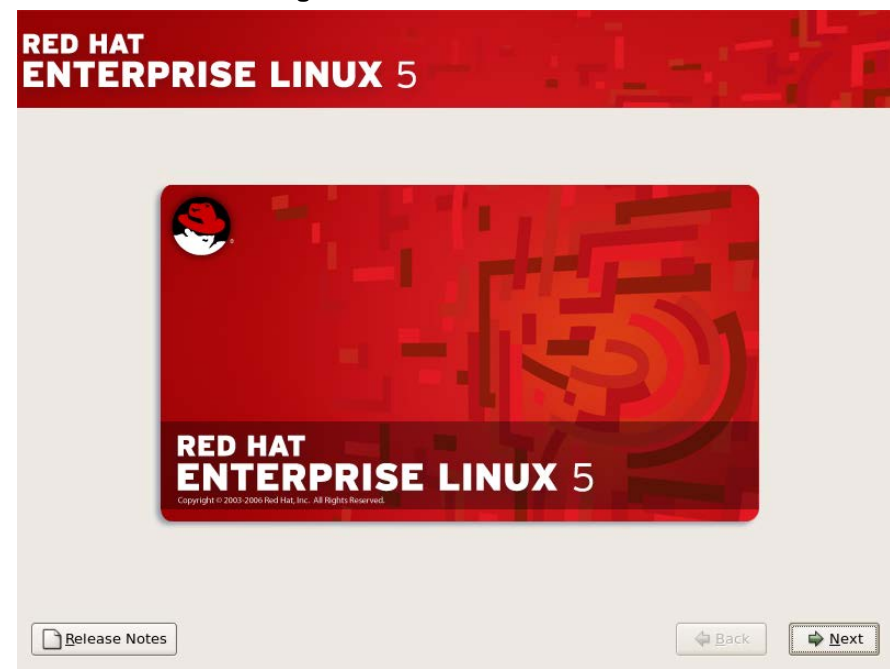

**Figure A-1: Welcome Screen**

**4.** Click **Next** to proceed with the regular RHEL/CentOS installation as described in the RHEL/CentOS Installation Guide, until the Disk Partitioning Setup screen is displayed.

**5.** In the Disk Partitioning Setup screen, select the "Review and modify partitioning layout" check box, and then click **Next**.

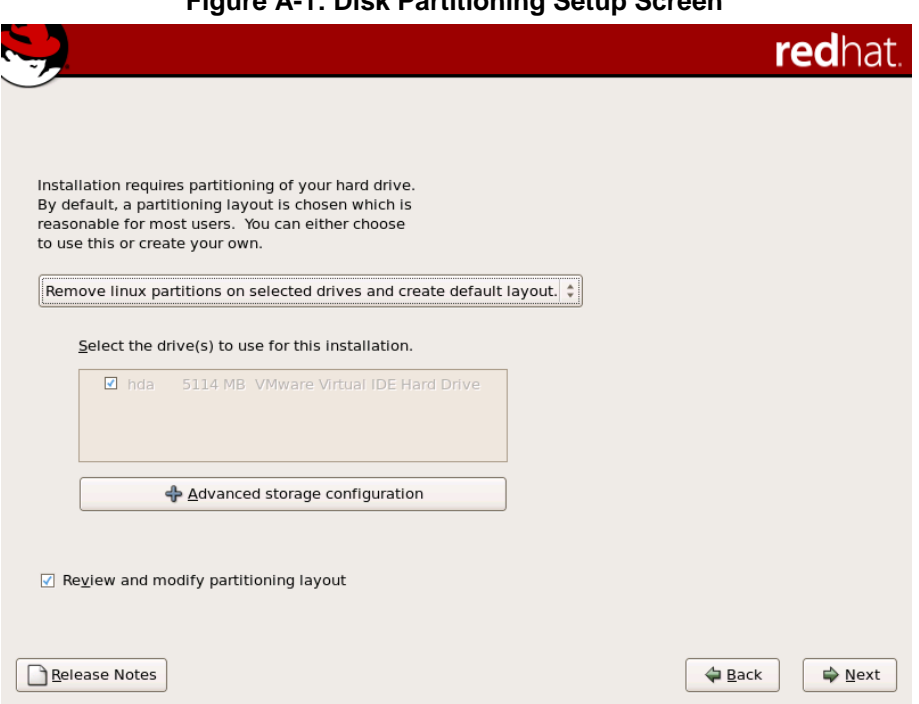

**Figure A-1: Disk Partitioning Setup Screen**

**6.** In the Disk Partitioning Summary screen, modify disk partitioning configuration as needed, and then click **Next**.

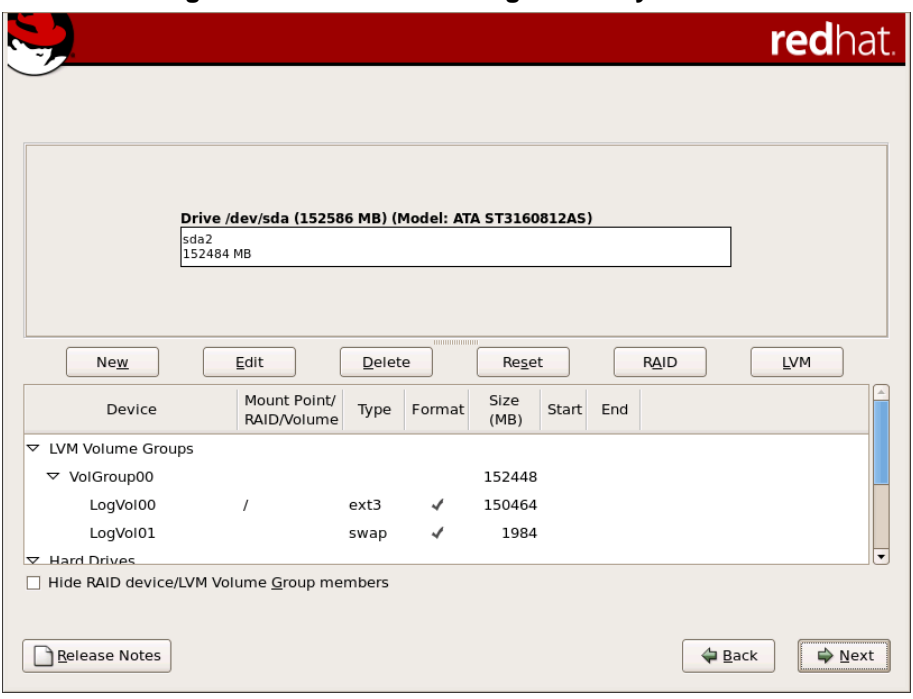

#### **Figure A-1: Disk Partitioning Summary Screen**

# **AudioCodes**

**7.** In the Boot Loader Configuration screen, select the "Configure advanced boot loader options" check box, and then click **Next**.

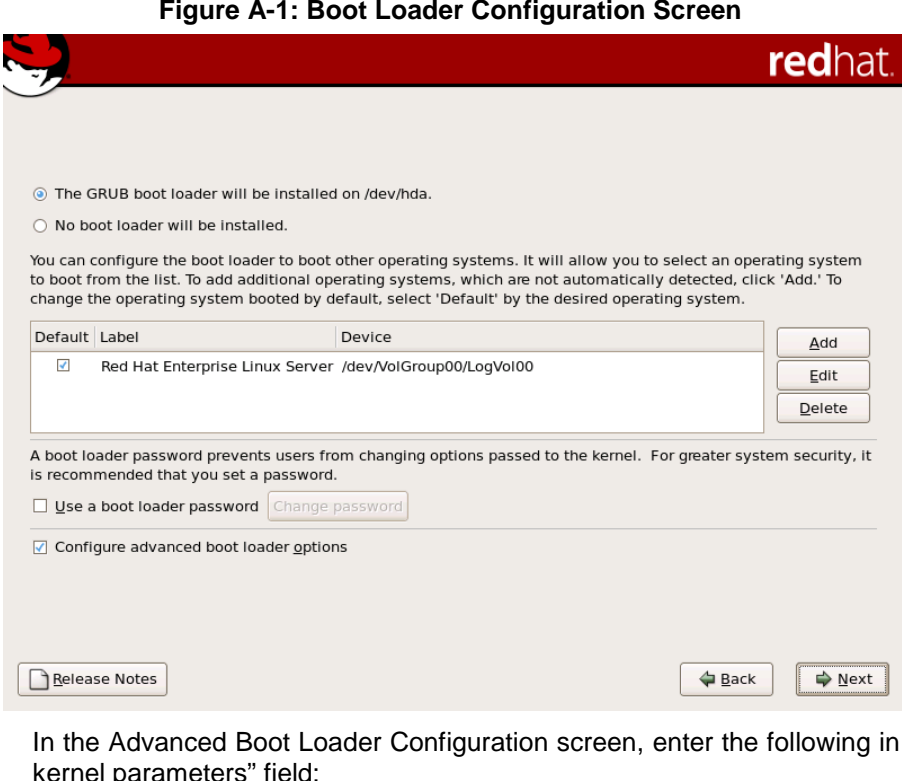

**8.** In the Advanced Boot Loader Configuration screen, enter the following in the "General kernel parameters" field:

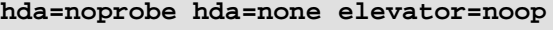

#### **Figure A-1: Advanced Boot Loader Configuration Screen**

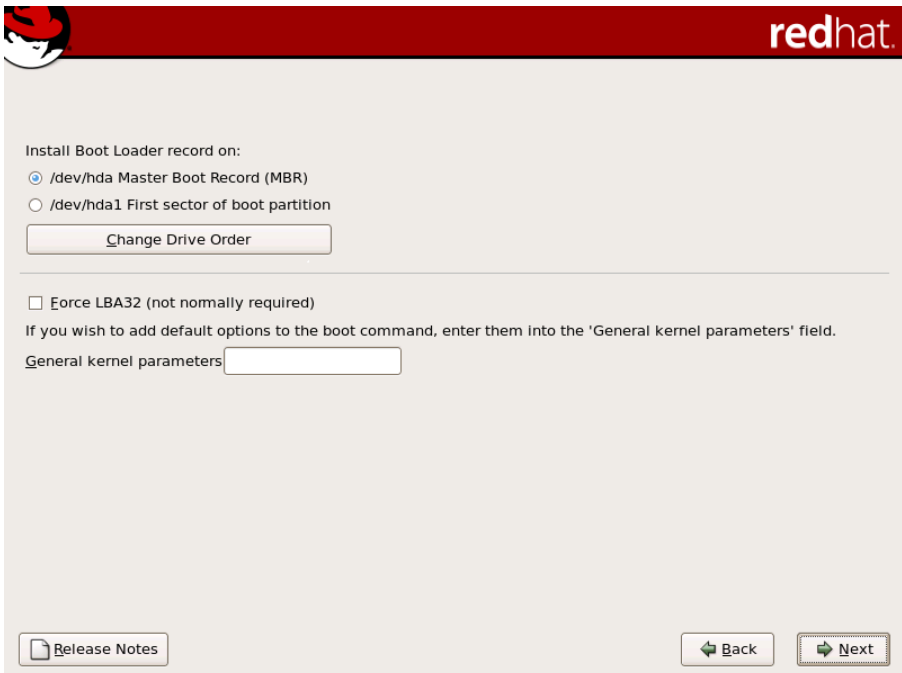

**9.** In the Network Interfaces Configuration screen, choose to configure the hostname "manually" and set it as **cpu-board**.

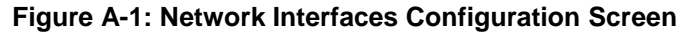

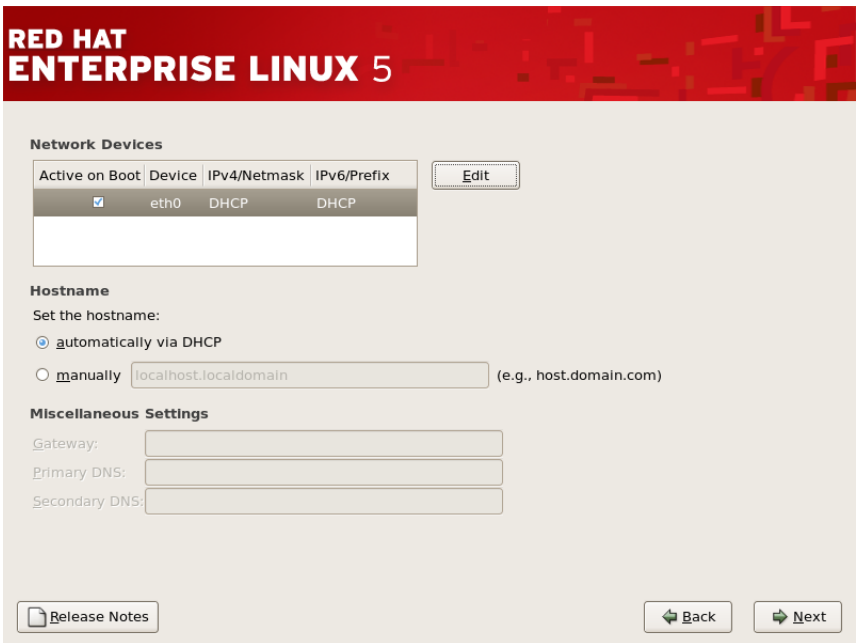

- **10.** Click **Next** to proceed with the regular RHEL/CentOS installation, as described in the RHEL/CentOS Installation Guide.
- **11.** When installation is complete, you are prompted to reboot the M3K-ICPU-1 blade. Remove the installation CD/DVD disk from the CD-ROM drive, and then click **OK** to confirm the reboot.

**12.** After RHEL/CentOS installer completes and the M3K-ICPU-1 blade reboots, the Setup Agent runs automatically. Depending on the type of RHEL/CentOS installation you performed, a GUI or a console version of the Setup Agent is started. All tasks available through the Setup Agent may be performed at a later time using the corresponding administration tools, as described in the RHEL/CentOS Installation Guide. On the other hand, modifying certain configuration through the Setup Agent (e.g. changing the Firewall and SELinux configuration) may require a reboot, which may interfere with the post-installation configuration steps described below.

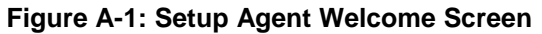

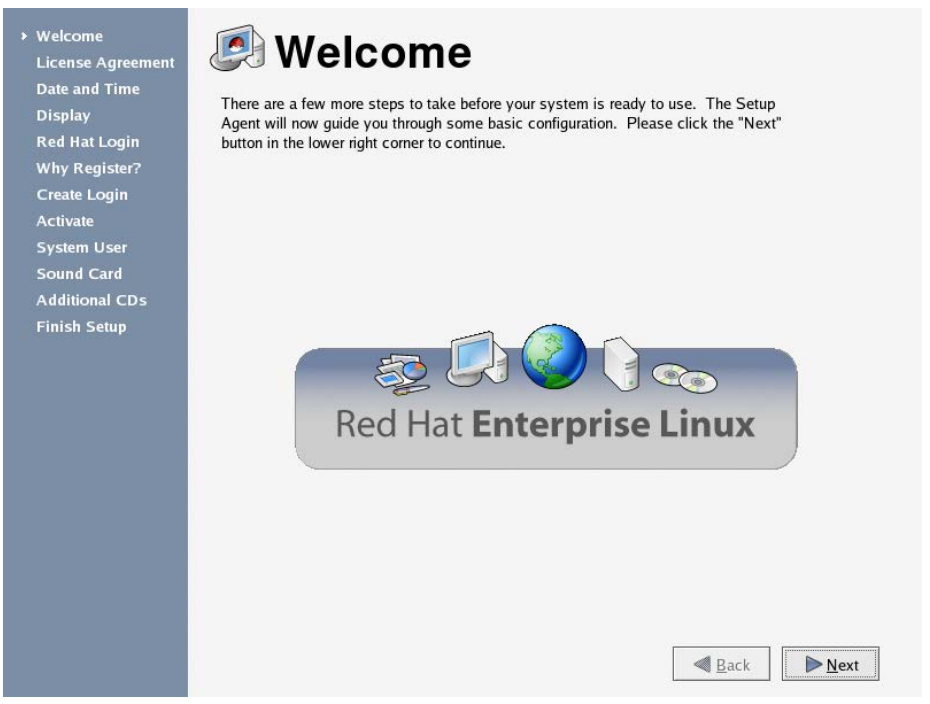

- **13.** Click **Next** several times to close Setup Agent without making any modifications to the default operating system configuration; a normal RHEL/CentOS installation screen is displayed.
- **14.** Login as **root** user and immediately proceed to the post-installation configuration as described in Section [A.3.3.](#page-99-0)

<span id="page-99-0"></span>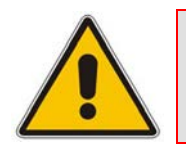

**Note:** Proceed to post-installation configuration immediately after completing the basic RHEL/CentOS installation. Do not reboot M3K-ICPU-1 blade until you complete the post-installation steps, as described below.

# **A.3.3 Post-installation RHEL/CentOS Configuration**

Immediately after completing the RHEL/CentOS installation and prior to any further blade reboot, complete the following post-installation configuration steps to ensure proper functionality of RHEL/CentOS operating system on the M3K-ICPU-1 blade.

Depending on the type of RHEL/CentOS installation you performed, a GUI or a console version of the login screen is displayed. The following configuration procedures use terminal commands and therefore, apply to both operating system modes.

#### **To update RHEL/CentOS configuration for optimal operation on M3K-ICPU-1 blade:**

- **1.** Login as **root** user and provide a password that was configured during the installation.
- **2.** If GUI is enabled, a desktop is displayed. Open a Terminal window by choosing **Applications** -> **Accessories** -> **Terminal** in the main menu and proceed to the next step.
- **3.** At the prompt, type the following command to disable automatic hardware detection on consequent reboots:

[root@cpu-board ~]# chkconfig kudzu off

Automatic hardware detection service **kudzu** is not fully compatible with the dual-port Fast Ethernet interface installed on the M3K-ICPU-1 blade and may adversely affect network configuration on consequent reboots.

**4.** At the prompt, type the following commands to disable hard drive health checking service:

```
[root@cpu-board ~]# service smartd stop
[root@cpu-board ~]# chkconfig smartd off
```
Hard drive health checking service **smartd** is not fully compatible with the Solid State Disk (SSD) installed on the M3K-ICPU-1 blade and may generate errors in the system log file (/var/log/messages).

**5.** At the prompt, type the following commands to optimize file system configuration and reduce SSD wear:

[root@cpu-board ~]# **cd /etc** [root@cpu-board ~]# **sed -i '/ext3/ s/defaults/noatime/' fstab**

The default RHEL/CentOS installation uses the "atime" option for all partitions, which implies that "access timestamp" must be written to the disk even when application only "reads" the data. This default option is typically not required for most applications. Therefore, it is recommended to turn it off to reduce the SSD wear and improve overall operating system performance.

# AudioCodes

**6.** At the prompt, type the following commands to disable unused (dummy) network interface on the M3K-ICPU-1 blade:

```
[root@cpu-board ~]# cd /etc/modprobe.d
[root@cpu-board ~]# echo "blacklist e100" >> blacklist
[root@cpu-board ~]# cd /etc/sysconfig/network-scripts
[root@cpu-board ~]# rm -f ifcfg-eth2
[root@cpu-board ~]# sed –i '/^#/d' ifcfg-eth*
[root@cpu-board ~]# sed –i '/HWADDR/d' ifcfg-eth*
```
In addition to the dual-port 1GbE Fast Ethernet network interface, the M3K-ICPU-1 blade has an internal unused (dummy) network interface, not connected to any external network ports. This interface should be disabled to prevent its use by mistake. The HWADDR parameter must also be removed from the remaining network interfaces configuration to prevent any problems during network interface re-ordering that will be performed upon the next reboot.

- **7.** Insert the "M3K-ICPU-1 Integrated CPU Blade Auxiliary Software" CD-ROM into the CD/DVD drive connected to the USB port.
- **8.** At the prompt, type the following commands to install the optimized network drivers for the M3K-ICPU-1 blade's dual-port 1GbE Fast Ethernet network interface:

```
[root@cpu-board ~]# cd /misc/cd/Linux/RHEL5
[root@cpu-board ~]# tar –zxvf sk98lin.tgz –C /lib/modules
[root@cpu-board ~]# cd /etc
[root@cpu-board ~]# cp modprobe.conf modprobe.conf.bak 
[root@cpu-board ~]# echo "alias eth0 sk98lin" > modprobe.conf 
[root@cpu-board ~]# echo "alias eth1 sk98lin" >> modprobe.conf
[root@cpu-board ~]# echo "install sk98lin /sbin/insmod \
/lib/modules/sk98lin/sk98lin.ko" >> modprobe.conf
[root@cpu-board ~]# grep -v "alias eth" modprobe.conf.bak \
>> modprobe.conf
[root@cpu-board ~]# cd /etc/modprobe.d
[root@cpu-board ~]# echo "blacklist sky2" >> blacklist
```
The default network driver provided by RHEL/CentOS installation (**sky2**) may exhibit instability and even stall when large amount of IP traffic is sent to/from the M3K-ICPU-1 blade's dual-port network interface. A custom driver (**sk98lin**) provided on the "M3K-ICPU-1 Integrated CPU Blade Auxiliary Software" CD-ROM is optimized for the M3K-ICPU-1 blade hardware and operates in a stable manner. See Section **man sk98lin** for additional information on the driver and its configuration.

- **9.** At the prompt, type **reboot**, and then press Enter to reboot the M3K-ICPU-1 blade and apply the new configuration.
- **10.** After the reboot, login as **root** user and open the Terminal (as described above).

**11.** Verify that correct network driver is in use by typing the following commands and comparing their output to the following list:

```
[root@cpu-board ~]# lsmod | grep sk98lin
sk98lin 166612 1
[root@cpu-board ~]# dmesg | grep sk98lin
sk98lin: Network Device Driver v10.70.7.3 
[root@cpu-board ~]# ifconfig -a | grep eth
eth0 Link encap:Ethernet HWaddr 00:90:8F:22:2A:38
eth1 Link encap:Ethernet HWaddr 00:90:8F:22:2A:39
```
Note that HWaddr of your network interfaces (eth0 and eth1) will be different from the example above; however, both interfaces should be present.

- **12.** Configure the M3K-ICPU-1 blade's real hostname and IP address, by performing one of the following:
	- If GUI is installed, choose **System** -> **Administration** -> **Network** from the main menu.
	- If GUI is not installed, run the **system-config-network** command from the terminal.
	- You may also manually edit the **ifcfg-eth0** and **ifcfg-eth1** files located in the **/etc/sysconfig/network-scripts** directory, as described in the RHEL/CentOS Installation Guide. Use the **service network restart** command to apply the new configuration.

# **A.4 Windows OS Installation**

This chapter describes the installation of the following Windows operating systems on the M3K-ICPU-1 blade:

- Windows XP see Section [A.4.1](#page-103-0)
- **Windows Vista see Section [A.4.2](#page-111-0)**
- Windows  $7 -$  see Section [A.5](#page-118-0)

## <span id="page-103-0"></span>**A.4.1 Windows XP Installation**

The M3K-ICPU-1 blade fully supports Windows XP, when installed according to the instructions below. To customize and optimize Windows XP installation for specific M3K-ICPU-1 hardware, perform post-installation steps, as described below. Ensure that you use 32-bit edition and not 64-bit edition installation disks.

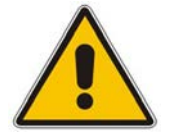

**Note:** For successful Windows XP installation, the M3K-ICPU-1 blade's BIOS must be configured to use the VGA port and to auto-boot from the USB CD-ROM/DVD drive. For more information, see Section [A.2.](#page-89-0)

## **A.4.1.1 Preparing for Windows XP Installation**

The following items are required for Windows XP installation:

- **NO** VGA monitor
- **USB** keyboard and mouse
- USB CD-ROM or DVD drive
- **USB** hub
- **To prepare for Windows XP installation on the M3K-ICPU-1 blade:**
- **1.** Connect a VGA monitor to the VGA port on the M3K-ICPU-1 blade's front panel.
- **2.** Connect a USB hub to the first USB port on the M3K-ICPU-1 blade's front panel. Connect a USB keyboard and mouse to this hub.
- **3.** Connect a USB CD-ROM or DVD drive to the second USB port on the M3K-ICPU-1 blade's front panel.
- **4.** Insert the Windows XP installation CD/DVD into the USB CD-ROM/DVD drive.

#### **A.4.1.2 Performing Basic Windows XP Installation**

Windows XP installation must be performed from the CD/DVD installation disks and not through the network. Use original Windows XP installation CDs or DVD. Ensure that you use 32-bit edition and not 64-bit edition installation disks.

- **To perform basic Windows XP installation on the M3K-ICPU-1 blade:**
- **1.** Insert Windows XP 32-bit edition installation CD/DVD into the USB CD-ROM/DVD drive.
- **2.** Reset the M3K-ICPU-1 blade by pressing the Reset pin located on its front panel or by extracting the blade from the chassis and then re-inserting it; the blade boots from the Windows XP installation CD/DVD.
- **3.** Continue with the regular Windows XP installation as described in the Windows XP Installation Guide, until you complete the installation.

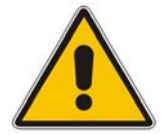

- **Note:** When using certain USB CD/DVD drives, you may be prompted for the location of installation files, as follows: "The file 'XXXX' on Windows XP Professional Service…". At the prompt, type "D:\i386" and then press ENTER to continue. Repeat the same process if prompted again.
- **4.** When installation is complete, remove the installation CD/DVD disk from the CD-ROM drive.

## **A.4.1.3 Post-installation Windows XP Configuration**

Immediately after completing the Windows XP installation, complete the following postinstallation configuration steps to ensure proper functionality of Windows XP operating system on the M3K-ICPU-1 blade.

The default Windows XP installation lacks proper drivers for the network, display, and voice adapters installed on the M3K-CPU-1 blade. Therefore, these devices are listed under the "Other Devices" section in the "Device Manager". Perform the steps described below to install optimized drivers for dual-port network interface and display adapter. An additional unused (dummy) network interface and sound card adapter should be disabled and never used.

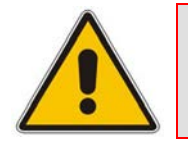

**Note:** The M3K-ICPU-1 blade has an internal unused (dummy) network interface, which is not connected to any external network port, and an unused (dummy) voice card. These components should not be used.

#### <span id="page-104-0"></span>**A.4.1.3.1 Disabling Unused (Dummy) Network and Audio Interfaces**

To disable unused (dummy) network and audio interfaces, follow the procedure below.

- **To disable unused (dummy) network and audio interfaces:**
- **1.** Click **start**.
- **2.** Right-click **My Computer**, and then from the shortcut menu, choose **Manage**; the Computer Management window appears.
- **3.** In the Computer Management list in the left pane, expand "System Tools", and then select "Device Manger".
- **4.** In the right pane, expand "Other devices".

# **AudioCodes**

- **5.** To disable unused network devices:
	- **a.** Right-click the second "Ethernet Controller".
	- **b.** From the shortcut menu, choose **Disable**, and then **Yes**.
- **6.** To disable unused audio interfaces:
	- **a.** Right-click "Multimedia Audio Controller".
	- **b.** From the shortcut menu, choose **Disable** and then **Yes**.

#### **Figure A-1: Computer Management Screen**

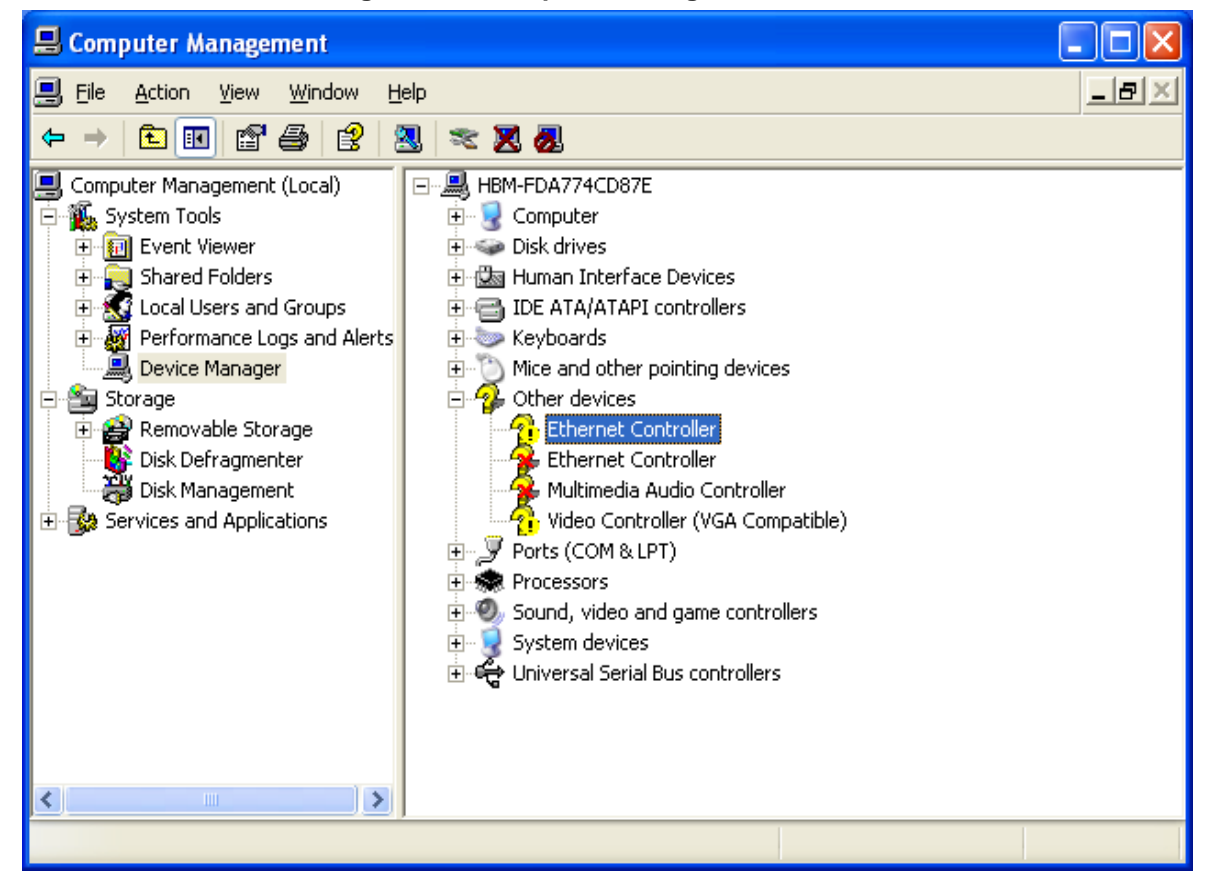

## **A.4.1.3.2 Installing Optimized Driver for Dual-port Network Interface**

The procedure below describes how to install an optimized driver for dual-port network interface.

- **To install optimized driver for dual-port network interface:**
- **1.** Insert the "M3K-ICPU-1 Integrated CPU Blade Auxiliary Software" CD-ROM into the CD/DVD drive connected to the USB port.
- **2.** In the Management Computer window (see Section [A.4.1.3.1\)](#page-104-0), double-click the first "Ethernet Controller", and then from the shortcut menu, choose **Driver**.

**3.** Click **Update Driver**; the Hardware Update Wizard begins.

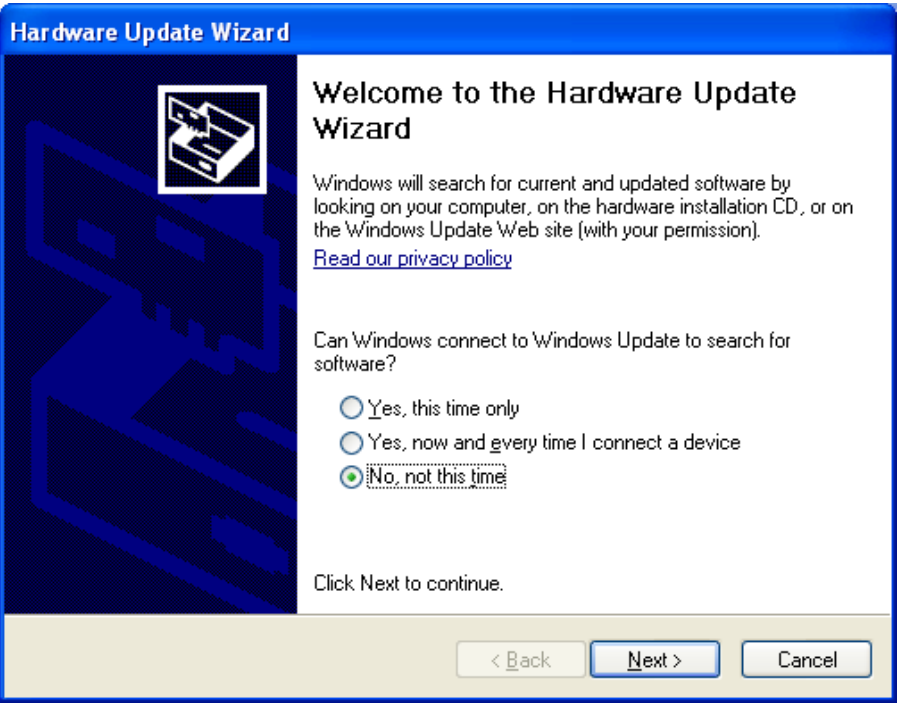

#### **Figure A-1: Windows Connect to Windows Update Screen**

**4.** Select the "No. not this time" option, and then click **Next**; the following wizard page appears:

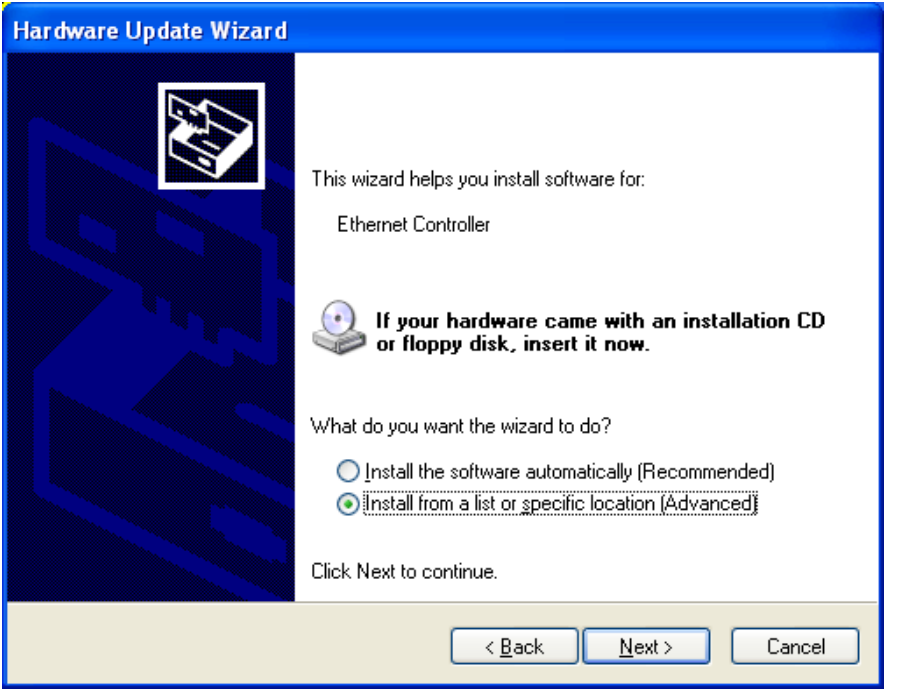

#### **Figure A-1: Ethernet Controller Installation Screen**

# **AudioCodes**

**5.** Select the "Install from a list or specific location (Advanced)" option, and then click Next; the following wizard page appears:

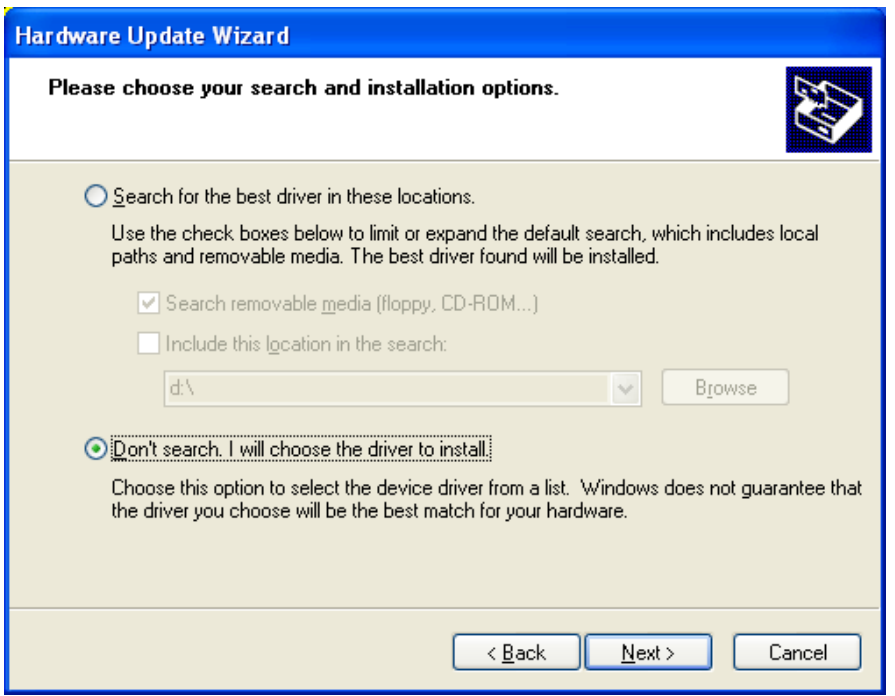

**Figure A-1: Search and Installation Options Screen**

**6.** Select the "Don't search. I will choose the driver to install" option, and then click **Next**; the following wizard page appears:

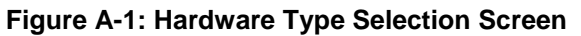

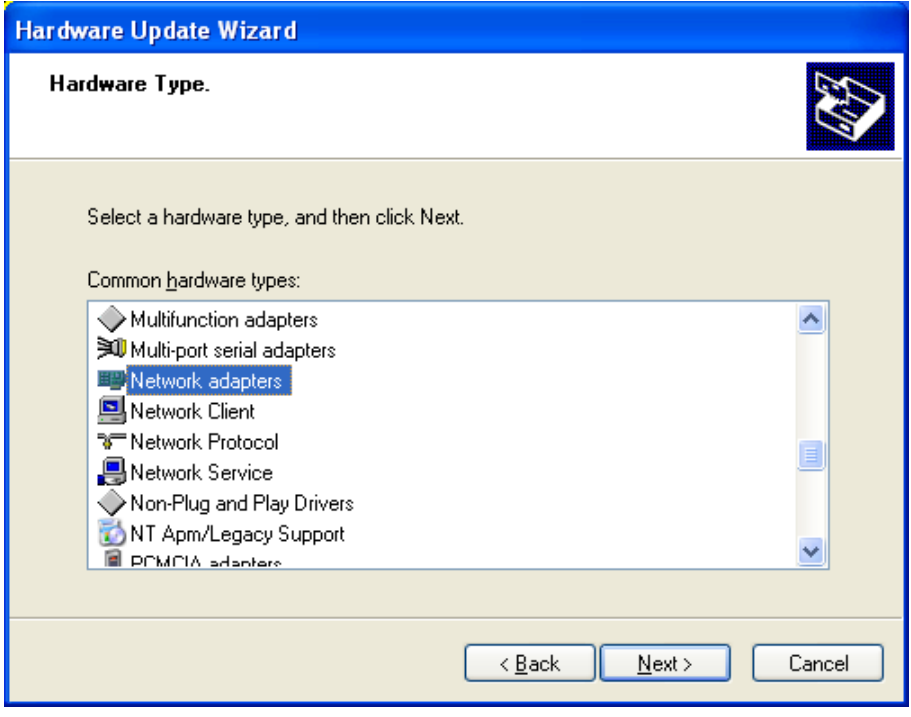

**7.** Select "Network adapters", and then click **Next**.
**8.** Select "Have Disk", browse to "D:\windows\XP\YK51x86\_10.66.4.3 XP 32 bit\", and then click **OK**; the following wizard page appears:

**Figure A-1: Network Adapter Selection Screen**

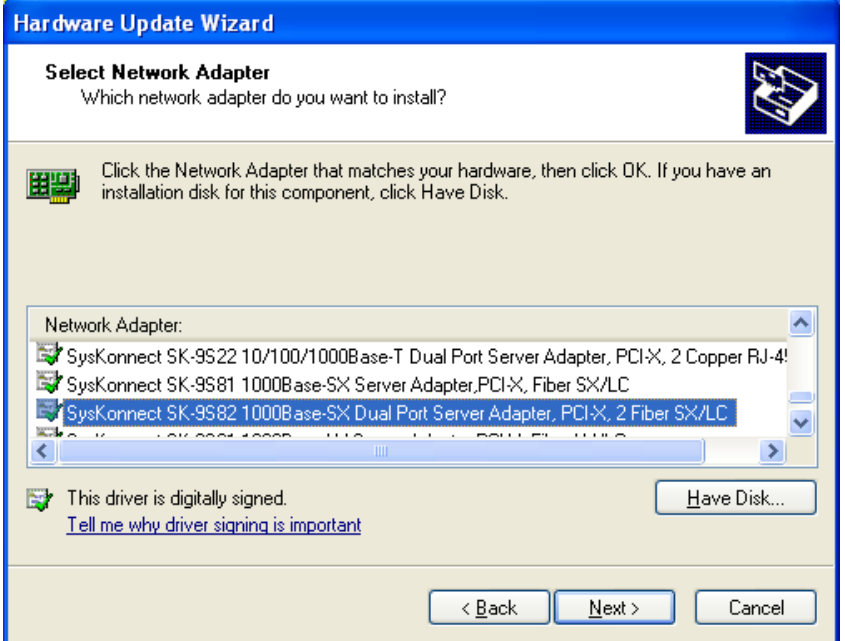

- **9.** Select "SysKonnect SK\_9S82 1000Base-SX Dual Port Server Adapter, PCI-X, 2 Fiber SX/LC", and then click **Next**.
- **10.** Click **Yes**; the following wizard page appears:

#### **Figure A-1: Completing the Hardware Update Wizard Screen**

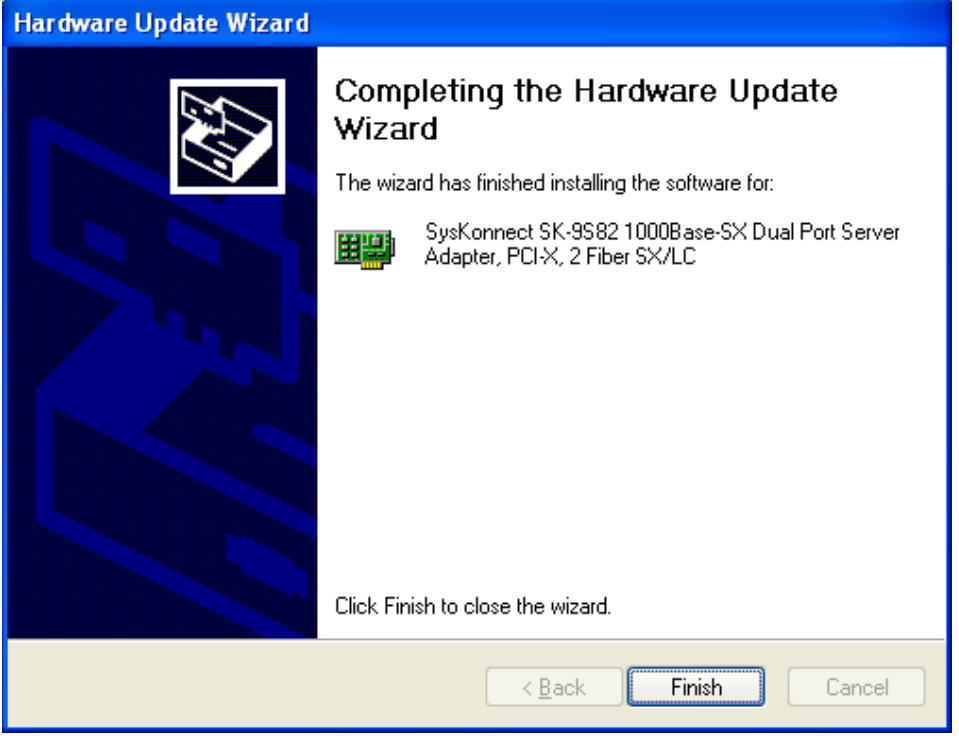

**11.** Click **Finish**, and then click **Close**; the new network adapter is now displayed in the Computer Management window, as shown below:

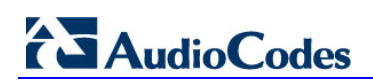

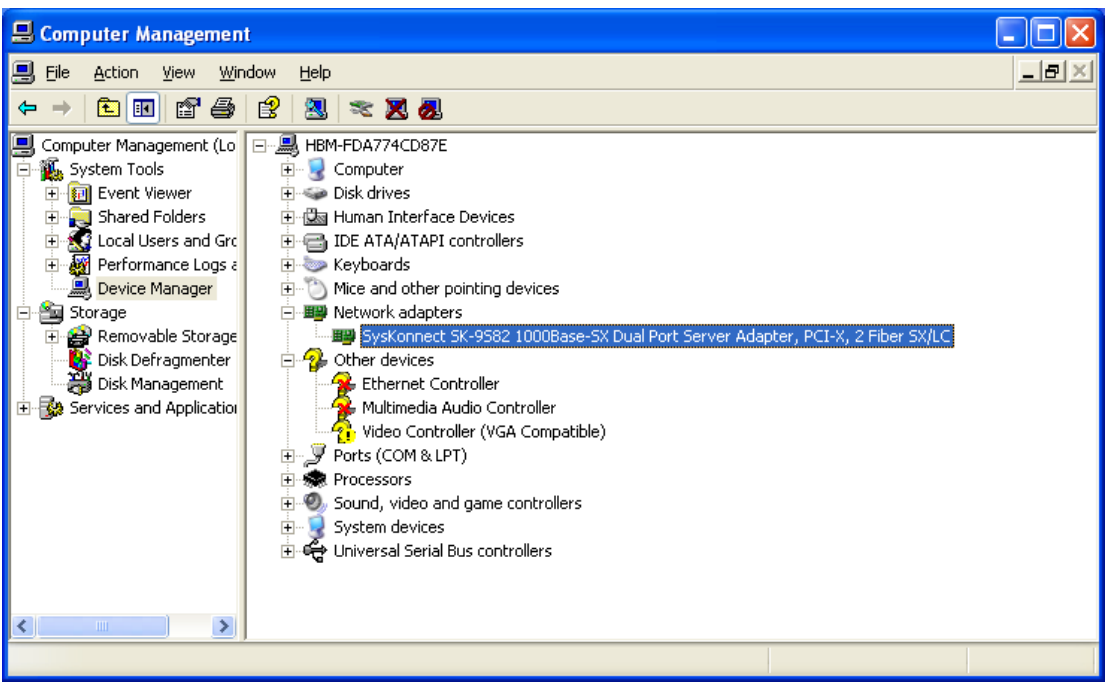

**Figure A-1: Computer Management Screen**

#### **A.4.1.3.3 Installing Optimized Driver for Video Adapter:**

The procedure below describes how to install an optimized driver for video adapter.

#### **To install optimized driver for video adapter:**

- **1.** Click the Windows **start** menu, and then select **Run**.
- **2.** Browse to "D:\windows\XP\intel 82852\_82855 GM\_GME\sp28484.exe", and then click **OK**.

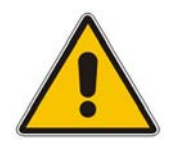

**Note:** Disconnect the CD/DVD before rebooting the computer.

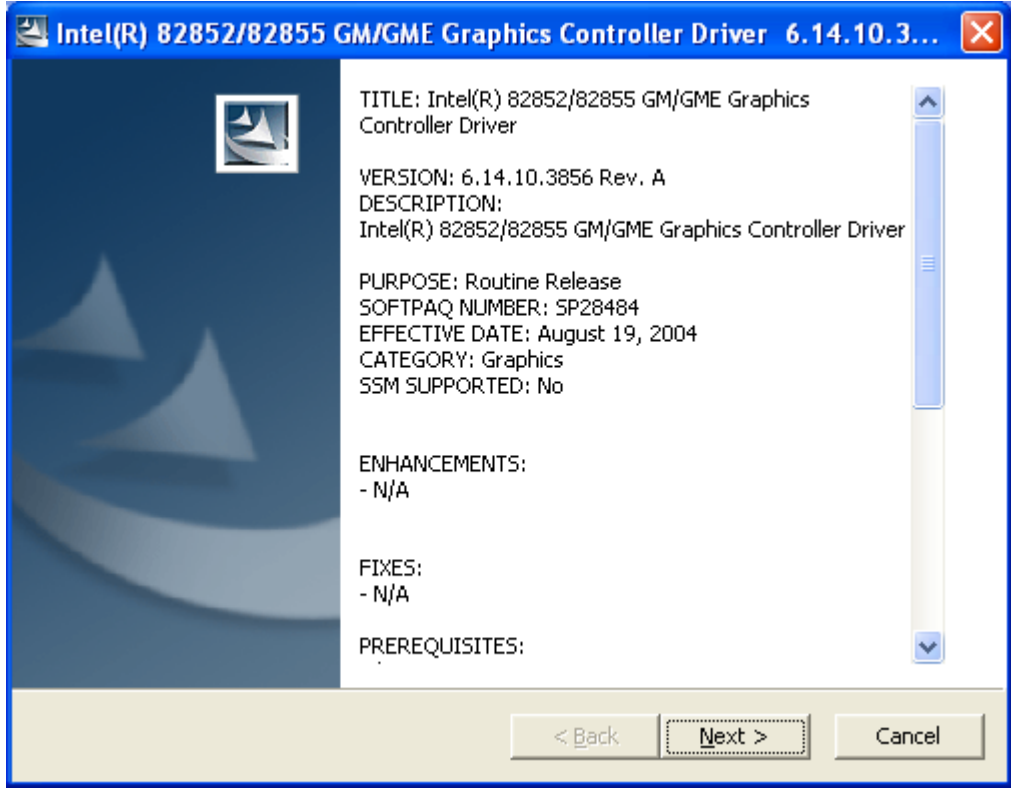

#### **Figure A-1: Graphics Controller Driver Screen**

**3.** Click **Next** to proceed with the driver installation.

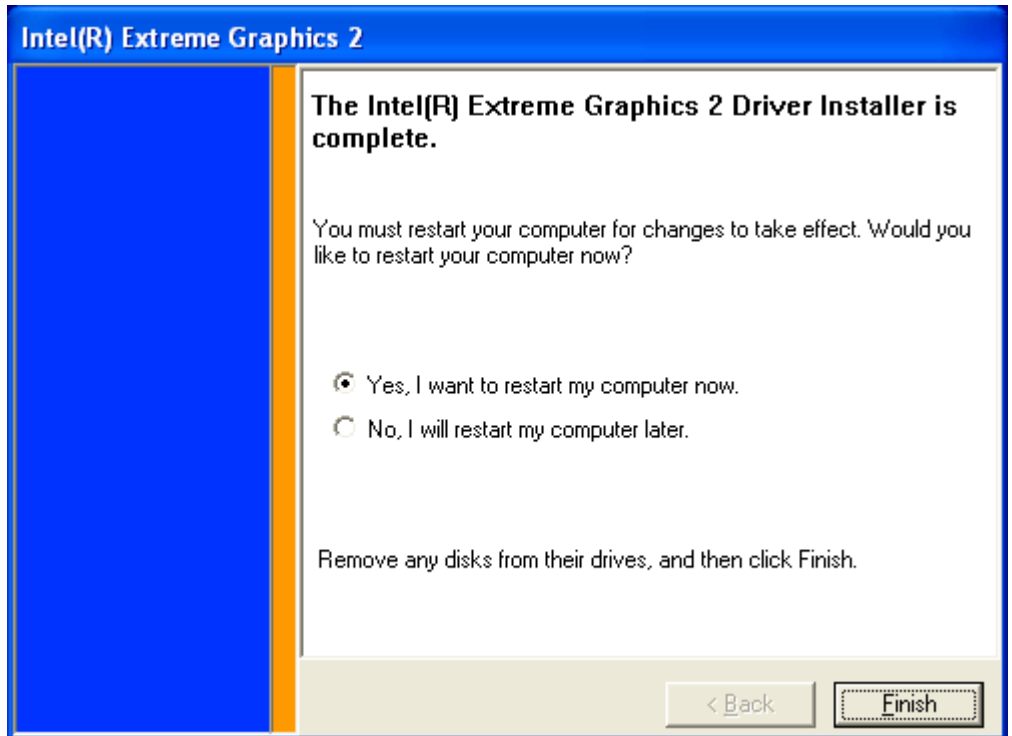

#### **Figure A-1: Intel(R) Extreme Graphics 2 Screen**

**4.** Click **Finish** to restart the computer.

# **A.4.2 Windows Vista Installation**

The M3K-ICPU-1 blade fully supports Windows Vista, when installed according to the instructions below. To customize and optimize Windows Vista installation for specific M3K-ICPU-1 hardware, perform the post-installation steps, as described below. Ensure that you use 32-bit edition and not 64-bit edition installation disks.

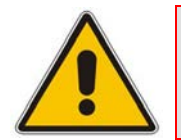

**Note:** For successful Windows Vista installation, the M3K-ICPU-1 blade's BIOS must be configured to use the VGA port and to auto-boot from the USB CD-ROM/DVD drive. For more information, see Section [A.2.](#page-89-0)

#### **A.4.2.1 Preparing for Windows Vista Installation**

The following items are required for Windows Vista installation:

- **NO** VGA monitor
- **USB** keyboard and mouse
- **USB CD-ROM or DVD drive**
- **USB** hub
- **To prepare for Windows Vista installation on the M3K-ICPU-1 blade:**
- **1.** Connect a VGA monitor to the VGA port on the M3K-ICPU-1 blade's front panel.
- **2.** Connect a USB hub to the first USB port on the M3K-ICPU-1 blade's front panel. Connect a USB keyboard and mouse to this hub.
- **3.** Connect a USB CD-ROM or DVD drive to the second USB port on the M3K-ICPU-1 blade's front panel.
- **4.** Insert the Windows Vista installation CD/DVD into the USB CD-ROM/DVD drive.

#### **A.4.2.2 Performing Basic Windows Vista Installation**

Windows Vista installation must be performed from the CD/DVD installation disks and not through the network. Use original Windows Vista installation CDs or DVD. Ensure that you use 32-bit edition and not 64-bit edition installation disks.

- **To perform basic Windows Vista installation on the M3K-ICPU-1 blade:**
- **1.** Insert Windows Vista 32-bit edition installation CD/DVD into the USB CD-ROM/DVD drive.
- **2.** Reset the M3K-ICPU-1 blade by pressing the Reset pin located on its front panel or by extracting the board from the chassis and then re-inserting it; the blade boots from the Windows Vista installation CD/DVD.
- **3.** Continue with the regular Windows Vista installation as described in the Windows Vista Installation Guide, until you complete the installation.
- **4.** When installation is complete, remove the installation CD/DVD disk from the CD-ROM drive.

#### **A.4.2.3 Post-installation Windows Vista Configuration**

Immediately after completing the Windows Vista installation, complete the following postinstallation configuration steps to ensure proper functionality of Windows Vista operating system on the M3K-ICPU-1 blade.

The default Windows Vista installation lacks proper drivers for the network and voice adapters installed on M3K-CPU-1 blade. Therefore these devices are listed under the "Other Devices" section in the "Device Manager". Perform the steps described below to install optimized drivers for dual-port network interface. An additional unused (dummy) network interface and sound card adapter should be disabled and never used.

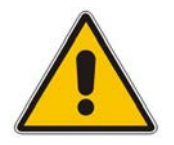

**Note:** The M3K-ICPU-1 blade has an internal unused (dummy) network interface, which is not connected to any external network ports, and an unused (dummy) voice card. These components should not be use.

#### <span id="page-113-0"></span>**A.4.2.3.1 Disabling Unused (Dummy) Network and Audio Interfaces**

To disable unused (dummy) network and audio interfaces, follow the procedure below.

- **To disable unused (dummy) network and audio interfaces:**
- **1.** Click **start**.
- **2.** Right-click **My Computer**, and then from the shortcut menu, choose **Manage**; the Computer Management window appears.
- **3.** In the Computer Management list in the left pane, expand "System Tools", and then select "Device Manger".
- **4.** In the right pane, expand "Other devices".
- **5.** To disable unused network devices:
	- **a.** Right-click the second "Ethernet Controller".
	- **b.** From the shortcut menu, choose **Disable**, and then **Yes**.
- **6.** To disable unused audio interfaces:
	- **a.** Right-click "Multimedia Audio Controller".
	- **b.** From the shortcut menu, choose **Disable** and then **Yes**.

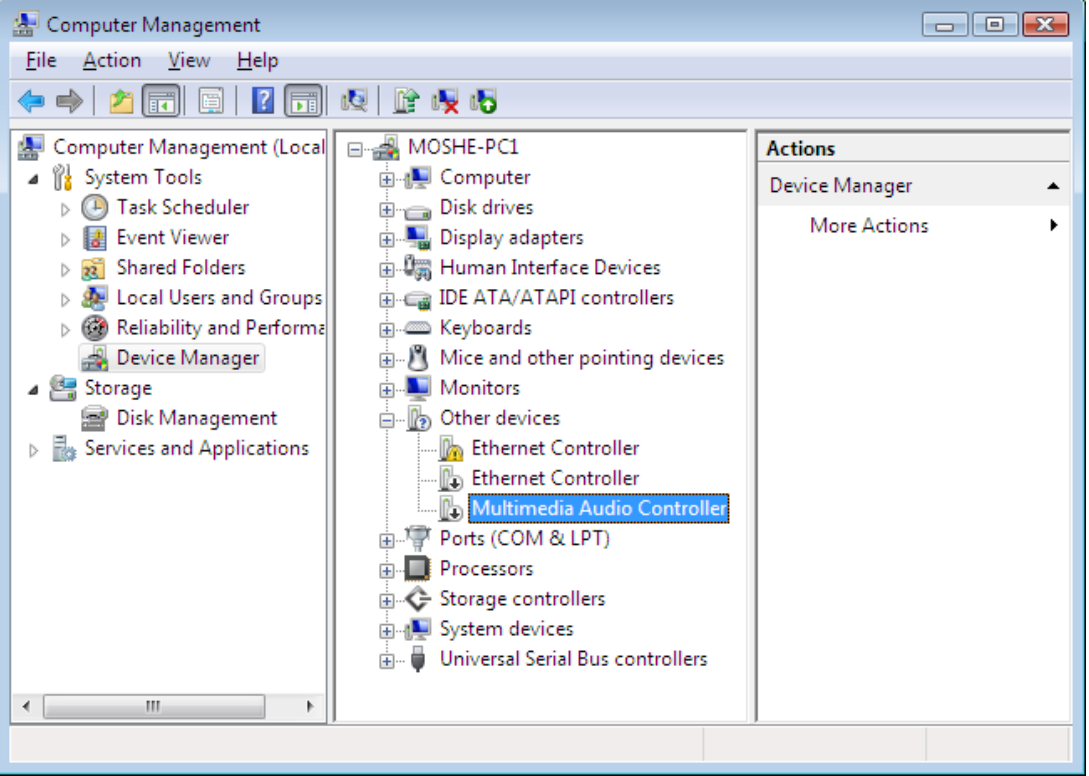

**Figure A-1: Multimedia Audio Controller**

#### **A.4.2.3.2 Installing Optimized Driver for Dual-port Network Interface**

The procedure below describes how to install an optimized driver for dual-port network interface.

- **To install optimized driver for dual-port network interface:**
- **1.** Insert the "M3K-ICPU-1 Integrated CPU Blade Auxiliary Software" CD-ROM into the CD/DVD drive connected to the USB port.
- **2.** In the Management Computer window (see Section [A.4.2.3.1\)](#page-113-0), double-click the first "Ethernet Controller", and then from the shortcut menu, choose **Driver**.

**3.** Click **Update Driver**; the Update Driver Software Wizard begins.

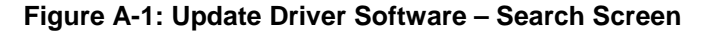

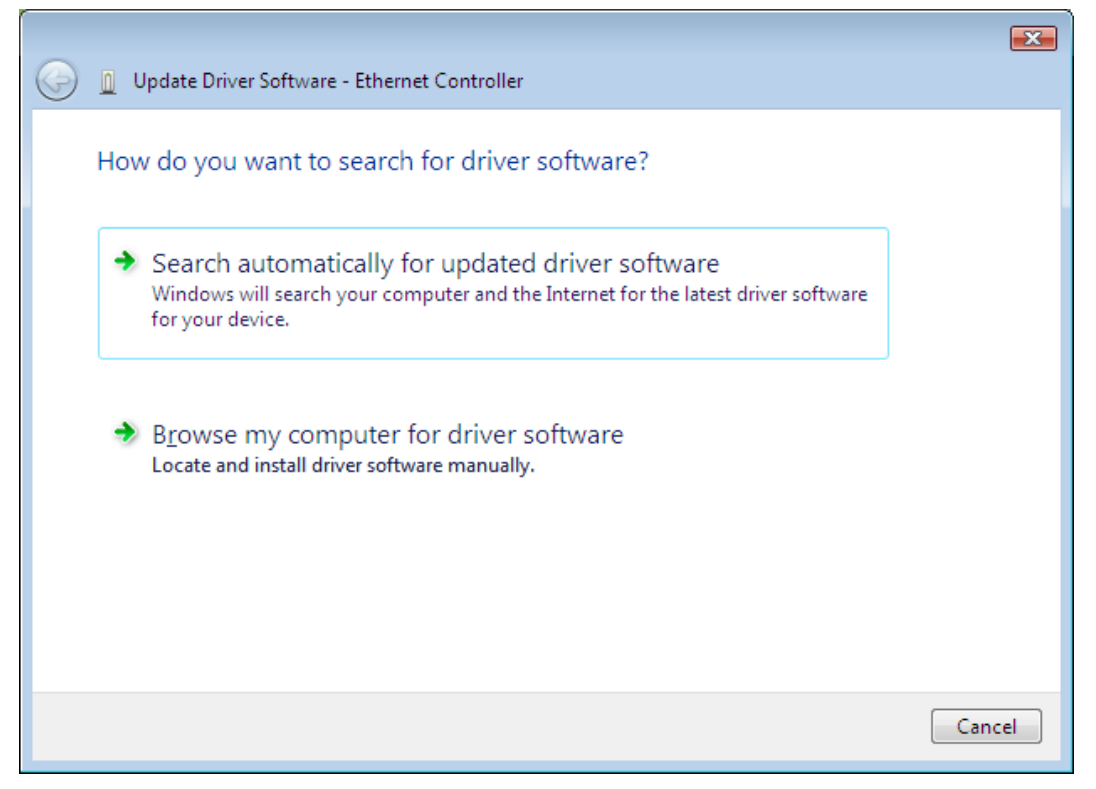

**4.** Select "Browse my computer for driver software".

#### **Figure A-1: Update Driver Software – Browse Screen**

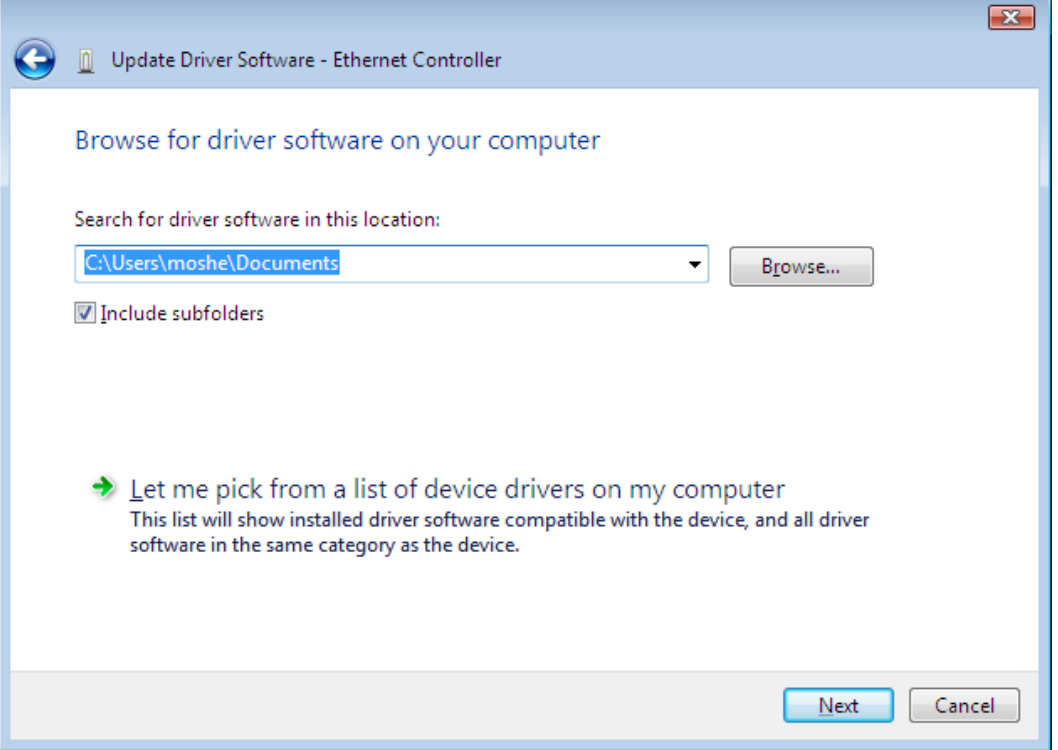

**5.** Select "Let me pick from a list of device drivers on my computer".

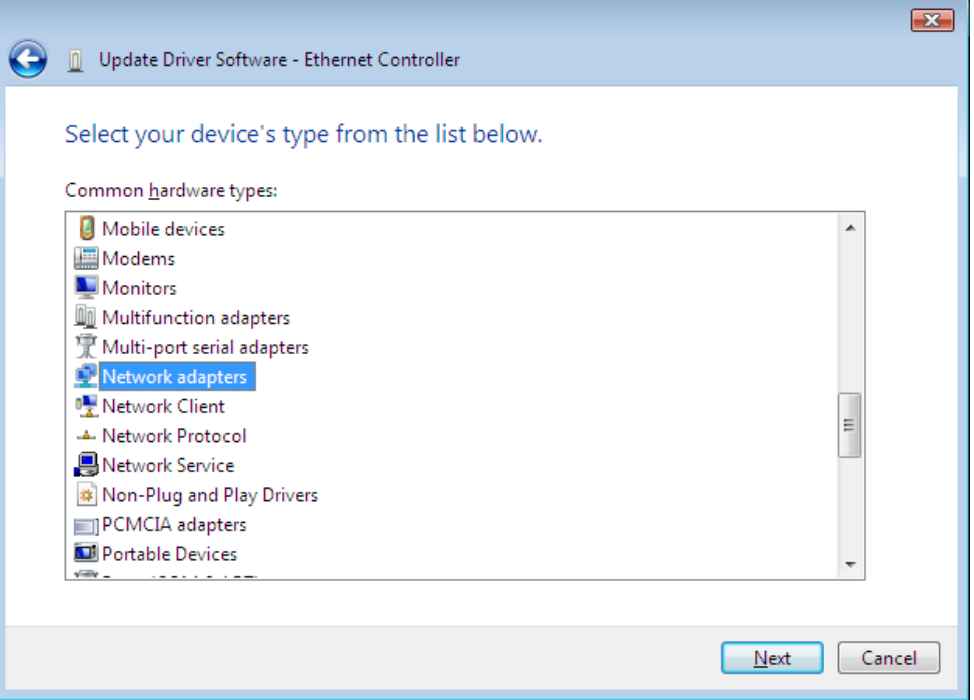

#### **Figure A-1: Common Hardware Types**

- **6.** Select "Network adapters", and then click **Next**.
- 7. Select "Have Disk", browse to "D:\windows\Vista\ yk60x86\_v10.70.5.3 Vista 32 bit\", and then click **OK**.

#### **Figure A-1: Select Network Adapter**

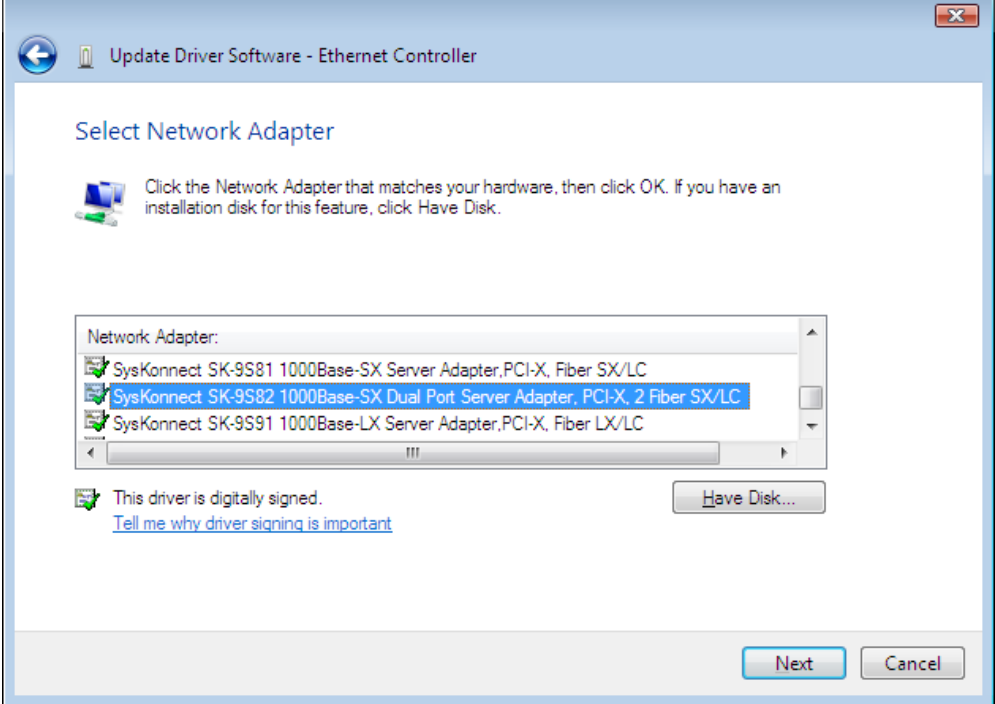

# **AudioCodes**

- **8.** Select "SysKonnect SK\_9S82 1000Base-SX Dual Port Server Adapter, PCI-X, 2 Fiber SX/LC", and then click **Next**.
- **9.** Click **Yes**.

#### **Figure A-1: Successful Update of Driver Software**

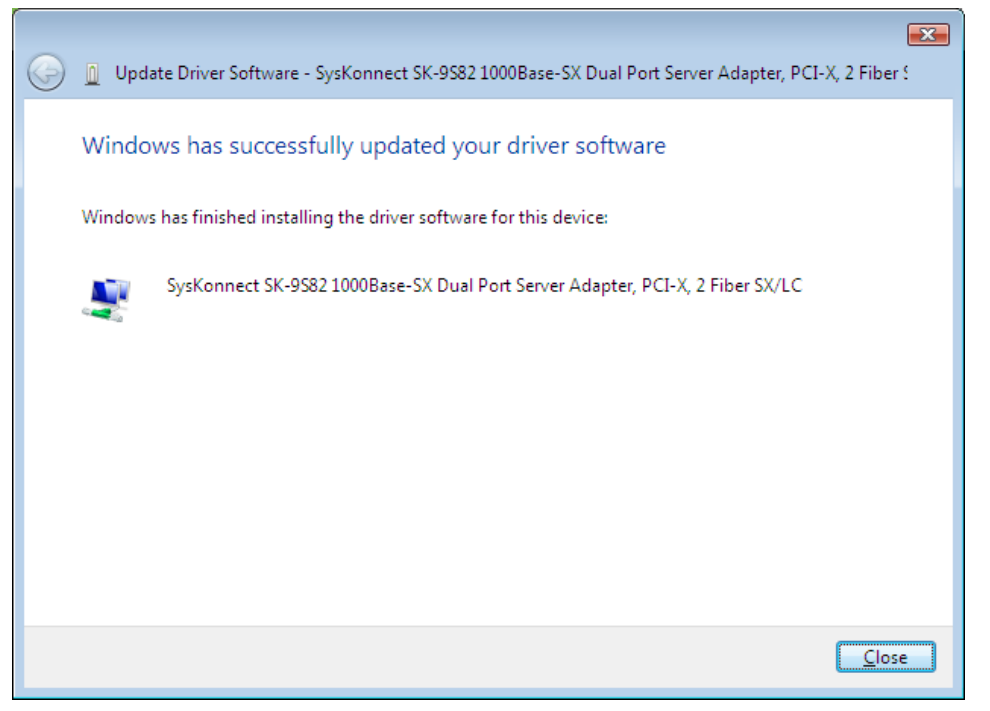

**10.** Click **Close**, and then click **Close** again; the new adapter appears in the Computer Management window, as shown below:

#### **Figure A-1: Computer Management – New Adapter**

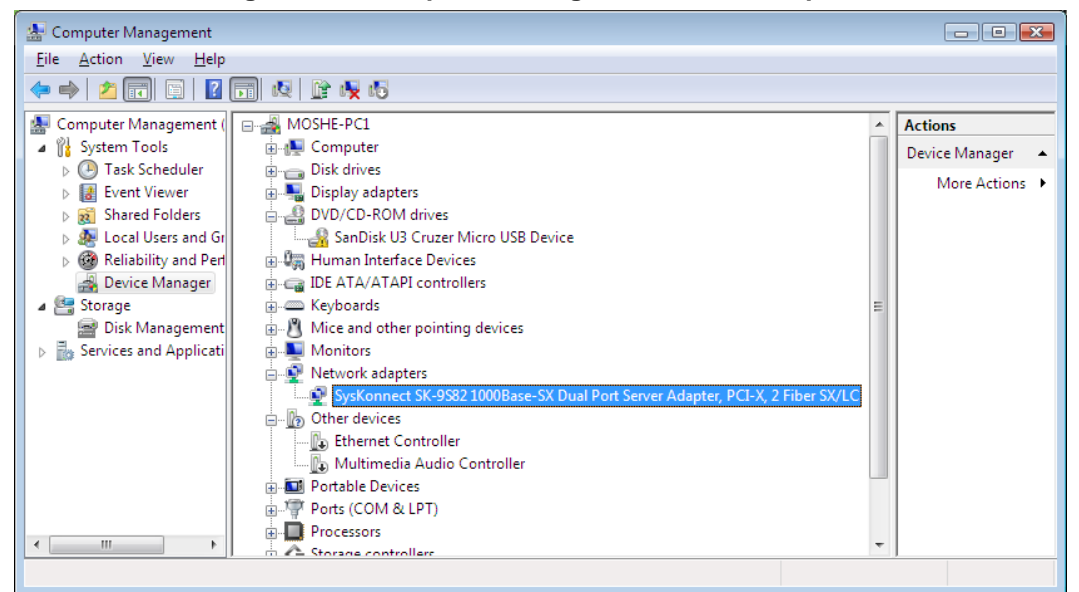

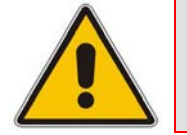

**Note:** Disconnect the CD/DVD before rebooting the computer.

# **A.5 Windows 7 Installation**

The M3K-ICPU-1 blade fully supports Windows 7, when installed according to the instructions below. To customize and optimize Windows 7 installation for specific M3K-ICPU-1 hardware, perform post-installation steps, as described below. Ensure that you use 32-bit edition and not 64-bit edition installation disks.

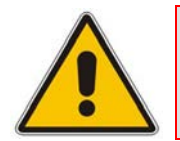

**Note:** For successful Windows 7 installation, the M3K-ICPU-1 blade's BIOS must be configured to use the VGA port and to auto-boot from the USB CD-ROM/DVD drive. For more information, see Section [A.2.](#page-89-0)

## **A.5.1 Preparing for Windows 7 Installation**

The following items are required for Windows 7 installation:

- **No. 3** VGA monitor
- **USB** keyboard and mouse
- **USB CD-ROM or DVD drive**
- **USB** hub
- **To prepare for Windows 7 installation on the M3K-ICPU-1 blade:**
- **1.** Connect a VGA monitor to the VGA port on the M3K-ICPU-1 blade's front panel.
- **2.** Connect a USB hub to the first USB port on the M3K-ICPU-1 blade's front panel. Connect a USB keyboard and mouse to this hub.
- **3.** Connect a USB CD-ROM or DVD drive to the second USB port on the M3K-ICPU-1 blade's front panel.
- **4.** Insert the Windows 7 installation CD/DVD into the USB CD-ROM/DVD drive.

### **A.5.2 Performing Basic Windows 7 Installation**

Windows 7 installation must be performed from the CD/DVD installation disks and not through the network. Use original Windows 7 installation CDs or DVD. Ensure that you use 32-bit edition and not 64-bit edition installation disks.

- **To perform basic Windows 7 installation on the M3K-ICPU-1 blade:**
- **1.** Insert Windows 7 32-bit edition installation CD/DVD into the USB CD-ROM/DVD drive.
- **2.** Reset the M3K-ICPU-1 blade by pressing the Reset pin located on its front panel or by extracting the blade from the chassis and then re-inserting it; the blade boots from the Windows 7 installation CD/DVD.
- **3.** Continue with the regular Windows 7 installation as described in the Windows 7 Installation Guide, until you complete the installation.
- **4.** When installation is complete, remove the installation CD/DVD disk from the CD-ROM drive.

### **A.5.3 Post-installation Windows 7 Configuration**

Immediately after completing the Windows 7 installation, complete the following postinstallation configuration steps to ensure proper functionality of Windows 7 operating system on the M3K-ICPU-1 blade.

The default Windows 7 installation lacks proper drivers for the network and voice adapters installed on the M3K-CPU-1 blade. Therefore, these devices are listed under the "Other Devices" section in the "Device Manager". Perform the steps described below to install optimized drivers for dual-port network interface. An additional unused (dummy) network interface and sound card adapter should be disabled and never used.

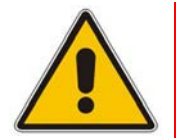

**Note:** The M3K-ICPU-1 blade has an internal unused (dummy) network interface, which is not connected to any external network ports, and an unused (dummy) voice card. These components should not be use.

#### <span id="page-119-0"></span>**A.5.3.1 Disabling Unused (Dummy) Network and Audio Interfaces**

To disable unused (dummy) network and audio interfaces, follow the procedure below.

- **To disable unused (dummy) network and audio interfaces:**
- **1.** Click the Windows **start** menu.
- **2.** Right-click **My Computer**, and then from the shortcut menu, choose **Manage**; the Computer Management window appears.
- **3.** In the Computer Management list in the left pane, expand "System Tools", and then select "Device Manger".
- **4.** In the right pane, expand "Other devices".
- **5.** To disable unused network devices:
	- **a.** Right-click the second "Ethernet Controller".
	- **b.** From the shortcut menu, choose **Disable**, and then **Yes**.
- **6.** To disable unused audio interfaces:
	- **a.** Right-click "Multimedia Audio Controller".
	- **b.** From the shortcut menu, choose **Disable** and then **Yes**.

#### **A.5.3.2 Installing Optimized Driver for Dual-port Network Interface**

The procedure below describes how to install an optimized driver for dual-port network interface.

- **To install optimized driver for dual-port network interface:**
- **1.** Insert the "M3K-ICPU-1 Integrated CPU Blade Auxiliary Software" CD-ROM into the CD/DVD drive connected to the USB port.
- **2.** In the Management Computer window (see Section [A.5.3.1\)](#page-119-0), double-click the first "Ethernet Controller", and then from the shortcut menu, choose **Driver**.
- **3.** Click **Update Driver**; the Hardware Update Wizard begins.

#### **Figure A-1: Hardware Update Wizard**

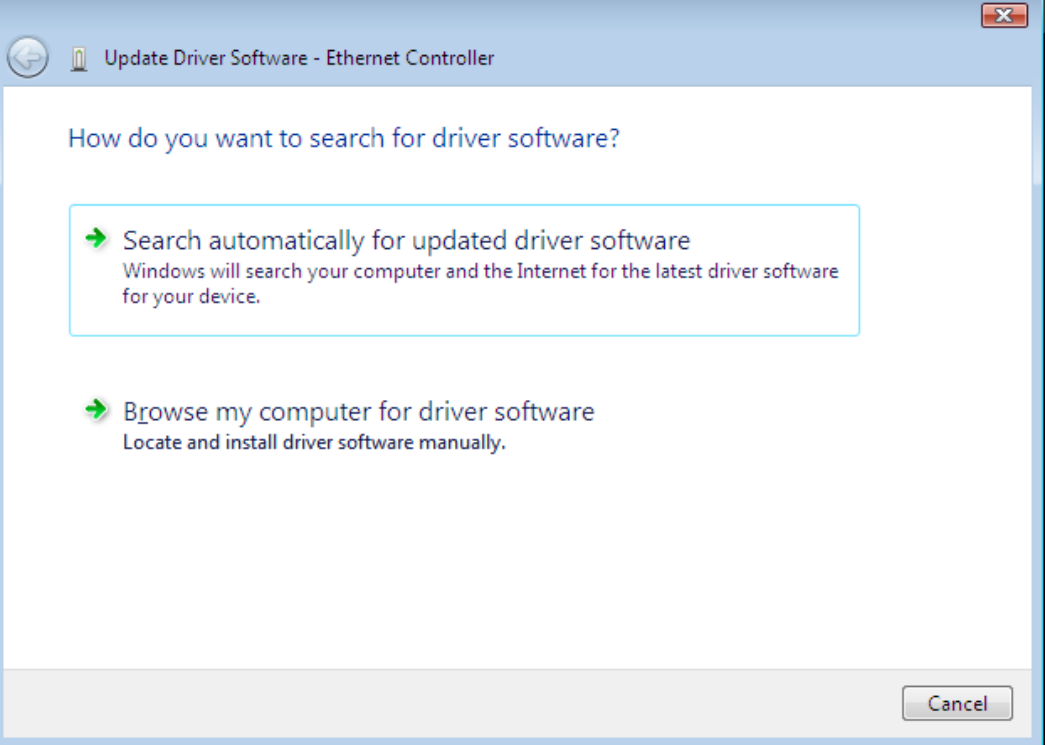

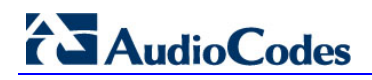

**4.** Select "Browse my computer for driver software".

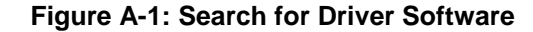

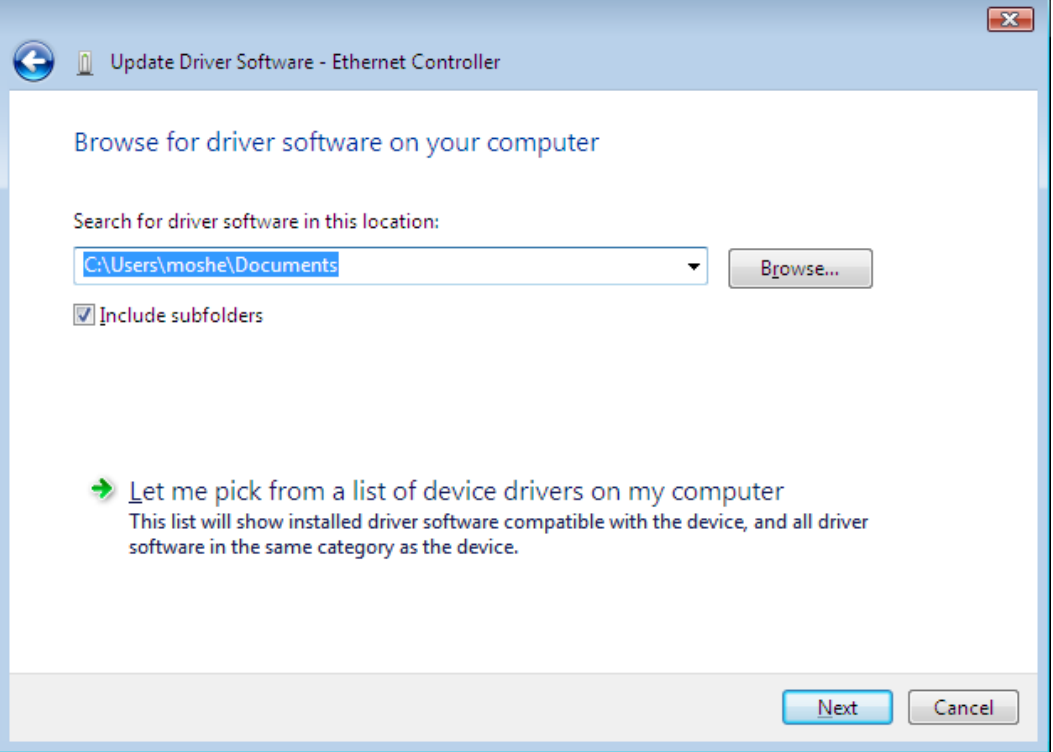

**5.** Select "Let me pick from a list of device drivers on my computer".

**Figure A-1: Common Hardware Types**

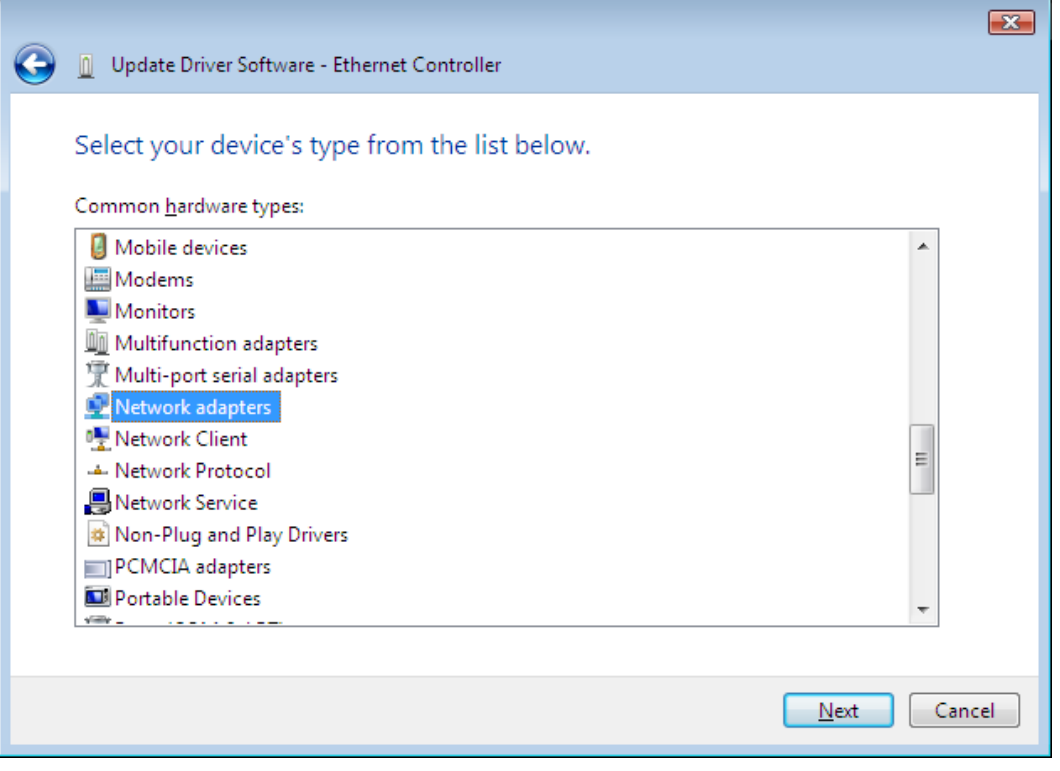

**6.** Select "Network adapters", and then click **Next**.

**7.** Select "Have Disk", browse to "D:\windows\Windows 7\yk60x86\_v10.69.2.3 Windows 7 32 bit\", and then click **OK**.

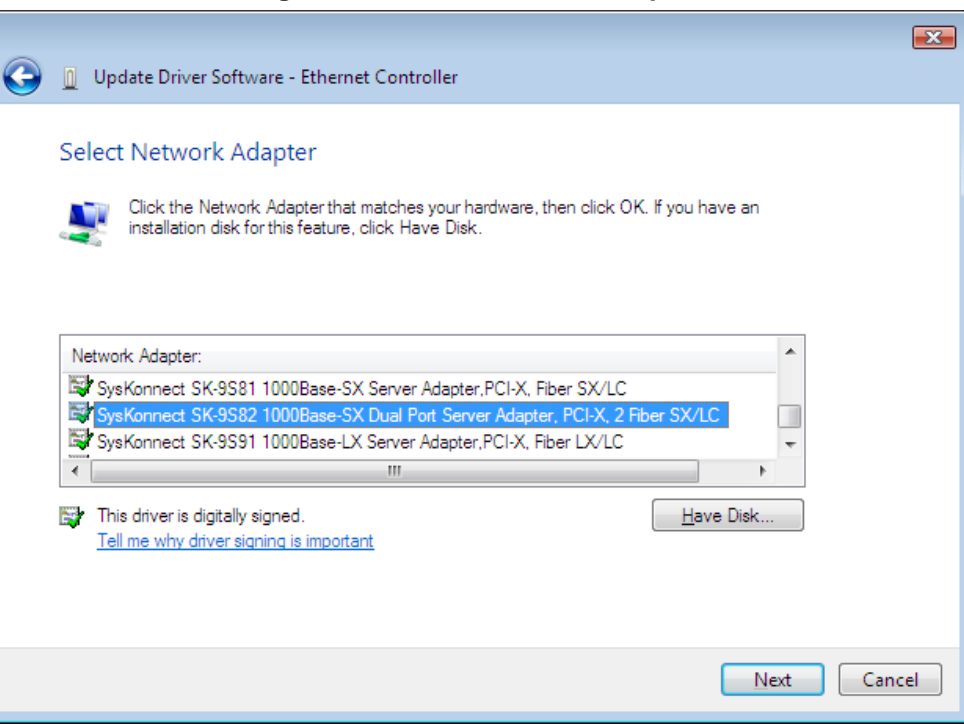

**Figure A-1: Select Network Adapter**

- **8.** Select "SysKonnect SK\_9S82 1000Base-SX Dual Port Server Adapter, PCI-X, 2 Fiber SX/LC", and then click **Next**.
- **9.** Click **Yes**.

#### **Figure A-1: Windows Successful Update**

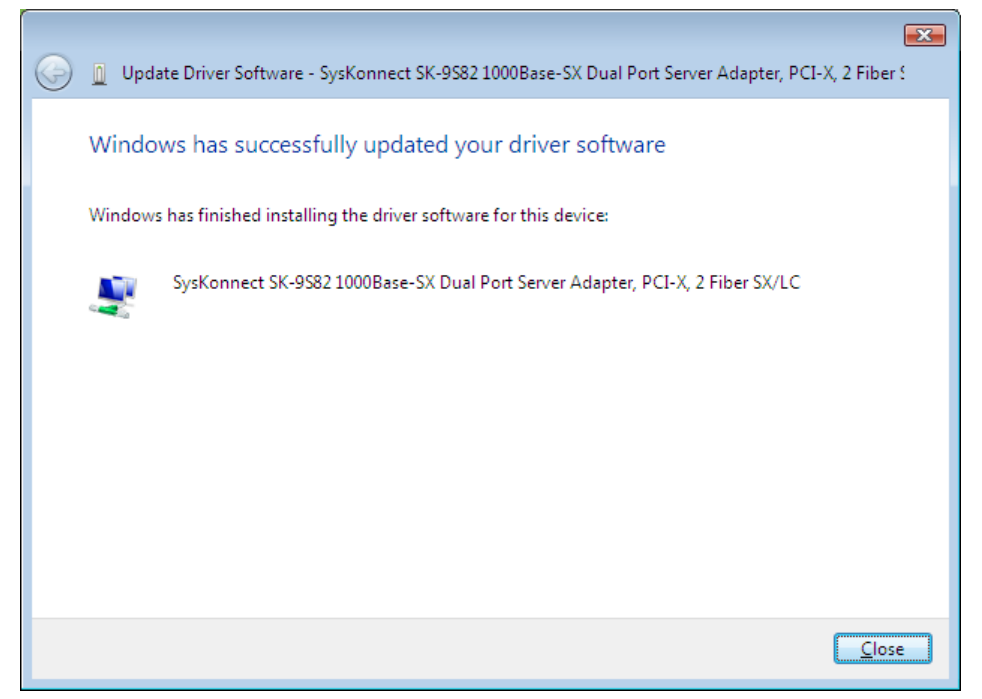

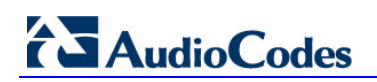

**10.** Click **Close**, and then click **Close** again; the adapter is displayed in the Computer Management window, as shown below:

| Computer Management<br>$\begin{array}{c c c c c c} \hline \multicolumn{3}{c }{\mathbf{C}} & \multicolumn{3}{c }{\mathbf{X}} \end{array}$ |                                                                               |  |                |
|----------------------------------------------------------------------------------------------------|-------------------------------------------------------------------------------|--|----------------|
| Action <u>V</u> iew Help<br>File                                                                                                    |                                                                               |  |                |
| <b>7 TH Q L G LY L5</b><br>Fil<br>圖                                                                                                    |                                                                               |  |                |
| Computer Management (                                                                                                    | □ a MOSHE-PC1                                                                 |  | <b>Actions</b> |
| <b>W</b> System Tools                                                                                                    | <b>E</b> Computer                                                             |  | Device Manager |
| <b>Task Scheduler</b><br>$(+)$                                                                                                    | Disk drives                                                                   |  |                |
| <b>Event Viewer</b>                                                                                                    | <b>E. Display adapters</b>                                                    |  | More Actions > |
| Shared Folders                                                                                                    | DVD/CD-ROM drives                                                             |  |                |
| Local Users and Gr                                                                                                    | SanDisk U3 Cruzer Micro USB Device                                            |  |                |
| $\triangleright$ ( $\otimes$ ) Reliability and Perl                                                                                      | 由 『 Human Interface Devices                                                   |  |                |
| Device Manager                                                                                                    | IDE ATA/ATAPI controllers                                                     |  |                |
| ⊿ Storage                                                                                                    | in Compare Keyboards                                                          |  |                |
| Disk Management                                                                                                    | in. Mice and other pointing devices                                           |  |                |
| $\triangleright$ $\mathbb{R}_3$ Services and Applicati                                                                                   | <b>In Monitors</b>                                                            |  |                |
|                                                                                                    | <b>E-9</b> Network adapters                                                   |  |                |
|                                                                                                    | SysKonnect SK-9S82 1000Base-SX Dual Port Server Adapter, PCI-X, 2 Fiber SX/LC |  |                |
|                                                                                                    | in (b) Other devices                                                          |  |                |
|                                                                                                    | Ethernet Controller                                                           |  |                |
|                                                                                                    | Multimedia Audio Controller                                                   |  |                |
|                                                                                                    | <b>EDI Portable Devices</b>                                                   |  |                |
|                                                                                                    | 面 Ports (COM & LPT)                                                           |  |                |
|                                                                                                    | <b>E</b> Processors                                                           |  |                |
| m.<br>$\overline{ }$                                                                                                    | $\bigcap_{i=1}^n$ Storage controllers                                         |  |                |
|                                                                                                    |                                                                               |  |                |

**Figure A-1: Computer Management – Adapter Display**

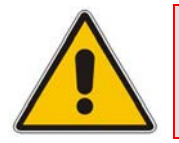

**Note:** Disconnect the CD/DVD before rebooting the computer.

# **A.6 Network Redundancy**

The M3K-ICPU-1 blade has a dual-port Gigabit (1000/100/10) Fast Ethernet interface. Two network ports enable redundant connection of the M3K-ICPU-1 blade to the IP network.

Note, however, that it is the software's responsibility to detect network port failure and perform network port switchover as needed. This may be done either by manually executing corresponding administrative commands (e.g. the **ifconfig** command on Linux OS) or by using some dedicated network redundancy software (e.g. Ethernet Bonding driver on Linux OS).

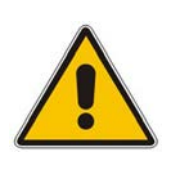

**Note:** The M3K-ICPU-1 blade does not "propagate" the physical status of the external network link to the operating system level. For example, if the first network link is disconnected, the operating system and applications (e.g. the **ethtool** command on Linux OS) identify a corresponding link's physical state as "detected". Therefore, when configuring the network redundancy software, use alternative means to detect network failure. For example, send ARP or ICMP echo (ping) requests to remote host(s) periodically to determine current network link state.

## **A.6.1 Network Redundancy on Linux OS**

Linux Ethernet Bonding Driver may be used to configure the M3K-ICPU-1 blade network interfaces to operate in a redundant active-standby mode. To enable this configuration, perform the following:

- Connect both the M3K-ICPU-1 blade's network ports to the same IP network (for full redundant configuration, use two different Layer-3 switches or routers interconnected through the VRRP/HSRP protocol).
- Configure the Ethernet Bonding driver, as described below.

Since the M3K-ICPU-1 blade does not propagate the status of network links to the operating system and applications, configure the Ethernet Bonding driver to use ARP Monitor to detect the network link failure (for a detailed description, see Section [http://www.linuxfoundation.org/en/Net:Bonding\)](http://www.linuxfoundation.org/en/Net:Bonding).

In the redundant network configuration, all IP traffic is sent using the currently active network interface. The Ethernet Bonding driver periodically sends ARP requests to a predefined set of IP addresses to monitor the network interfaces' state. When a failure of the currently active network interface is detected, traffic is switched to the remaining (standby) network interface.

# **A.6.2 Configuring Network Redundancy on RHEL/CentOS 5**

RHEL/CentOS 5.3 uses Linux kernel 2.6.18 and fully supports the Ethernet Bonding driver.

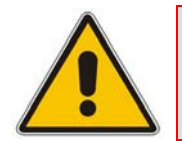

**Note:** In the procedure described below, you can use any text editor (instead of vi) to create and modify the configuration files.

- **To configure network redundancy on RHEL/CentOS:**
- **1.** Use a text editor to create a new **ifcfg-bond0** configuration file in the **/etc/sysconfig/network-scripts/** directory.

```
# vi /etc/sysconfig/network-scripts/ifcfg-bond0
```
**2.** Append the following lines to the file:

```
DEVICE=bond0
IPADDR=192.168.1.20
NETWORK=192.168.1.0
NETMASK=255.255.255.0
USERCTL=no
BOOTPROTO=none
ONBOOT=yes
```
Replace the above IP address example with your required IP address.

**3.** Use a text editor to open the **ifcfg-eth0** configuration file, located in the **/etc/sysconfig/network-scripts/** directory.

```
# vi /etc/sysconfig/network-scripts/ifcfg-eth0
```
**4.** Modify the file as follows:

```
DEVICE=eth0
USERCTL=no
ONBOOT=yes
MASTER=bond0
SLAVE=yes
BOOTPROTO=none
```
**5.** Use a text editor to open the **ifcfg-eth1** configuration file, located in the **/etc/sysconfig/network-scripts/** directory.

# **vi /etc/sysconfig/network-scripts/ifcfg-eth1**

**6.** Modify the file as follows:

```
DEVICE=eth1
USERCTL=no
ONBOOT=yes
MASTER=bond0
SLAVE=yes
BOOTPROTO=none
```
**7.** Use text editor to open the **/etc/modprobe.conf** configuration file.

# **vi /etc/modprobe.conf**

**8.** Append the following two lines to the file:

```
alias bond0 bonding
options bonding mode=active-backup arp_interval=60 
arp_ip_target=192.168.1.1
```
Note that the **arp\_interval** and **arp\_ip\_target** parameters must be located on the same line (in the example above, they are wrapped due to page width limitations). For the **arp** ip target parameter, specify the IP address of one or more machines located in your subnet. Use a comma (,) to separate between multiple IP addresses.

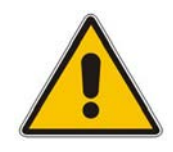

- **Note:** While ARP monitoring can be done with only one target, it can be useful in a High Availability setup to have several targets for monitoring. In the case of one target, the target itself may lose connection/fail or for some reason be unresponsive to ARP requests. Having an additional target (or several) increases the reliability of the ARP monitoring.
- **9.** At the terminal prompt, load the bonding module using the following command.

# **modprobe bonding**

**10.** Restart the networking service to activate the new configuration:

# service network restart

**11.** To verify the status of the redundant network interfaces, use the following command:

```
# cat /proc/net/bonding/bond0
Ethernet Channel Bonding Driver: v3.2.4 (January 28, 2008)
Bonding Mode: fault-tolerance (active-backup)
Primary Slave: None
Currently Active Slave: eth0
MII Status: up
MII Polling Interval (ms): 0
Up Delay (ms): 0
Down Delay (ms): 0
ARP Polling Interval (ms): 60
ARP IP target/s (n.n.n.n form): 192.168.1.1
Slave Interface: eth0
MII Status: up
Link Failure Count: 58
Permanent HW addr: 00:90:8f:22:2a:38
Slave Interface: eth1
MII Status: up
Link Failure Count: 57
```
Permanent HW addr: 00:90:8f:22:2a:39

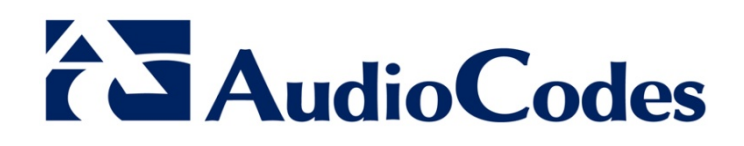

# Hardware Installation Manual Ver. 6.4

www.audiocodes.com